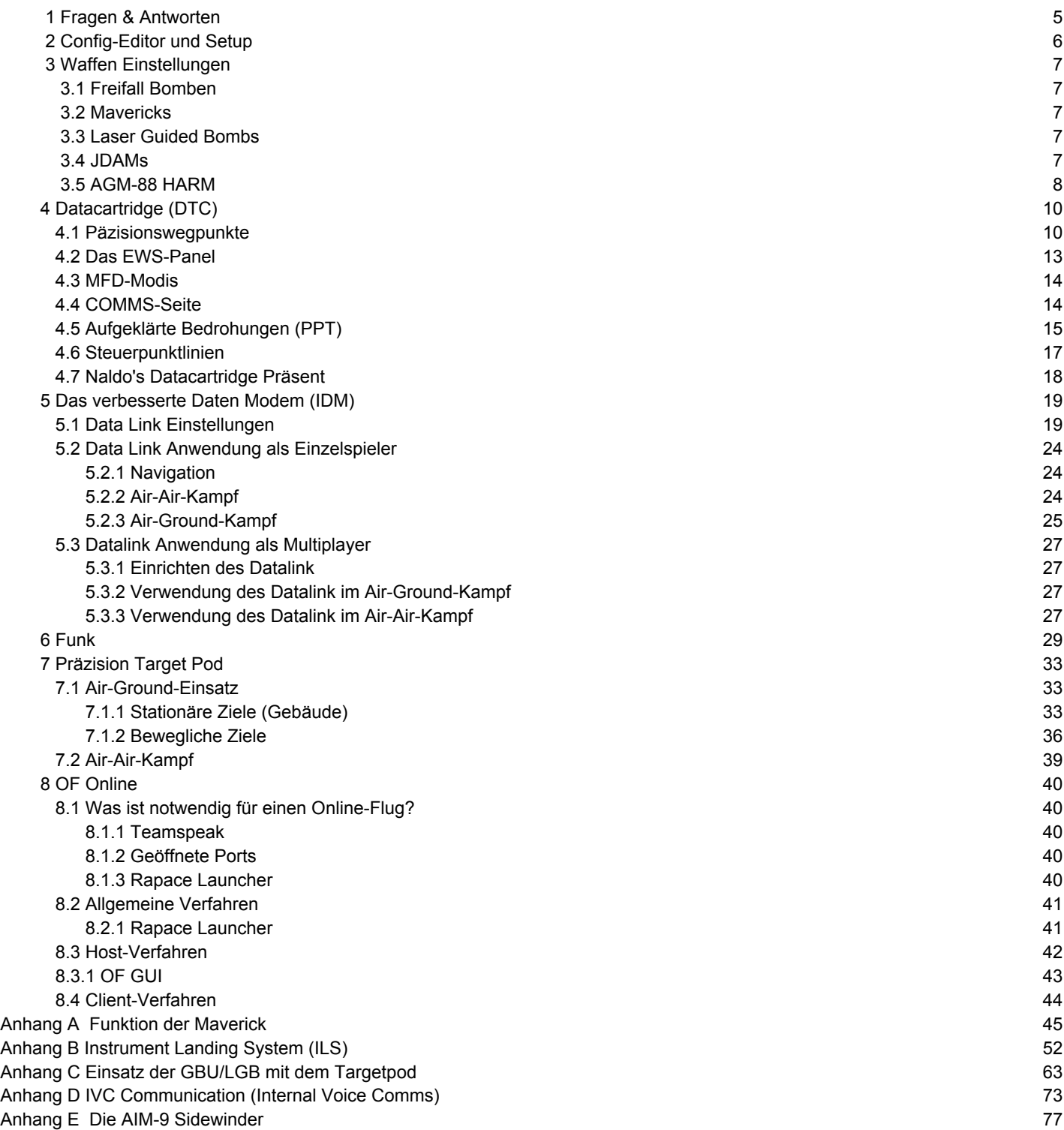

# Einsteiger Handbuch für OF

by Slammer

June 14, 2007

Deutsche Übersetzung: Charles & Nik 47DF

Anhänge by Nik - 30. September 2010

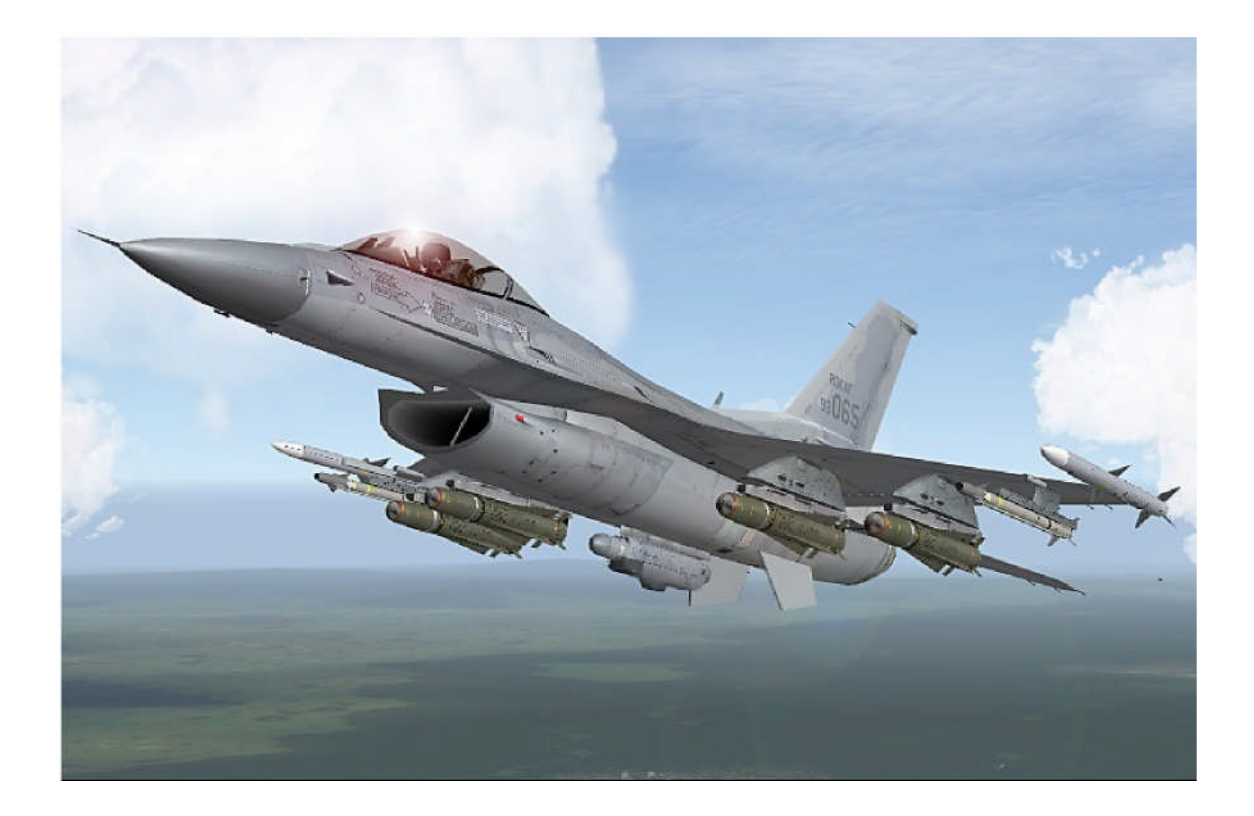

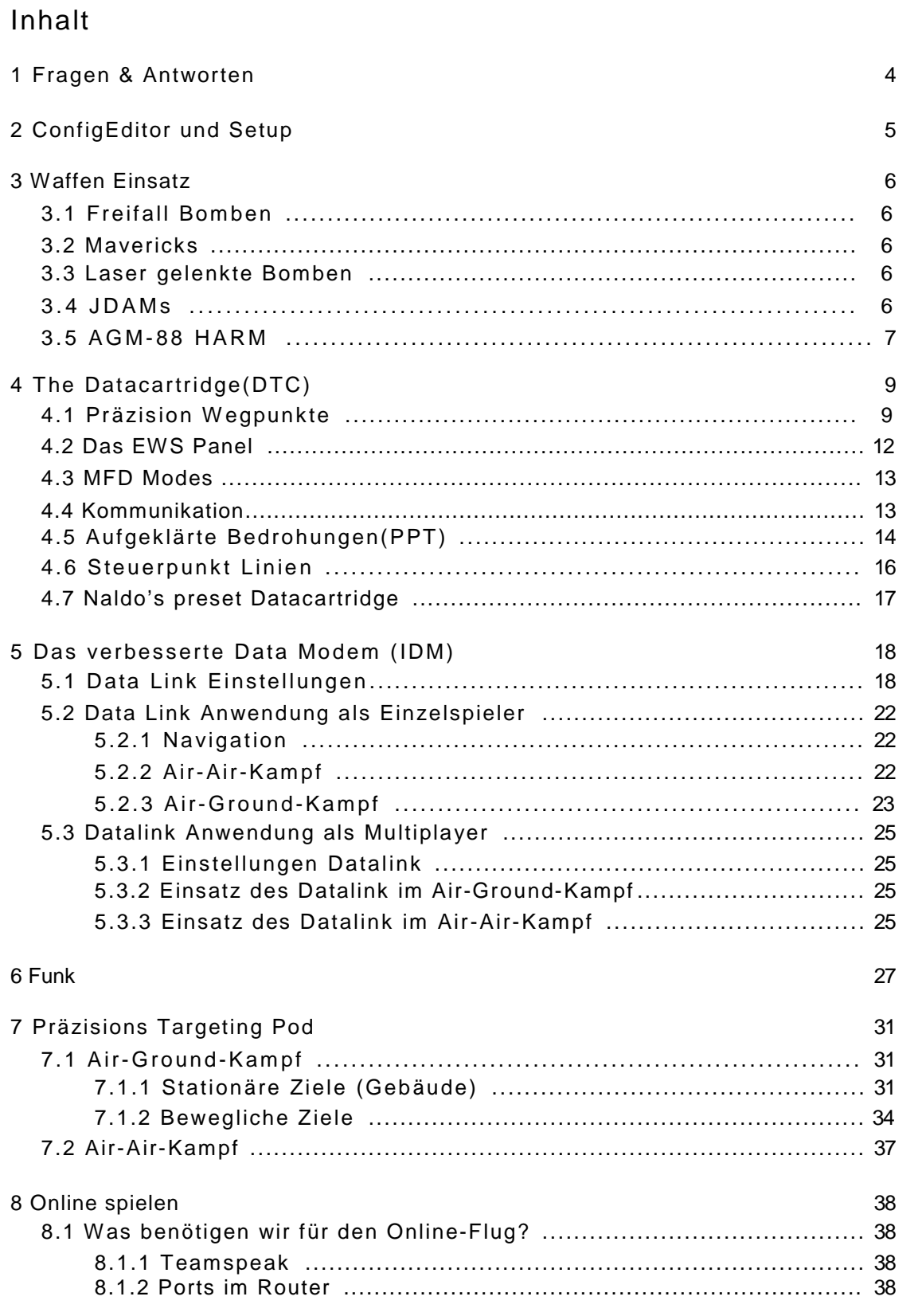

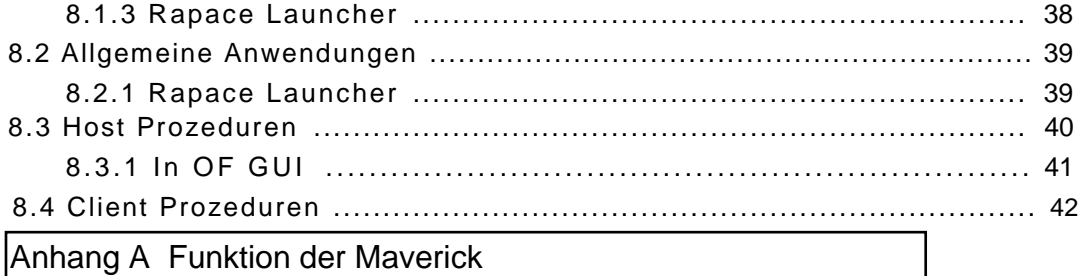

- Anhang B Instrument Landing System (ILS)
- Anhang C Einsatz der GBU/LGB mit dem Targetpod
- Anhang D IVC Communication (Internat Voice Comms)
- Anhang E Die AIM-9 Sidewinder

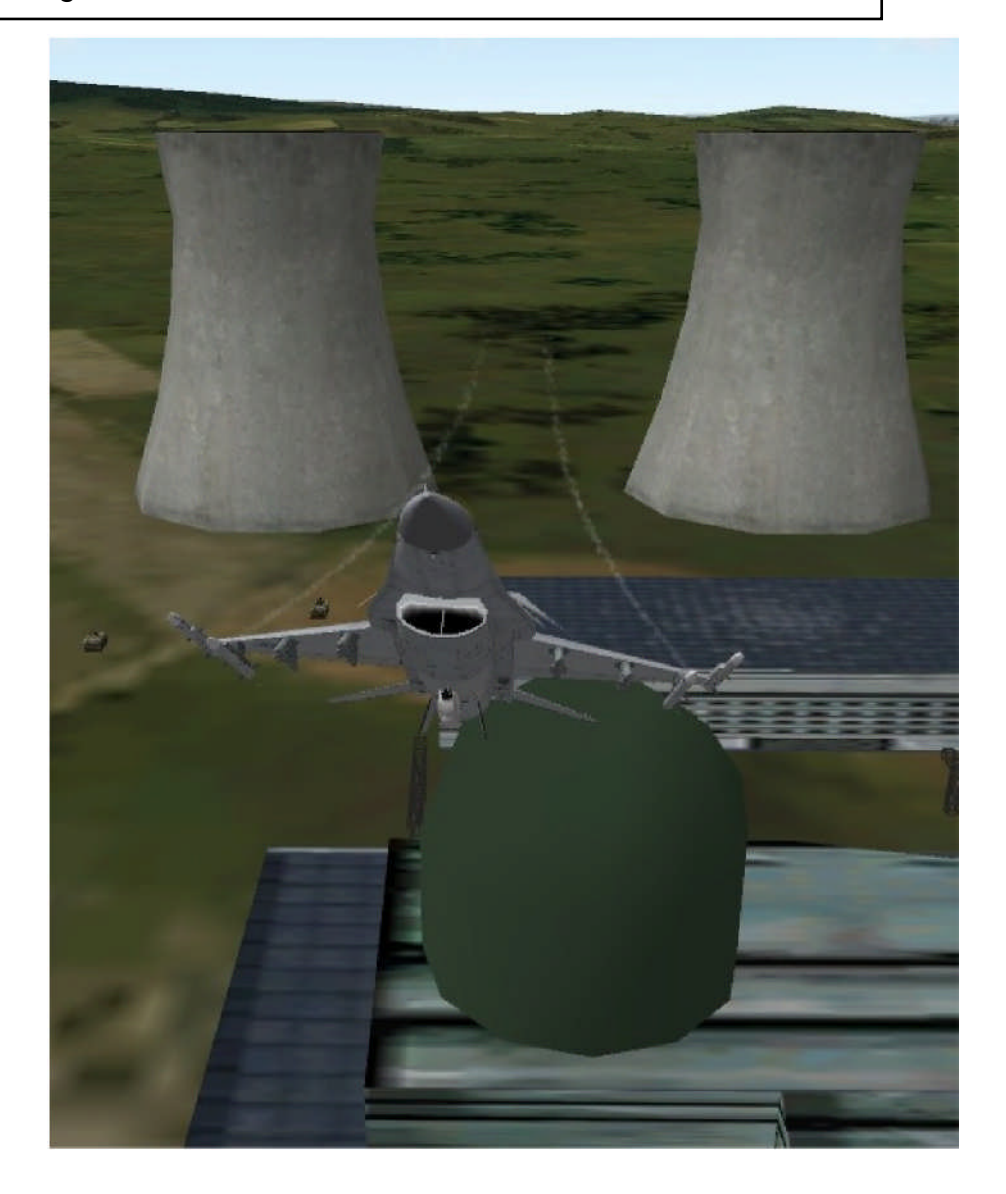

# <span id="page-4-0"></span>**1 Fragen und Antworten zu Open Falcon**

- F: *Ich kann meine AIM-120 nicht abfeuern; was mache ich falsch?* A: Halte die Waffenauslösetaste länger als 1 Sekunde gedrückt.
- F: *Mein Harm-Display wird nicht angezeigt.* A: Schau in der interaktiven Trainingsseite Nr. 7, unter Sektion 3.5.
- F*: Kann ich die Stick-Einstellung aus AF weiter benutzen?* A: Nein, aber schau in die veröffentlichte Liste unter .... MicroProse/Falcon 4/docs.
- F: *Warum kann ich meine Mitflieger auf dem HSD nicht sehen?* A: Benutze die interaktive Trainingsmission für DATALINK und schau in Sektion 5
- F*: Wie kann ich meine Grafik verbessern?* A: Mache einen Rechtsklick auf Deinen Startbutton auf dem Desktop und wähle "Eigenschaften". In der Befehlszeile "MicroProse/Falcon4/BMS.exe" schreibe hinter exe- g5 und speichere.
- F: *Wie kann ich OF grafisch weiter verbessern?* A: Rechtsklick auf Deinen Startbutton auf dem Desktop. Unter "Eigenschaften" in die Befehlszeile hinten anfügen: -hires.
- F: *Ich möchte einige TE's, die ich heruntergeladen habe, in OF benutzen. In welches Verzeichnis muss ich sie kopieren?* A: Kopiere sie in das Verzeichnis "Microprose/Falcon4/Campaign/SAVE".
- F*: Wenn ich auf den Mastermode A-A oder A-G gehe, habe ich ein leeres MFD.* A: Schau in das Kapitel 4
- F: *Wenn ich aus dem Spiel aussteige, dann habe ich einen schwarzen Bildschirm.* Insider: jawolll, en schwarzz'n Bildschirm. "Sonny"! A: Öffne den Config-Editor und mache ein Häkchen unter "Blackscreen on exit fix".
- F: *Ich kann keine Verbindung mit dem Tower herstellen, mein Wingman dagegen spricht mit ihm.* A: Benutze das interaktive Training "RADIOS" und überprüfe den Abschnitt 6
- F*: Welche Einstellungen muss ich im Config-Editor und im Setup vornehmen?* A: Schau dazu in den Abschnitt 2
- F: *Nach meinem Update auf Version 4.5 ist im Startbildschirm immer noch die gleiche Nummer 3.9.1.6.* A: Das ist völlig normal.
- F*: Warum sind einige Schaltflächen in den Trainingsmissionen grau dargestellt?* A: Stelle die Uhr auf 1x oben rechts in der Ecke.

# <span id="page-5-0"></span>**2 Config-Editor und Setup**

Im Config-Editor kannst Du Deine persönlichen Einstellungen auswählen.

Benutze aber zunächst die empfohlenen Werte "default", wegen der besseren Spielbarkeit von OpenFalcon. Ganz anders ist es im OpenFalcon-Setup. Hier musst Du das Flightmodell und die Avionik auf realistisch einstellen. Machst Du das nicht, wird es Fehler geben, die zum CTD führen können.

Im Grafik-Setup musst Du die "PlayerBubble" auf 3 und "Vehicle Manifikation" auf 1 einstellen.

Alle anderen Einstellungen kannst Du frei wählen.

Mache nicht den Fehler und wähle vereinfachte Einstellungen, weil Du später im Realistikmode das Fliegen wieder neu lernen musst.

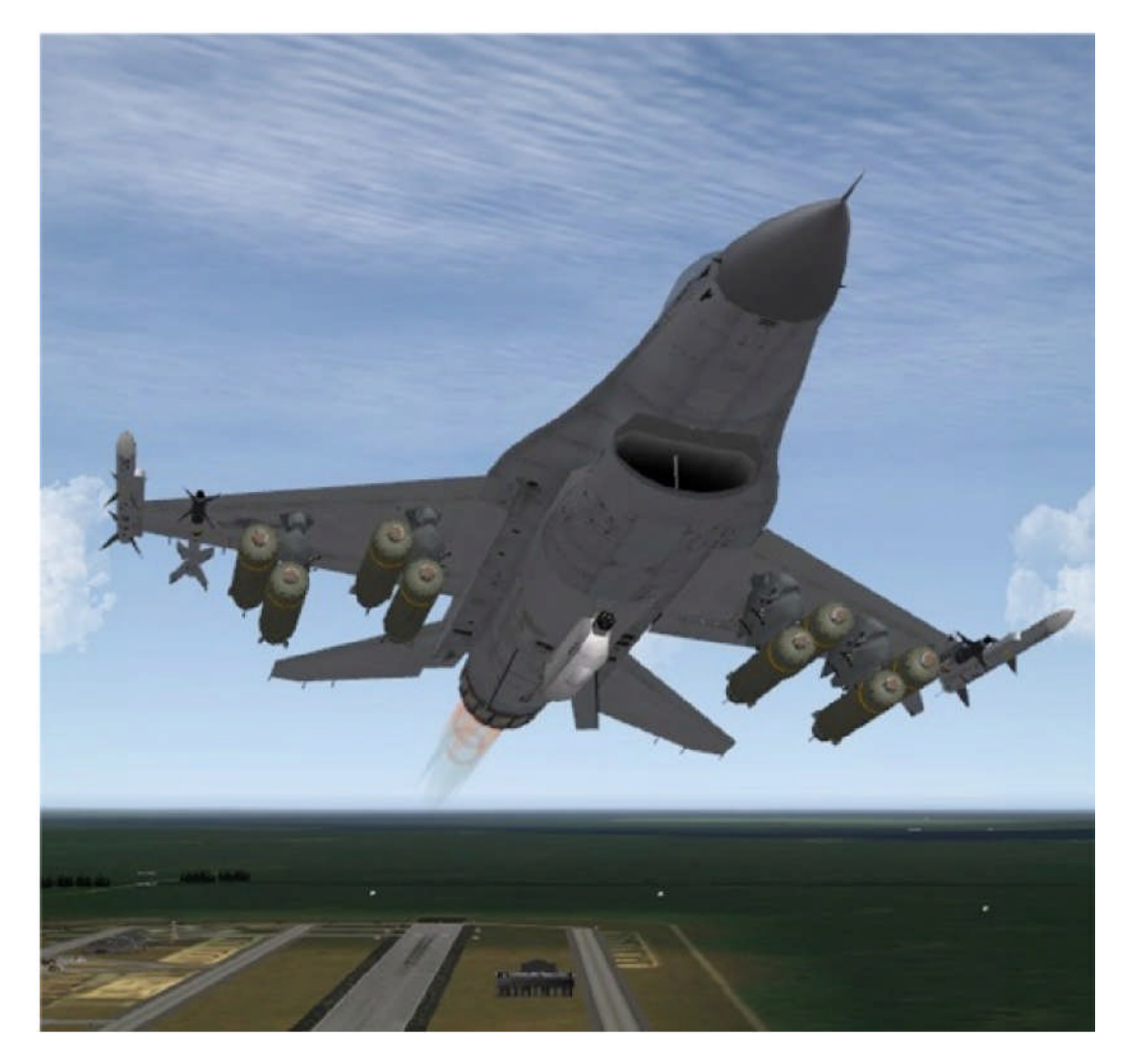

# <span id="page-6-0"></span>**3 Waffen Einstellungen**

Einige Waffen werden grundsätzlich anders eingesetzt, als Ihr das aus Allied Force gewöhnt seid und sie haben eine andere Symbolik. Einige Unterschiede zwischen OF und AF: Bei den Air-Air-Waffen sind die Unterschiede nicht sehr groß, anders bei den Air-Ground-Waffen.

## **3.1 Freifall Bomben**

Wenn Du im CCRP-Modus deine Bomben nicht auslösen kannst, weil es der Seitenwind oder etwas anderes verhindert, oder Du glaubst, dass sie nicht treffen werden, löse und betätige die Waffenauslösetaste erneut, nachdem der Cursor den Flightpathmaker verlassen hat.

#### **3.2 Mavericks**

Die Verfahrensweise ist ähnlich, nach betätigen der PWR ON-Taste, wird die AGM erst nach einer dreiminütigen Aufwärmphase aktiv. Aktiviere sie deshalb rechtzeitig, wenn Du noch weit genug vom Feind entfernt bist. Schaue Dir auch dazu die interaktive Trainingsmission 24a oder 24b an.

JSOWs und JASMs werden wie die Mavericks eingesetzt, sind aber nicht realistisch abgebildet.

#### **3.3 Laser Guided Bombs**

Der Target-Pod in OpenFalcon ist nicht nur für die Bombardierung stationärer Ziele geeignet. Die weiteren Einsatzmöglichkeiten der Laser Guided Bombs sind im Abschnitt 7 zusammengefasst.

#### **3.4 JDAMs**

JDAMs sind Bomben, die sehr präzise per GPS ins Ziel gelenkt werden können. Die JDAMs in OpenFalcon werden im CCRP-Modus eingesetzt. Wenn sich die JDAMs nicht auslösen läßt, weil wir z.B. zuviel Seitenwind haben, drücke die Bombenauslösetaste erneut. Wenn sich das aufgeschaltete Radarziel in Waffenreichweite befindet, wird es trotzdem getroffen.

## <span id="page-7-0"></span>**3.5 AGM-88 HARM**

In allen anderen Falcon-Versionen ist der HTS-Bildschirm im SMS- Bildschirm integriert. Dies ist weder realistisch, noch sinnvoll. HTS heißt jetzt HAD (HARM-Attack-Display).

Auch wenn Du nicht im A-G-Modus bist, kann das HAD aufgerufen werden. Dadurch kannst Du im Flug sehen, dass Du in einer SEAD-Mission bist.

Wenn Du eine HARM einsetzen möchtest, gehst Du zuerst in den A-G-Mastermode und wählst im SMS-Bildschirm die AGM-88 aus. Dann aktivierst Du den HAD-Bildschirm im MFD Deiner Wahl. Es sollte bevorzugt das linke sein. Drücke 2x auf den OSB 13 (Bild 1), um in den MFD-Hauptbildschirm zu kommen.

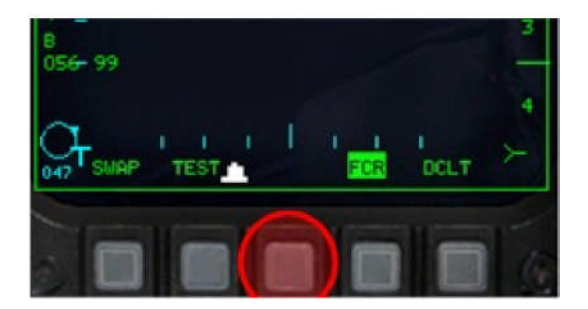

**Bild 1: Drücke OSB 13 - 2x**

Drücke OSB 2 (Bild 2) um auf die HAD Seite zu kommen.

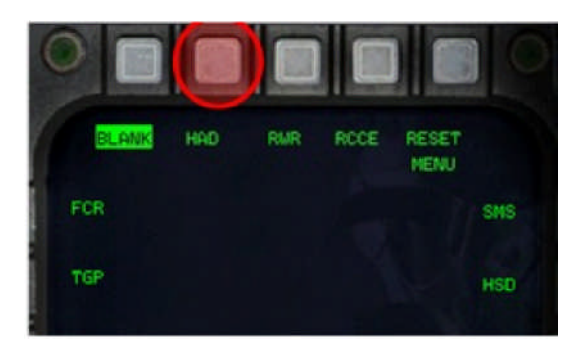

**Bild 2: Zugang zur HAD Seite**

Auf der HAD-Seite kannst Du, wie im Radarbildschirm FCR, die Entfernung erhöhen oder verringern. Die weiße Linie ist der Wirkungsbereich Deiner HARM. Er ist abhängig von Höhe und Geschwindigkeit. Ist die Reichweite Deiner HARM größer als der gewählte Bereich, wird die weiße Linie gestrichelt angezeigt (Bild 4). Bild 3 zeigt eine typische HAD-Seite. Alle SAM's sind jetzt in Reichweite unserer HARM. Reduziere die Reichweitenauswahl durch Drücken von OSB 19. In Bild 4 siehst Du jetzt die Symbolik der HAD-Seite.

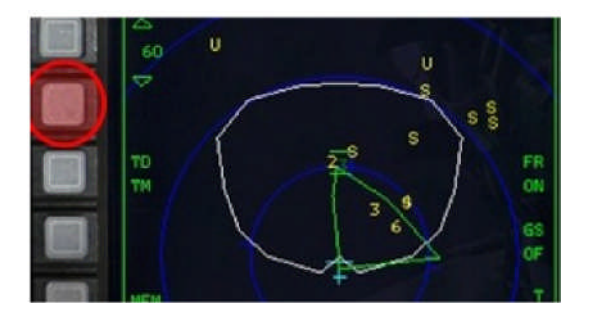

**Bild 3: Verringere die Reichweite auf der HAD-Seite**

Die Zahlen und Buchstaben stehen für das entsprechende Radar.

Gelb = Radar aktiv Rot = Das Radar verfolgt Dich Rotes Blinken = Die Verfolgung wird gestartet Grün = Radar inaktiv

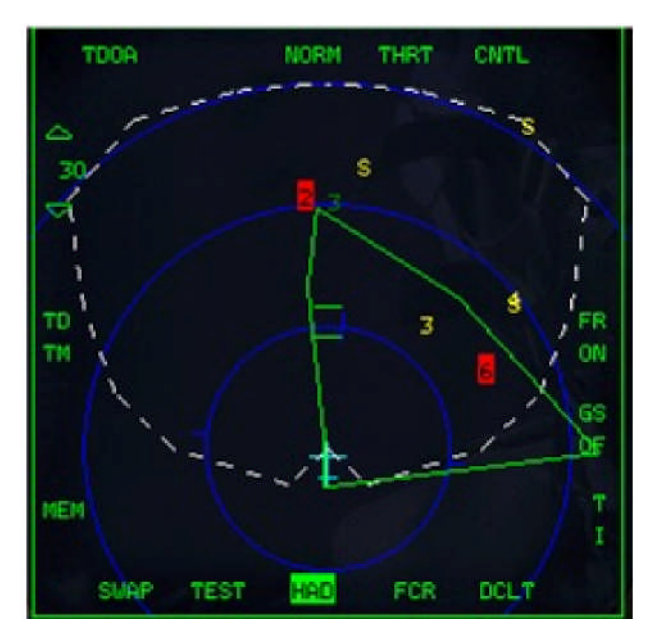

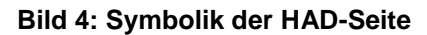

Um eine detaillierte Ansicht auf dem Radarschirm zu bekommen, kannst Du den MFD-Bildschirm 2 x zoomen. Drücke dazu OSB 3 und wähle zwischen NORM, EXP1 und EXP2. Mit dem Expand-Modus kannst Du nach der Zerstörung des SAM-Radars, das meist in der Nähe stehende SEARCH-Radar angreifen. Schalte es mit TMS-FORWARD oder 0 auf dem Nummernblock auf. Das jetzt aufgeschaltete Radar wandelt sich dann in ein weißes Quadrat. Zum Aufschalten eines anderen Radars löse die Aufschaltung, bewege den Cursor über das nächste Radar, schalte es wieder auf.

Überprüfe das hier Erlernte in der Trainingsmission 39 AGM-88 Harm v 2.

<span id="page-9-0"></span>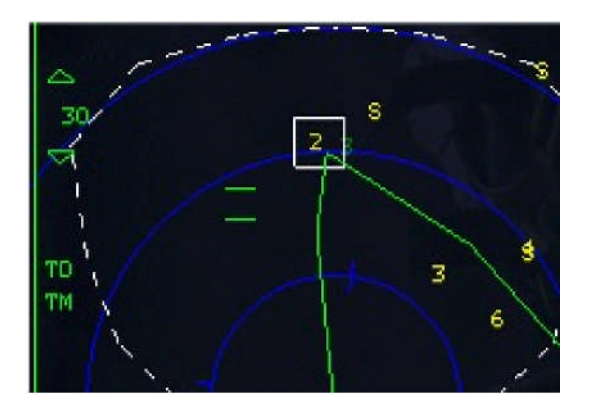

**Bild 5: Aufgeschaltete SA 2**

# **4 Datacartridge (DTC)**

Da jeder Falcon-Pilot seine persönlichen Vorlieben für die Einstellung im Cockpit hat, gibt es jetzt die Möglichkeit, die Datacartridge nach seinen persönlichen Bedürfnissen zu programmieren. In der Cartridge lassen sich viele wichtige Informationen für den Flug und den Angriff speichern. Man kann sich zum Beispiel Präzisionswegpunkte einrichten, das EWS programmieren oder das Erscheinungsbild der MFDs und nicht zuletzt die Funkeinstellung. Zusätzlich kann man sich selbstgeplante Steuerpunkte mit ihren Flugwegen programmieren. Um die DTC vernünftig zu programmieren, ist ein ausführliches Briefing erforderlich. Auf unserem UI-Briefing-Bildschirm siehst Du neben der Landkarte einen Button mit einem "M". Nicht vergessen: nachdem Du die 2D-Landkarte geöffnet hast, dass Du auch die DTC öffnest, drücke dazu auf "LOAD" und speichere sie mit "SAVE".

#### **4.1 Präzisionswegpunkte**

Euch ist bestimmt schon aufgefallen, dass die Wegpunkte teilweise sehr ungenau sind. Um diese Ungenauigkeit zu beseitigen, richten wir uns Präzisionswegpunkte ein.

#### **Beispiel:**

Du sollst eine Armybase im Tiefflug angreifen, weil sie SAM-verteidigt ist. Beim MK-84 Abwurf musst Du nach dem Abwurf hochziehen, um nicht von den Splittern getroffen zu werden. Du hast also keine Zeit, lange nach den Zielen zu suchen.

Ziel ist ein Ammo Dump, wie Du ihn im Bild 6 sehen kannst. Der Ammo Dump liegt am Wegpunkt 5. Schalte mit dem kleinen Pfeil von 1 auf Steuerpunkt 5.

| <b>RECON</b>                  |                                        | $\boxed{\mathbf{X}}$             |
|-------------------------------|----------------------------------------|----------------------------------|
|                               |                                        |                                  |
|                               |                                        | $\triangle$ 227 $\triangleright$ |
|                               |                                        |                                  |
|                               |                                        |                                  |
| Slant Range: S&D ft           | Bulleeye: 047                          | TARGETS<br>85 nm                 |
| DESIGNATE AS TRG STPT $#$     | <b>ACCEPT</b>                          |                                  |
| TARGET LIST                   |                                        | $\boxed{\mathbf{X}}$             |
| <b>TARGET</b>                 | DONDITION                              | VALUE                            |
| <b>806th Mechanized Corps</b> | 100% Operational                       |                                  |
| <b>Benat</b>                  | <b>Nn damane</b>                       | Medium                           |
| <b>Ammo Dump</b>              | No damage                              | Medium                           |
| Admin Building<br>Bonet       | <b>No damage</b><br><b>Marshammann</b> | LOW<br><b>Bussel</b>             |

**Bild 6: Der RECON Bildschirm**

Bestätige dies mit "ACCEPT". Dadurch werden die Ziel- und GPS-Koordinaten in die DTC übertragen.

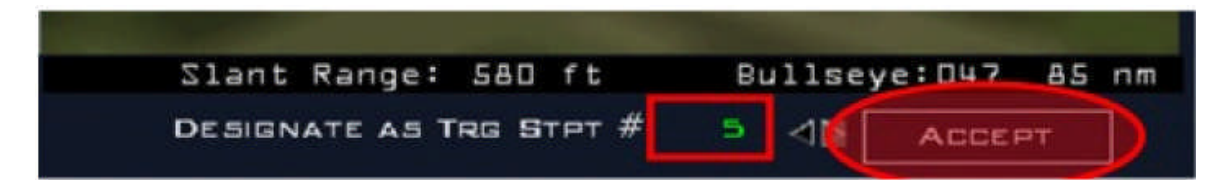

**Bild 7: TGT Steuerpunkt 5**

Öffne jetzt die DTC und ändere die Wegpunktnummer auf 5 (Bild 8). Siehe Bild 9 das Ziel und die Koordinaten.

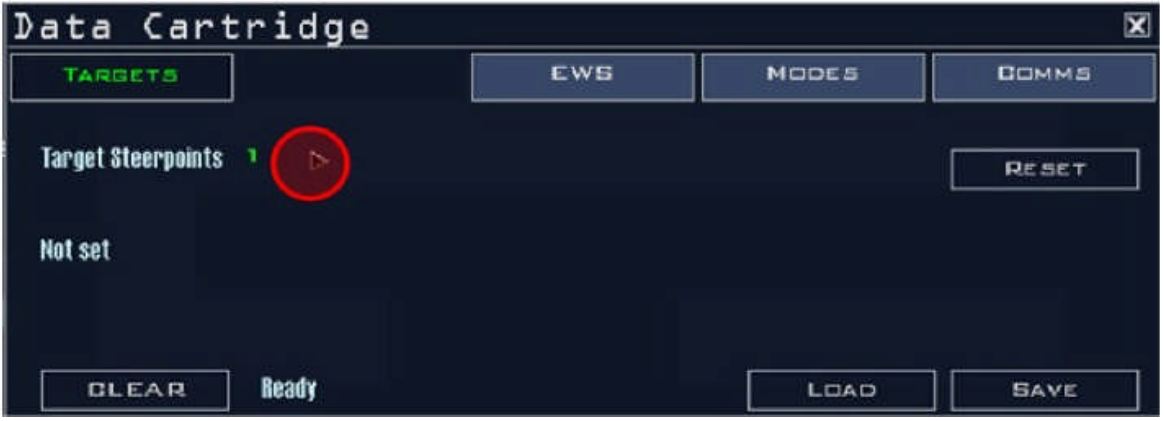

## **Bild 8: geöffnete Cartridge**

Jetzt musst Du nur noch die Daten mit SAVE speichern.

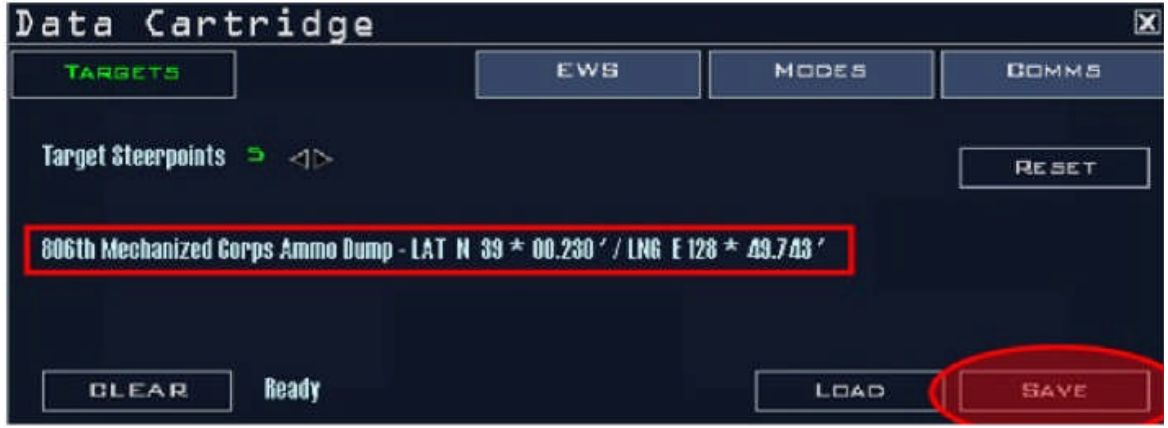

#### **Bild 9: Du siehst jetzt die Ziel-Koordinaten**

Mit diesem gewählten Präzisionswegpunkt kannst Du das Ziel jetzt auch im CCRP-Modus angreifen. Du musst jetzt nicht umständlich im Radar-Bildschirm das Ziel auswählen.

Du kannst für jeden weiteren Wegpunkt einen Präzisionswegpunkt anlegen. Es ist aber nur sinnvoll, dies auf einen Targetwegpunkt zu legen.

<span id="page-12-0"></span>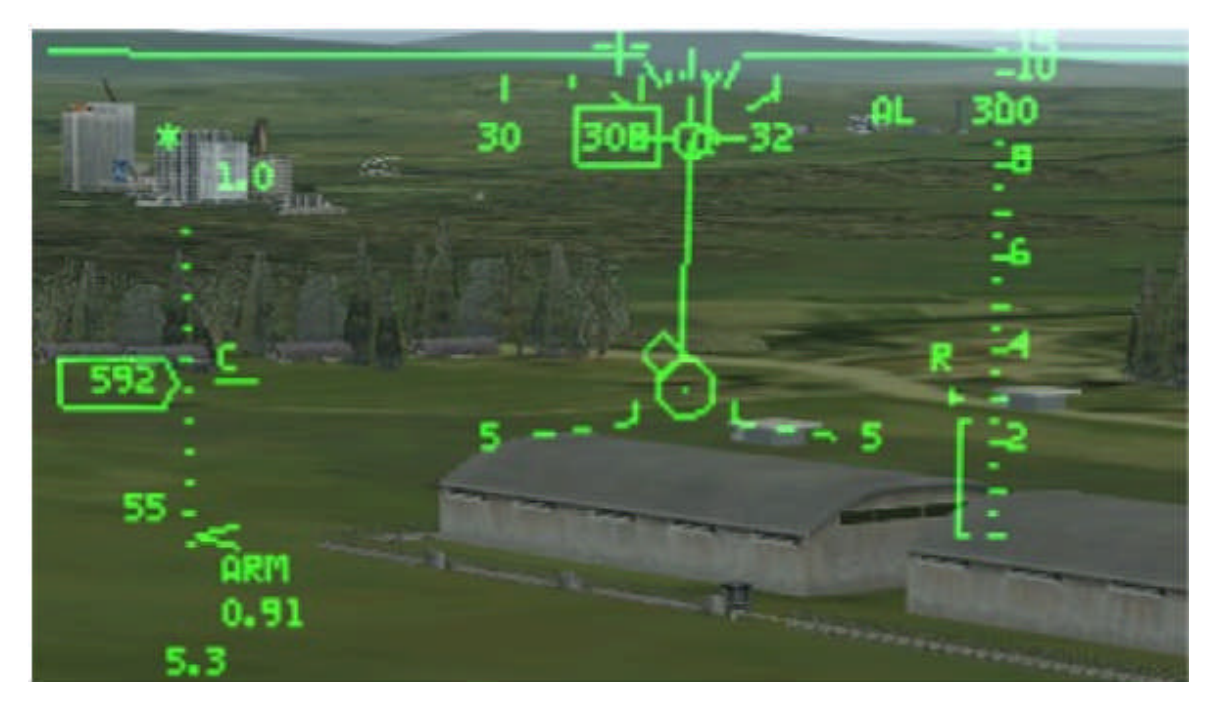

**Bild 10: die Raute des Zielsteuerpunktes auf dem Ammo Dump**

#### **4.2 Das EWS-Panel**

Die EWS-Einstellungen sind sehr kompliziert. Wenn Du Dich mit der Programmierung des EWS nicht auskennst, kannst Du Naldo's-Datacartridge (siehe 4.7) benutzen. Im EWS-Panel des DTC (Bild 11) kannst Du zwischen 6 verschiedenen Programmen wählen. Ich benutze nur vier Programme:

- 1. Viele Chaffs, um die SAM-Rakten zu stören.
- 2. Chaff und Flares kombiniert, um für jede Situation vorbereitet zu sein.
- 3. Viele Flares zur Störung vom IR-Raketen und IR-SAM.
- 4. 8 Flares in 8 Sekunden für einen Tiefflugangriff (OCA-Strike).

Bedenke: Je mehr Flares/Chaffs Du pro Sekunde abwirfst, umso größer ist die Chance, einer Rakete zu entkommen. Bedenke aber auch: wenn Du für die nächste Rakete keine Chaffs und Flares mehr hast, ist das schlecht.

Nachdem Du das EWS programmiert hast, speichere mit SAVE ab.

<span id="page-13-0"></span>

| ata Cartridge<br>D                                                            |                                                                   |                                                    | ⊠                                                     |
|-------------------------------------------------------------------------------|-------------------------------------------------------------------|----------------------------------------------------|-------------------------------------------------------|
| <b>TARBETS</b>                                                                | <b>EWS</b>                                                        | <b>MODES</b>                                       | COMMS                                                 |
| ▼<br>Chaff PFM<br><b>Burst Intervall</b><br>0.100<br>Sequence Intervall a.ooo | $1 - 7$<br><b>Burst Quantity</b><br>2<br>Sequence Quantity $\geq$ | REQJAM<br>Enable Bingo<br><b>Chaff Bingo</b><br>20 | Enable Feedback<br>REOCTR<br><b>Flare Bingo</b><br>15 |
| <b>Ready</b><br><b>GLEAR</b>                                                  |                                                                   | LOAD                                               | <b>SAVE</b>                                           |

**Bild 11: Das EWS Panel Deiner DTC**

## **4.3 MFD-Modis**

Die richtige Einstellung der MFD-Modis ist noch komplizierter als die Einstellung der Präzisionswegpunkte. Wenn Du noch keine Erfahrung mit der Programmierung der MFDs hast, verwende Naldo's Datacartridge (siehe 4.7). In der Modes-Seite des DTC kannst Du vier MFDs individuell für jeden Suchmodus wie MRM, DGF, NAV oder AG programmieren. Das linke ist das MFD 1 das rechte das MFD 2. MDF 3 und 4 sind Bestandteil von MFD 1.Bild 12 zeigt die Modes-Seite.

Du kannst zwischen dem MFD-Mastermode und den MFD-Modis wählen. Aktuell wird das MFD 1 angezeigt, wenn Du im Mastermode in der 3D-Welt bist. Bullseye kannst Du in dem kleinen Quadrat auswählen. Es wird dann auf Deinem MFD links unten angezeigt. Betätige danach den SAVE-Button.

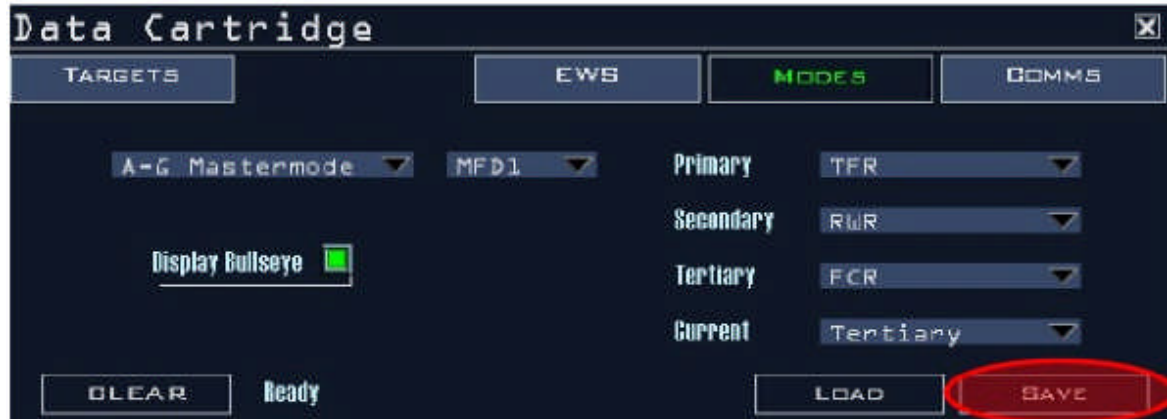

**Bild 12: Das Modes-Panel des DTC**

# **4.4 COMMS-Seite**

Die COMMS-Seite ist sehr komplex. Es ist sehr wichtig, dass Du das Kapitel über den Flugfunk (Abschnitt 6) verstanden hast. Im Bild 13 gibt es einen Screenshot über die COMMS-Seite. Bearbeite sie von links nach rechts. Im "Band" drop-down-Menü wählst Du den Funk aus.

<span id="page-14-0"></span>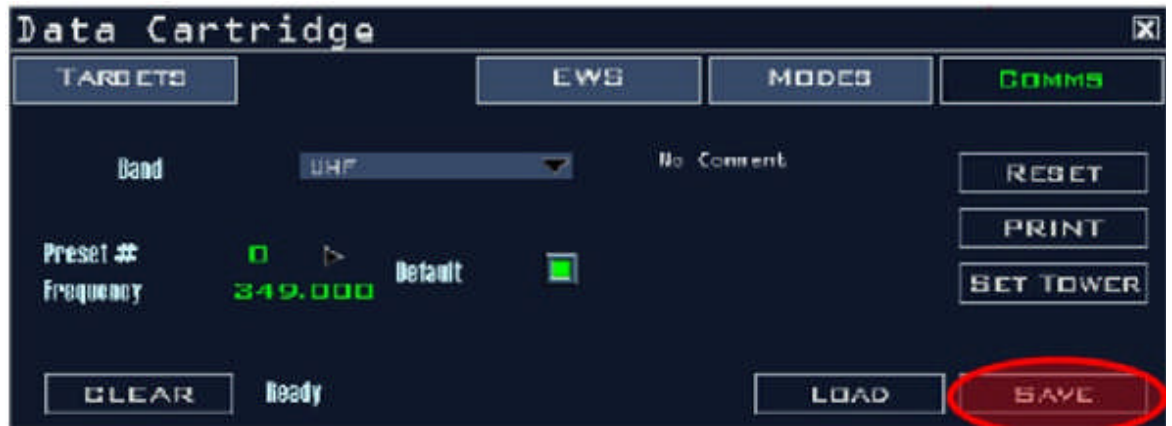

**Bild 13: COMMS-Panel des DTC**

Die Konfigurierung der beiden Bänder UHF und VHF: Im PRESET kannst Du Zahlen von 0 bis 20 auswählen. Im FREQUENCY-Feld kannst Du manuell die gültigen UHF- oder VHF-Frequenzen eingeben. Es ist wichtig, dass Du die gültigen Funkfrequenzen kennst (Abschnitt 6). Im RESET-Feld werden alle gesetzten Funkfrequenzen beider Bänder auf ihre Standardfrequenzen zurückgesetzt. Mit der Taste PRINT kannst Du alle UHF- und VHF-Frequenzen auf Deinem Drucker ausdrucken. Mit der Betätigung der Taste "SET TOWER" wird Dir die Tower-Frequenz Deiner aktuellen Airbase angezeigt. Drücke nach jeder Änderung auf die Taste SAVE. Ändere bitte keine Frequenzen.

# **4.5 Aufgeklärte Bedrohungen (PPT)**

In allen anderen Falcon-Versionen wird PPT sehr unrealistisch und auch ungenau behandelt. Mit PPT kannst Du Dir auf Deinem HSD Areale einrichten, die die Begrenzung einer Bedrohung anzeigen und immer aktualisiert werden. Wenn Du das Radar einer SAM-Stellung zerstörst, verschwindet auch die PPT aus Deinem HSD.

Mit der PPT in OF wird ein völlig neuer Weg beschritten. Wie der Name schon sagt: Aufgeklärte Bedrohungen (PPT) ist ein System, das dem Piloten während der gesamten Mission einen Überblick verschafft, welche Bereiche für ihn gefährlich sind, um Schaden zu vermeiden. Schon im Briefing für eine Mission solltest Du überprüfen, wo die Gefahren auf Deiner Flugroute sind. Wie planst Du die PPT? Auf der Einsatzkarte suchst Du die Airdefence-Batallione, die auf Deiner Flugroute liegen. Siehe Bild 14. Mit RECON ermittelst Du, welcher Art die Bedrohung ist.

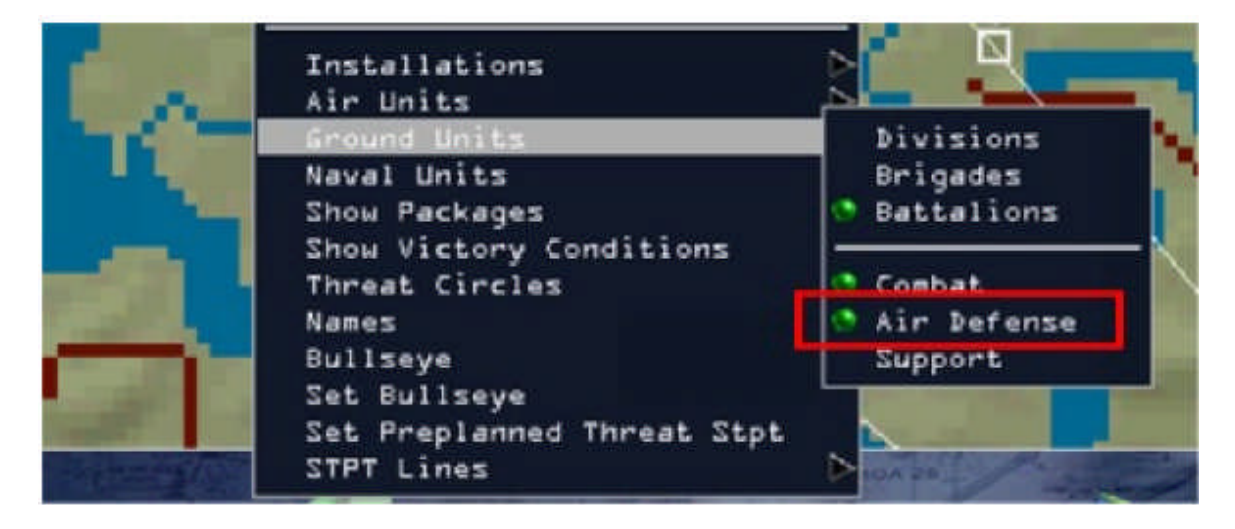

# **Bild 14: Anzeige eines Airdefence-Batallions auf der Karte**

Wir finden ein SA3-Batallion. Mache einen Rechtsklick in der Nähe des Batallions und wähle "SETPRE-PLANET-THREAT-STP", wie im Bild 15.

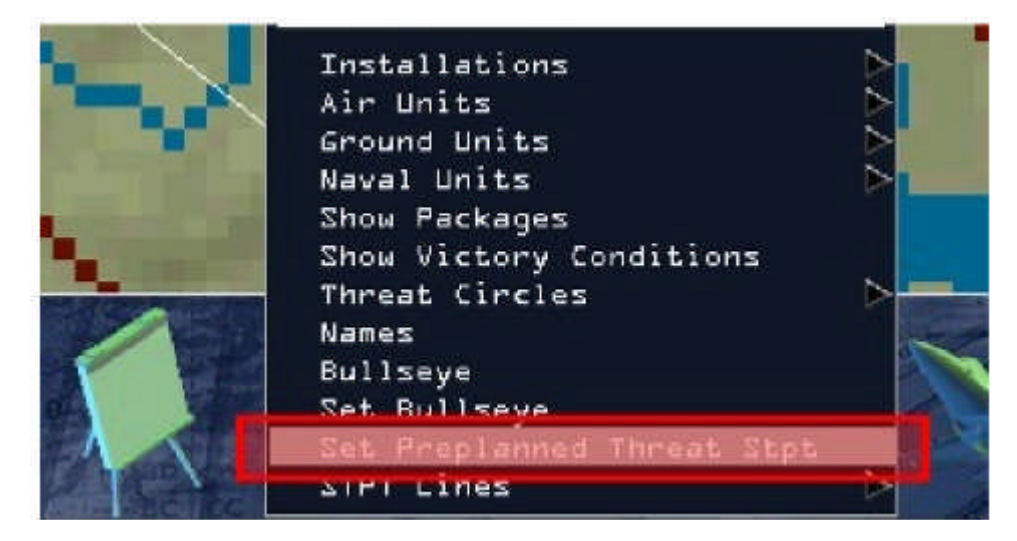

**Bild 15: SETPRE-PLANET-THREAT-STP**

Dann wird Dir ein ähnliches Fenster wie im Bild 16 angezeigt. Da Dein Airdefence-Batallion eine SA3 ist, verwendest Du das Drop-down-Menü und wählst die SA3 aus. Dann klickst Du auf das Symbol und bestätigst dies. Diesen Vorgang wiederholst Du jetzt für jede Bedrohung, die in Deinem Einsatzgebiet liegt. Dann hast Du eine Karte, die so aussieht wie in Bild 17. Öffne die Datacartridge und drücke auf SAVE.

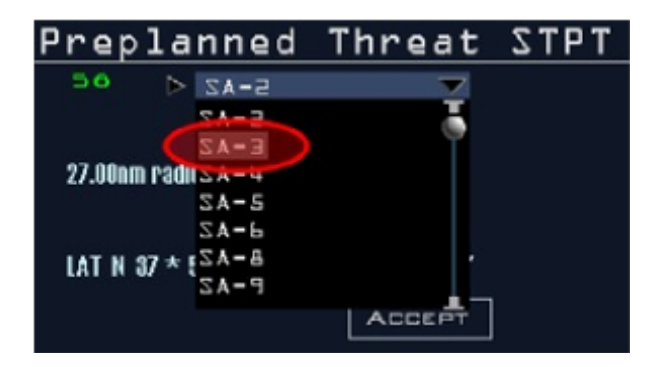

**Bild 16: Wähle PPT für SA3**

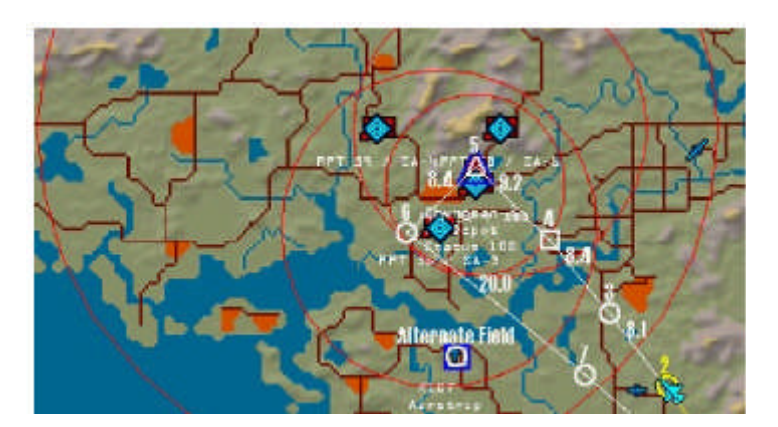

# **Bild 17: Aufgeklärte Bedrohungen in der Briefingkarte**

<span id="page-16-0"></span>Dein HSD sollte jetzt so wie im Bild unten aussehen.

Ist der Ring rot, befindest Du Dich innerhalb der Angriffszone der Bedrohung. Ist der Ring gelb, bist Du außerhalb der Angriffszone. Im gezeigten Bild bist Du innerhalb der Angriffszone der SA4, aber außerhalb der SA3-Bedrohung und der restlichen Bedrohungen.

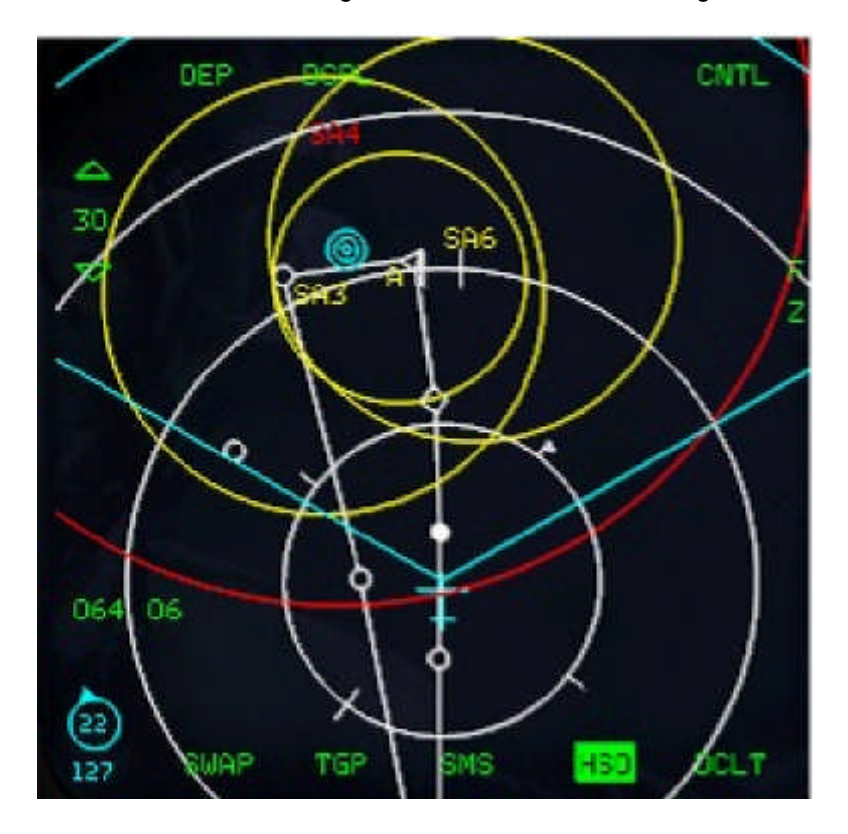

#### **4.6 Steuerpunktlinien**

In allen anderen Falcon 4.0 Versionen, wird die FLOT als eine wenig aussagekräftige Linie auf dem HSD dargestellt. In OF können vier verschieden Linien gezeichnet werden, die vom Steuerpunkt 5 ausgehen.

Du kannst in die FLOT eine sogenannte Killbox einzeichnen oder auch ein Gebiet, in dem sich eigene Truppen befinden.

Diese Linien werden im HSD als weiße gestrichelte Linien dargestellt.

Die Linie wird an der Stelle begonnen, an der Du mit der Maus einen Rechtsklick setzt.

Wähle dann die Steuerpunktlinie und zusätzlich den Steuerpunkt in Linie 1 wie im Bild 18.

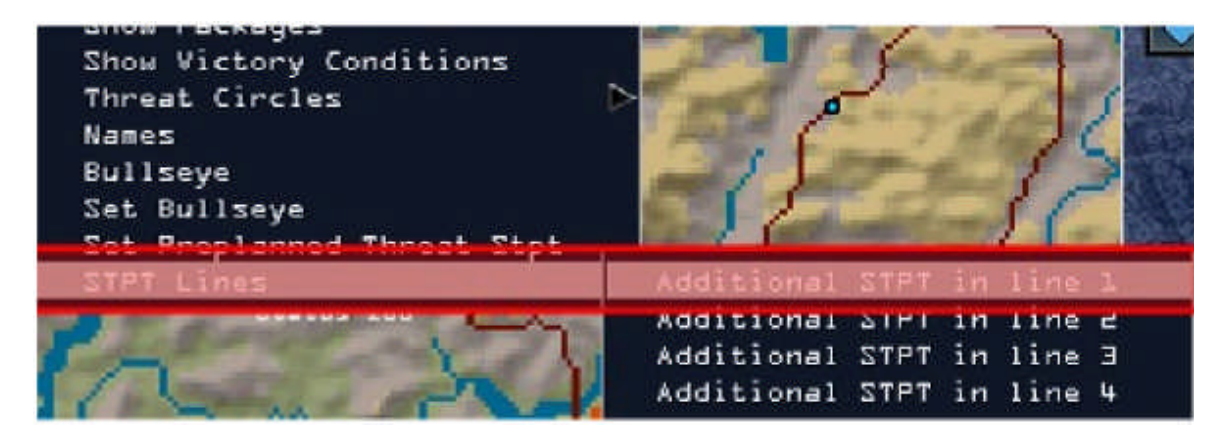

#### **Bild 18: Linienanfang**

<span id="page-17-0"></span>Beginne die Linie an dem kleinen Kreis, der sich in der Karte befindet, wo Du den Rechtsklick gesetzt hast.

Mache wieder einen Rechtsklick an diesem Kreis, wähle die nächste Steuerpunktlinie wie im Bild 19. Dann ein Linksklick und Du ziehst den Kreis auf die Stelle, auf der Du ihn haben möchtest.

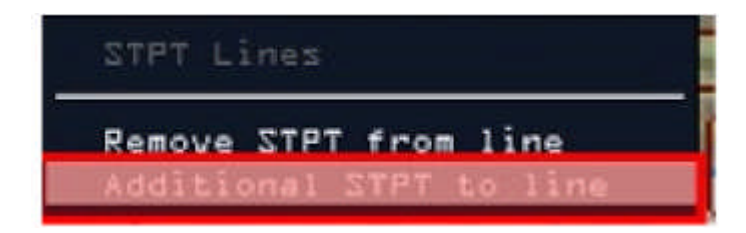

**Bild 19: Zeichne eine neue Steuerpunktlinie**

Öffne dann die DTC und speichere die Linien. Im Bild 20 siehst Du dann das Ergebnis, wie es in einer BAI Mission aussehen wird.

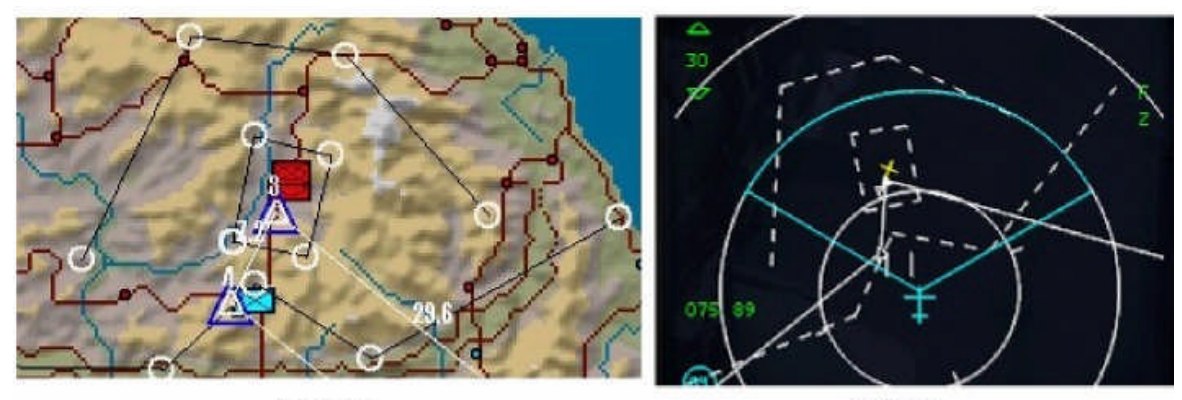

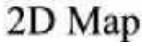

**HSD** 

**Bild 20: Linien in der 2d Karte und im HSD**

# **4.7 Naldo's Datacartridge Präsent**

Naldo von www.globalfalcon.org hat ein DTC Setup hochgeladen, das es Dir als Einsteiger erleichtert, OF zu fliegen, wenn Du mit dem EWS Programmieren oder den MFD's noch nicht so fit bist, die Du Dir hier herunterladen kannst: http://www.globalfalcon.org/vb/forums/downloads.php?do=file&id=7

Entpacke die Datei und kopiere die "Naldo.ini" in das Verzeichnis Falcon4/config/

Benenne die Datei: naldo.ini in Deine callsign.ini um. Z.B. nik.ini. Dann hast Du eine fertige Datacartridge, die Du im Spiel laden und benutzen kannst.

<span id="page-18-0"></span>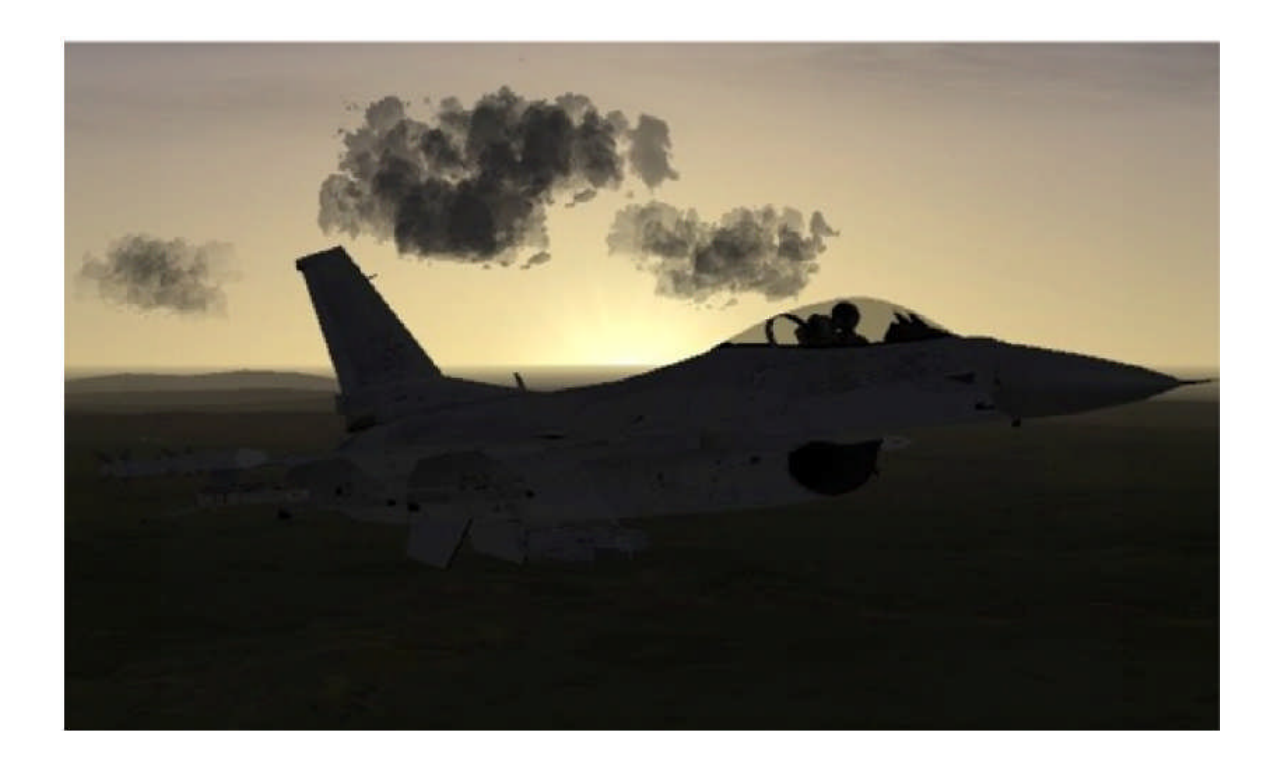

# **5 Das verbesserte Daten Modem (IDM)**

Datalink in OF ist sehr realistisch, wenn es richtig genutzt wird. Allerdings ist es aufwändiger und schwieriger zu handhaben, als in AF oder RV. Wenn Du Dich damit vertraut gemacht hast und ein wenig Arbeit investierst, wirst Du schnell erkennen, wie nützlich es ist.

Zuerst musst Du in Deinem Keystrokes File zwei Zeilen wie folgt einfügen:

SimCommsSwitchLeft -1 0 0X18 2 0 0 1 "Comms Switch Left" SimCommsSwitchRight -1 0 0X19 2 0 0 1 "Comms Switch Right"

Für den Joystick empfiehlt es sich, die Befehle in die Stick Programmierung zu übernehmen und zwar auf einen Schalter, der leicht zu bedienen ist. Für Cougarnutzer ist es sinnvoll, Comms left und -right auf den "Funkschalter" IFF out und in zu legen.

Die Commandos sind CTRL + O für left und CTRL + P für right.

#### **5.1 Data Link Einstellungen**

In OF ist es möglich, mehrere Flüge aus Deinem Paket in den Datalink zu übernehmen. Wenn Dein Flug Teil eines Multifluges ist, prüfe auf dem linken Kniebrett in welcher Zeile Dein Flug steht. Siehe Bild 42.

Du bist auf einem BAI und Dein Call ist Avenger 1. Als Flightlead hat Dein Flugzeug die Nr. 11. Dein Elementlead hat die Nr. 13, weil er das dritte Flugzeug im ersten Flug ist. Entsprechend der Lead vom 2. Flug "Mongo 1" die

Nummer 21, denn er ist das erste Flugzeug des zweiten Fluges.

Verständnisfrage? Welche Nummer hat der Flightlead vom Flug LOBO 2? Richtig, es die

Nr. 31. Wenn Du die Systematik nicht verstanden hast, lies sie noch einmal.

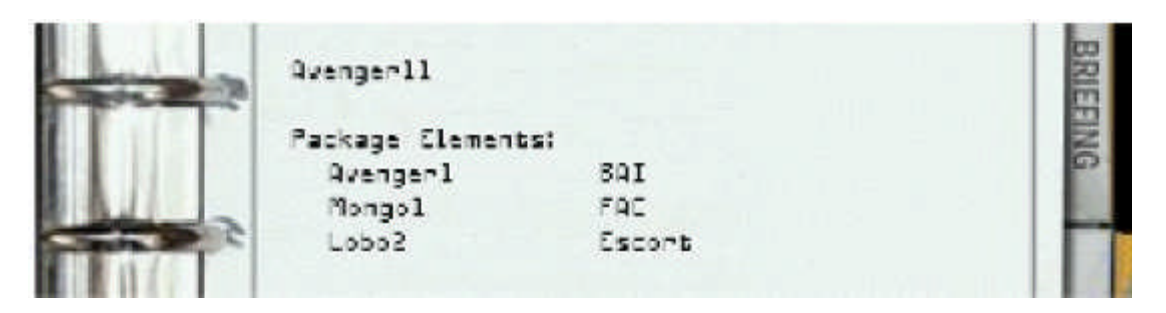

**Bild 21: Linkes Kniebrett**

Wir haben jetzt herausgefunden, welche Nummern unser Flug hat. Unser Flug ist ein BAI und besteht aus vier Flugzeugen im Datalink.

Zusätzlich möchtest Du, dass der FAC und der Flightlead vom Escort angezeigt wird. Wir beginnen mit dem Datalink. Drücke auf dem ICP auf List (siehe Bild 22)

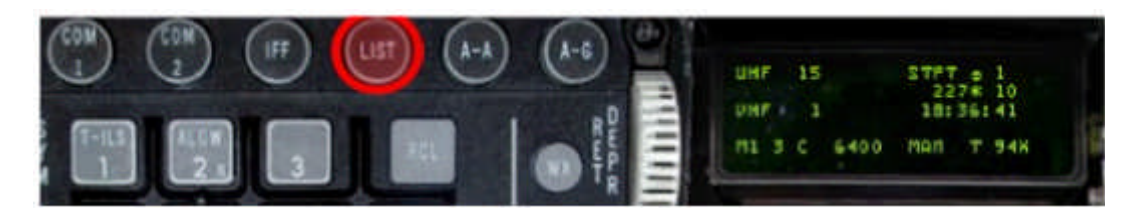

**Bild 22: ICP LIST**

Drücke anschließend auf ENTR, wie im Bild 23. Jetzt sollte das Bild ähnlich dem im Bild 24 sein.

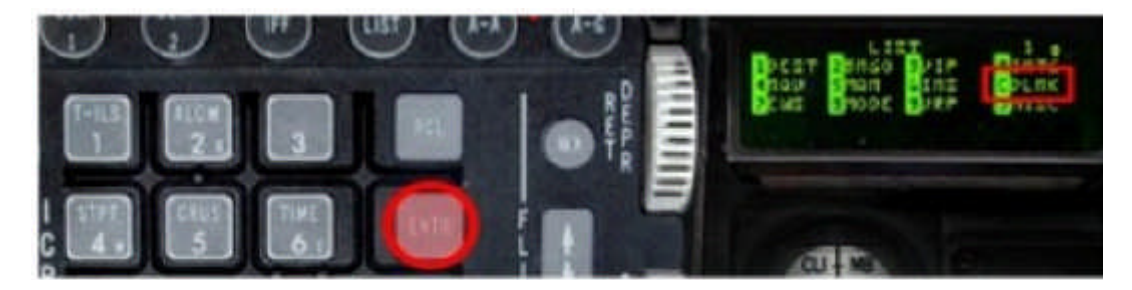

**Bild 23: ICP-LIST ENTR**

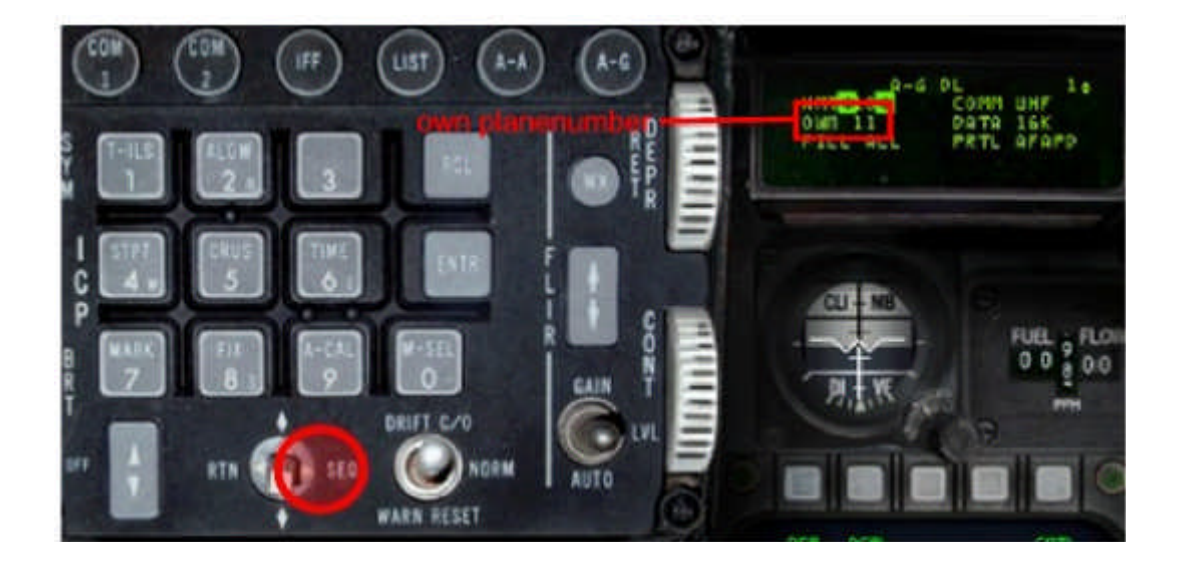

# **Bild 24: ICP SEQ**

Danach drücke SEQ auf dem Vierwegeschalter. Im DED siehst Du dann die Anzeige wie im Bild 24. Drücke dann den Vierwegeschalter 5 x nach unten, Du befindest dich dann im fünften Eingabefenster. Die ersten vier Nummer gehören zu Deinem eigenen Flug.

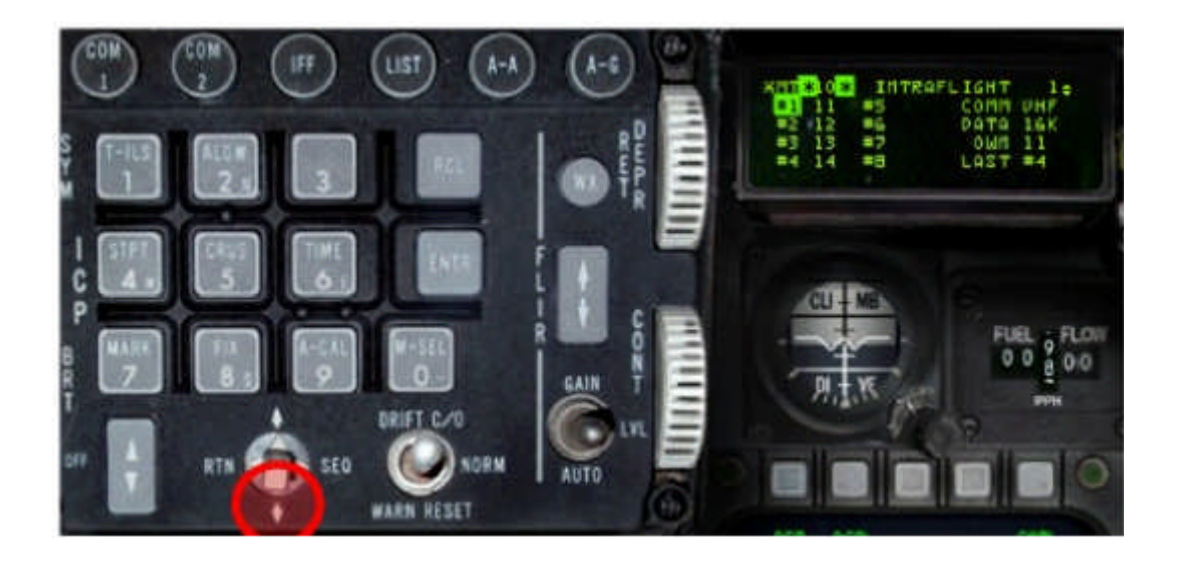

**Bild 25: DCS-Down**

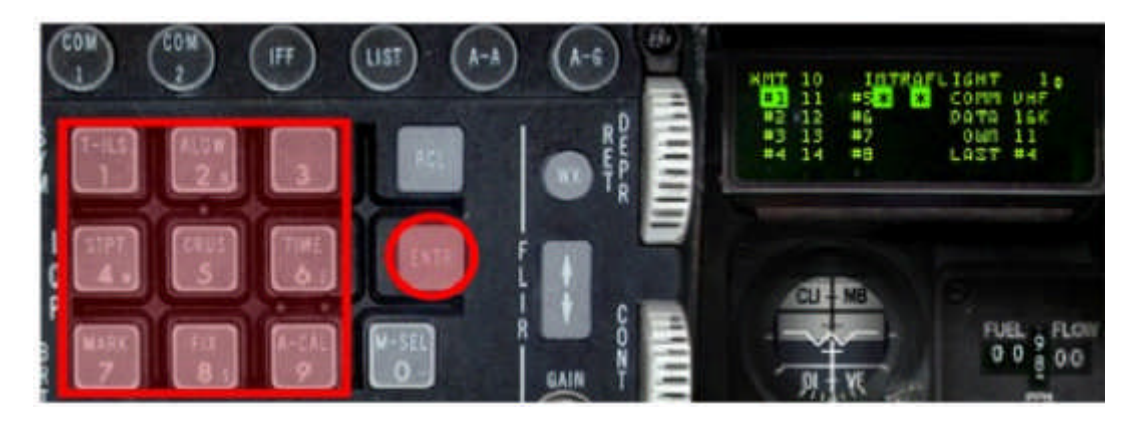

**Bild 26: Tastenfeld für die Flugzeugnummern**

Gebe jetzt die Flugzeugnummer ein und bestätige mit Enter. Siehe Bild 26 Wir geben die Nummern 21 und 31 ein. Bestätige die letzte Zahl mit Enter und drücke auf dem 4WSCH auf RTN um zur Standardseite des DED zu kommen (Bild 27) Danach bist Du mit dem Datalink fertig.

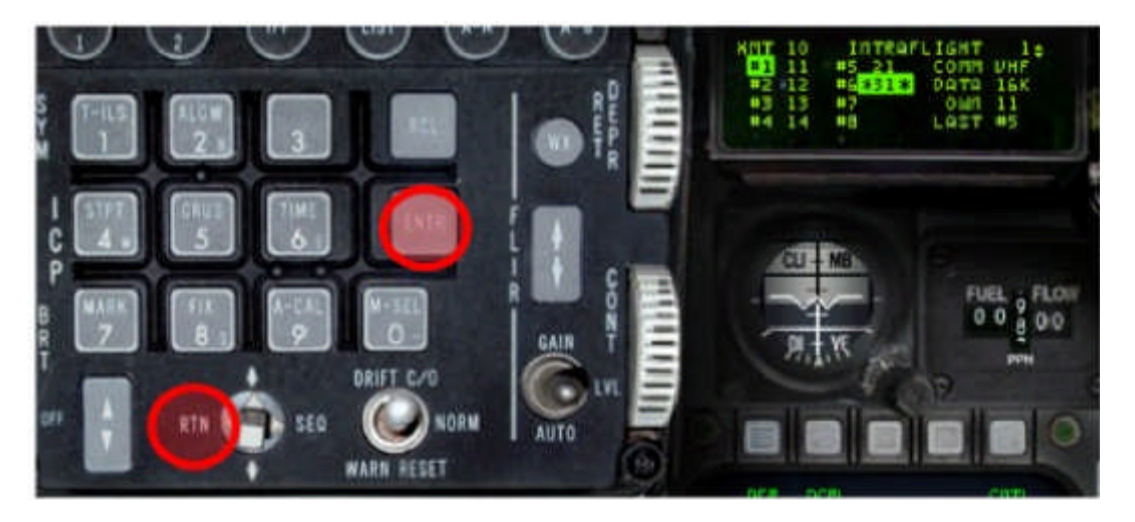

**Bild 27: zurück zur DED Standardseite**

Nach dem Start drückst Du auf OSB 6 auf dem linken MFD und wechselst von ASIGN auf CONT wie im Bild 28. Dann drückst mind. 1 Sekunde den Comms Schalter links (CTRL + O)

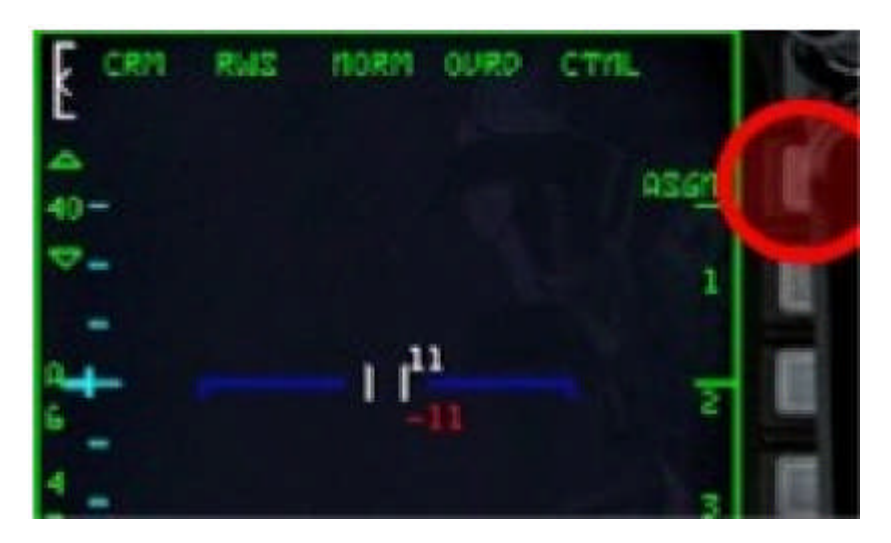

**Bild 28: OSB 6 ASGN auf CONT**

Damit ist die Datenübertragung erfolgt und Du siehst einige weitere Informationen auf Deinem FCR und HSD. Im Bild 29 siehst Du die typischen Daten mit ihren Symbolen. Die grünen Symbole sind anderen Flugzeuge aus deinem Paket und die cyan-Symbole sind die Flugzeuge

Deines Fluges. Die Zahl oberhalb der Symbole ist die Nummer des Flugzeuges, die Zahl unterhalb die Flughöhe in Feet mal 1000.

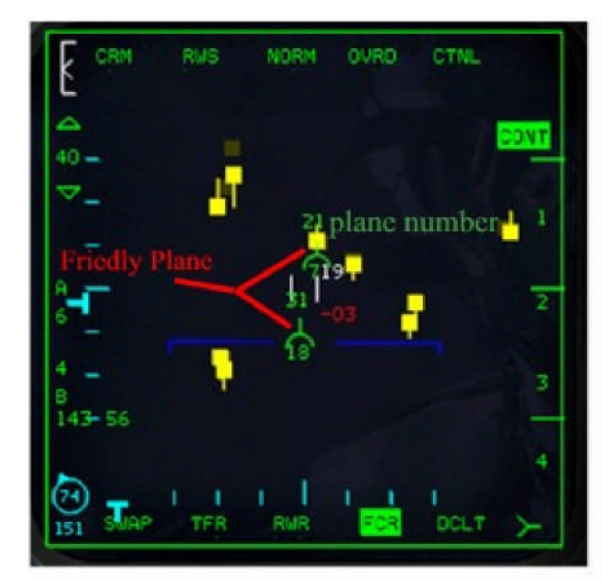

Left MFD

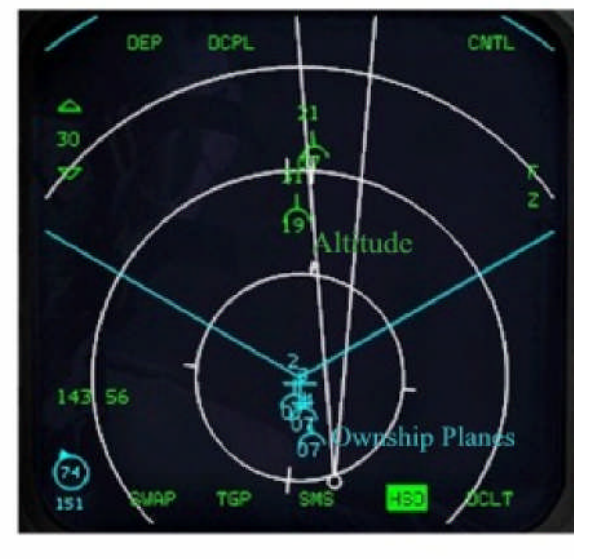

**Right MFD** 

**Bild 29: linkes- und rechtes-MFD**

#### <span id="page-23-0"></span>**5.2 Data Link Anwendung als Einzelspieler**

Der Data Link als Einzel-Spieler ist einfach und sehr nützlich. Du kannst den Data Link in drei Flug-Situationen benutzen. Navigation, Air-Air-Kampf, Air-Ground-Kampf und in allen anderen Situationen.

#### **5.2.1 Navigation**

Sobald der Data Link eingerichtet ist (siehe 5.1) siehst Du im HSD / FCR Deine Flugzeuge und die aus den anderen Flügen. Damit hast Du einen sehr guten Überblick über die Position der Flüge und der Lage.

Wenn Du erkennst, dass Nummer 4 zurückfällt, kannst Du die Geschwindigkeit verringern, damit er aufschließen kann. Damit ist er in der Lage, ohne Nachbrenner wieder in die Formation zu kommen.

Wenn Du in einer Strike Mission bist und siehst, dass dein SEAD Escort 20 Meilen hinter dir ist, dann solltest Du einen 360° Vollkreis fliegen, damit er, wie es richtig ist, vor dir fliegt und die Boden-Luft-Abwehr bekämpfen kann.

Mit dem Data Link ist die Navigation sehr einfach und intuitiv.

#### **5.2.2 Air-Air-Kampf**

Mit dem Data Link ist der Air-Air-Kampf genauso einfach, wie bei der Navigation.

Wenn du den Data Link auf Continous eingestellt hast, kannst Du jederzeit sehen, wo sich welches Flugzeug befindet und welchen Gegner er aufgeschaltet hat oder bekämpft. Dadurch ist gewährleistet, dass nicht ein Ziel versehentlich doppelt mit z.B. einer Slammer bekämpft wird, die nach 2 sec. explodiert, weil sie von deinem Wingman abgefeuert wurde.

Im Bild 30 kannst Du die Symbolik im Air-Air-Kampf sehen. Die gelben Symbole zeigen dir an, dass ein Ziel bereits von einem Flugzeug aus deinem Flug aufgeschaltet wurde.

Die Zahl über dem Symbol zeigt uns an, von welchem Flugzeug aus deinem Flug der Feind aufgeschaltet wurde, die untere Zahl zeigt die Flughöhe mal 1000 feet.

Der Feind in der linken unteren Ecke des HSD (Bild 30) wurde von unserem Elementlead aufgeschaltet und fliegt auf 11.000 feet.

Die gleiche Symbolik erscheint auch im FCR, auch hier ist ganz einfach zu erkennen, dass das Ziel mit dem Radar des Leadwingman bereits aufgeschaltet wurde.

<span id="page-24-0"></span>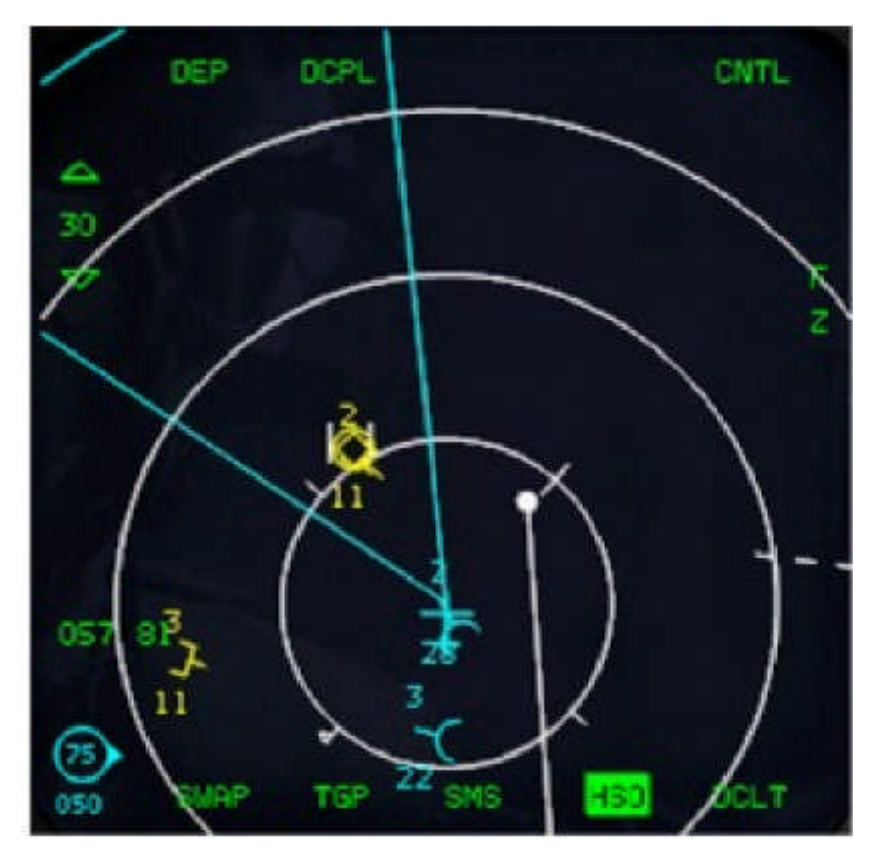

**Bild 30: Air-Air-Kampf Symbolik**

# **5.2.3 Air-Ground-Kampf**

Der Data Link im Air-Ground-Kampf ist ein wenig komplizierter als im Air-Air-Kampf, weil die Ziele deiner Wingmänner nicht einzeln angezeigt werden.

Du müsstest ständig Deine Winmänner fragen, welches Ziel sie in unserem Beispiel aus der 2. Armored Brigade ausgewählt haben. Dies kann man durch den Data Link vermeiden.

Sobald sie um Waffenfreigabe anfragen, um ihren Angriff zu beginnen, rufst Du das Funkmenü auf, (Standard: W) drücke 2 x W, dann siehst Du eine ähnliche Seite wie im Bild 31. Drücke auf 9 und dein Wingman wird dir per DTL sein Ziel übertragen.

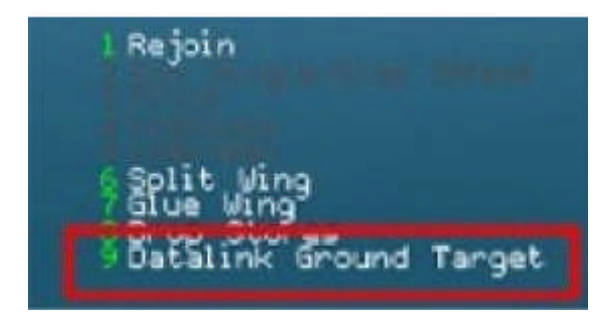

**Bild 31: Datalink Ground Target**

Aus diesen Daten kannst Du einige wichtige Hinweise bekommen.

- Bitchin' Betty sagt: "data"
- Auf deinem HUD erscheint: "CURSOR DATA" (Bild 32)
- Das FCR und HSD zeigt dir jetzt die Cursorposition deines Wingmans (Bild 33)

Du erhältst noch weitere wichtige Hinweise.

Der gelbe Stern ist die Radarcursorposition deines Wingman. Die obere Zahl zeigt dir die Flugzeugnummer aus deinem Flug und zeigt uns, dass es dein Wingman ist, der dieses Ziel bekämpft. Der Stern verschwindet nach 13 Sekunden, weil dann die Cursorposition ungültig wird. Du hast dann die Möglichkeit wieder neue Daten zu empfangen.

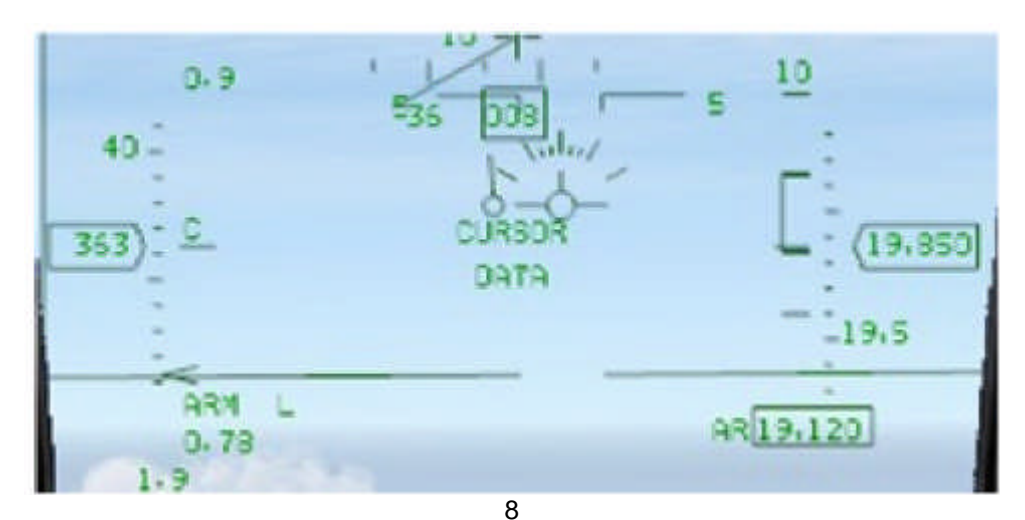

**Bild 32: Empfang über HUD Nachricht**

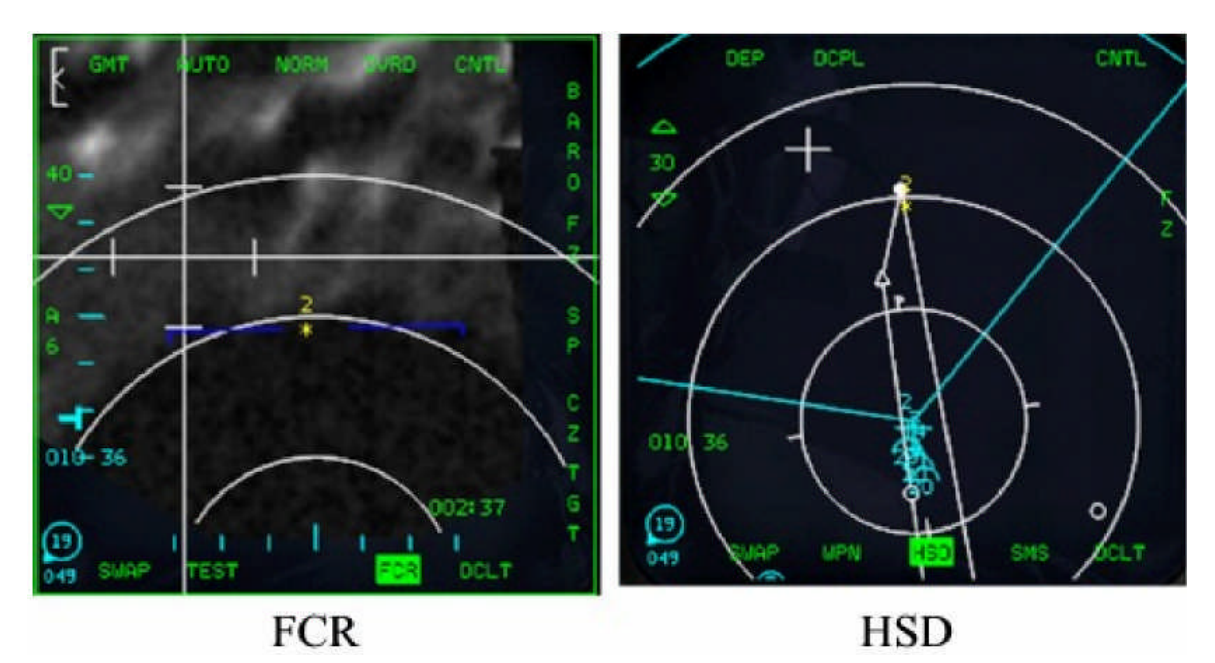

**Bild 33: Cursor-Position des Wingman**

## <span id="page-26-0"></span>**5.3 Data Link Anwendung als Multiplayer**

Natürlich ist die Datenübertragung auch im Multiplayer-Modus sehr nützlich.

#### **5.3.1 Einrichten des Datalink**

Das Einrichten des Datalink ist ähnlich dem des Singleplayers.

Der Lead eines jeden Fluges wählt sich den Flug seines Interesses aus dem DL aus und teilt ihn per DL seinem Wingman mit. Wähle als Lead die Flugnummer aus, wechsle in den CONT-Modus und betätige Comms left (STRG + O).

Im MultiFlight Paket hat jeder Flightlead die Möglichkeit, diese Daten zu übertragen. Eine Übertragung an die anderen Flüge im Paket ist nicht möglich.

#### **5.3.2 Verwendung des Datalink im Air-Ground-Kampf**

Der Datalink im Air-Ground-Kampf ist fast gleich zum Singleplayer. Wenn Du ein Ground-Target übertragen möchtest, schiebe deinen Radarcursor auf das Ziel und drücke Comms rechts (CTRL + P), um die Zieldaten zu übertragen. Die Symbolik auf dem MFD und HUD sind ähnlich wie im Single Player-Modus (siehe 5.2.3).

#### **5.3.3 Verwendung des Datalink im Air-Air-Kampf**

Mit dem Datalink im Air-Air-Kampf ist es ähnlich wie im Singleplayer siehe 5.2.2.

Es gibt ein weiteres Merkmal, das uns bei der Sortierung der Ziele hilft. Wenn Du als Flightlead zwei Ziele auf deinem Radarschirm findest und AWACS hat sie als feindlich aufgeklärt, wechsle in den MRM-Modus und auf TWS. Dann wechselst Du auf Expand, dadurch wird die Sortierung einfacher für dich. Siehe Bild 34.

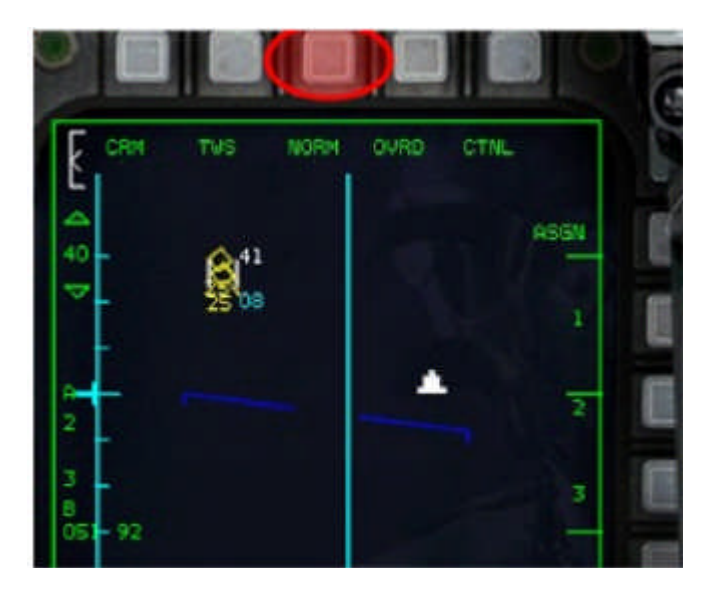

**Bild 34: Schaltung in den EXP-Modus**

Jetzt schaltest Du TMS-rechts. Danach überträgst Du die Daten an deinen Flug mit OSB 8 (Bild 35), dass sie dieses Ziel angreifen sollen. Die Nr. 2 neben OSB 8 ändert sich in XMT. Dies zeigt dir, dass Du die Position des Ziels sendest. Im HUD erscheint Assign für einen korrekten Empfang und er sieht auf seinem FCR das Symbol seines Zieles. Diese Schritte sind für Flugzeug 3 und 4 in gleicher Weise zu wiederholen.

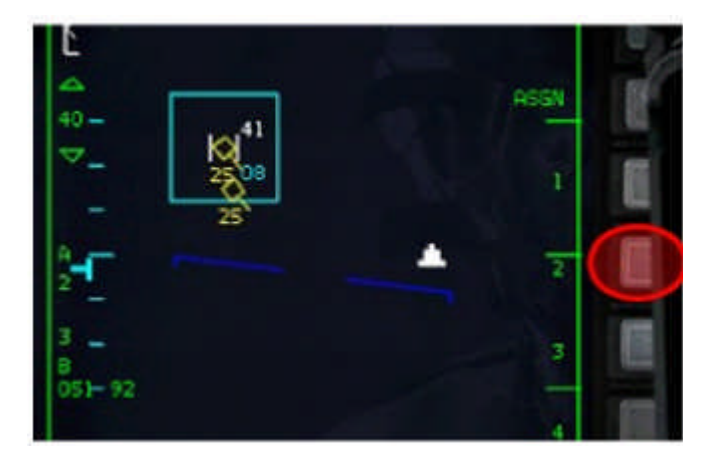

**Bild 35: TMS-rechts und Assign Target**

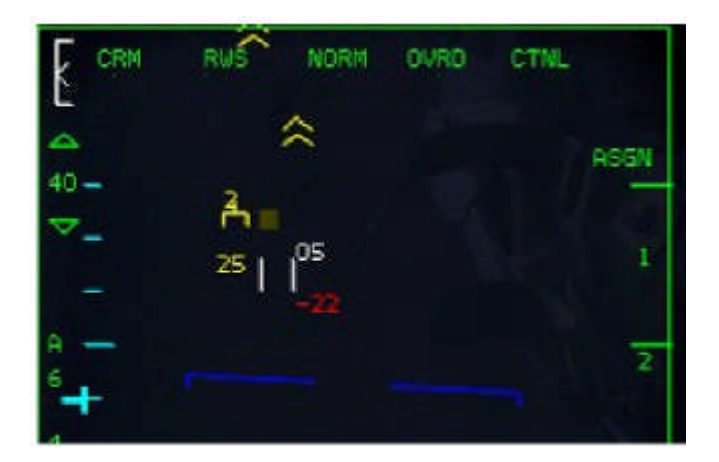

**Bild 36: Empfang eines Air-Tragets**

Du kannst dir natürlich selbst ein schon vergebenes Ziel wählen und es gemeinsam mit deinem Wingman angreifen.

# <span id="page-28-0"></span>**6 Funk**

Bei der Nachrichtenübermittlung hat es enorme Veränderungen gegeben. Dies kannst Du auch im Manual unter "Funkeinstellung" im Config-Editor sehen. Du erkennst darin, dass man zum Beispiel mit dem Tower nicht so einfach Verbindung aufnehmen kann bzw. sich nicht ohne weiteres eine Funkverbindung herstellen lässt. Das kommt daher, dass beim Start von OF nicht die Tower-Funkfrequenz eingestellt ist. Du hast zwei Möglichkeiten, die richtige Funkfrequenz in Deinem Funkgerät einzustellen.

- Über die Datacartridge
- die manuelle Frequenzeingabe

Es reicht nicht aus, nur einen Weg zu kennen. Es gibt Situationen, in denen man beide benötigt. Beginnen wir mit der Eingabe im Briefing. Öffne mit dem bekannten Button die Cartridge und gehe auf die COMMS-Seite. Dann änderst Du den Kanal auf Kanal 15, wie in der Bild 37. Dann drückst Du auf "SET TOWER", wie in der Bild 38.

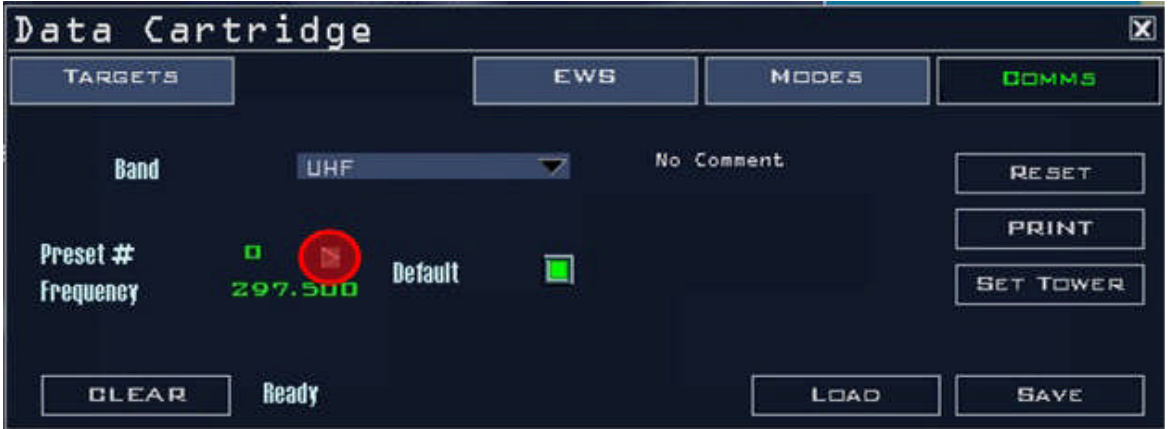

**Bild 37: ändere den eingestellten Preset # auf 15**

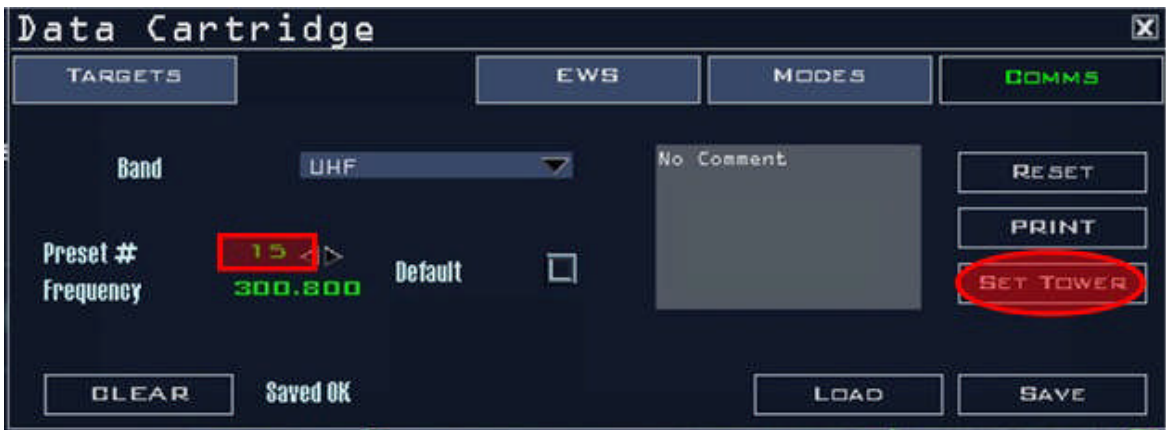

**Bild 38: Drücke SET TOWER**

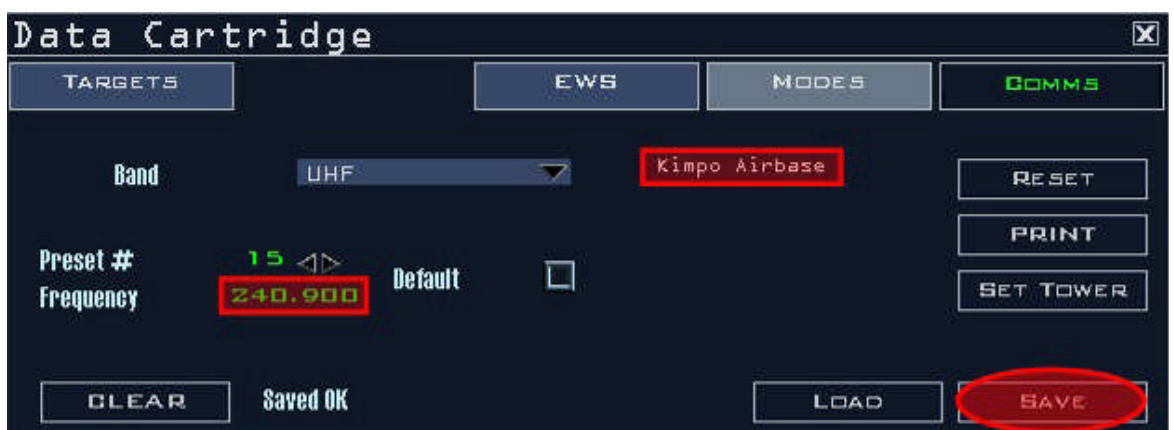

**Bild 39: die Frequenz des Towers Kimpo Airbase**

Jetzt kannst Du den Tower von Kimpo Airbase ansprechen, wenn Du starten möchtest bzw. die Taxifreigabe anforderst. Wenn Du dann im Cockpit bist und die Taxifreigabe haben möchtest, drückst Du auf COMM1 im ICP wie in Bild 40. Zur Änderung der UHF-Frequenz gibst Du die Nummer 15, den Kanal für den Tower ein. Bestätige die Eingabe jeweils mit ENTER.

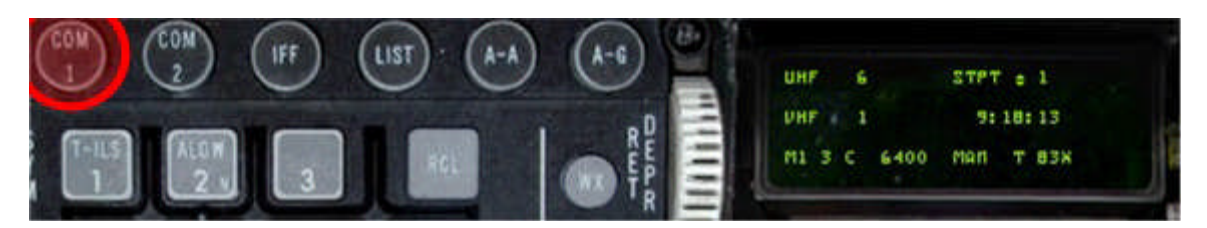

**Bild 40: Drücke COM 1 zum Wechsel auf die UHF-Frequenz**

Die Verfahrensweise siehst Du in Bild 41. Wenn Du jetzt den Tower ansprichst, wird er Dir antworten.

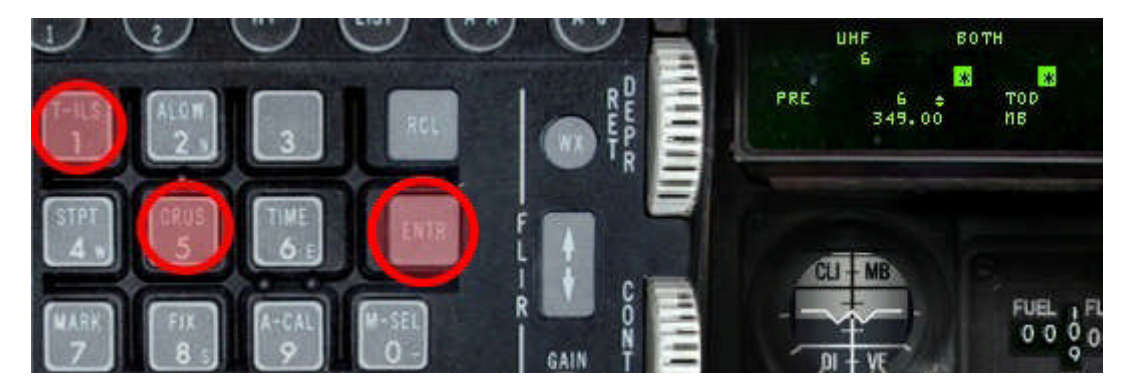

**Bild 41: Wechsle auf Kanal 15 und bestätige mit ENTER**

Wenn Du gestartet bist, stellst Du UHF auf Kanal 6 und VHF auf Kanal 12. Wenn Du im Flug bemerkst, dass Dein Sprit nicht mehr bis zur Homebase reicht und weißt, dass zum Beispiel Airstrip R218 näher liegt, kannst Du dort zum sogenannten Hotpit-Tanken landen. Dazu musst

Du erst einmal die Funkfrequenz des Airstrips R218 herausfinden. Klicke ein paar mal auf Dein rechtes Kniebrett, bis Du die Towerfrequenzen siehst. Wenn Du den Airstrip R218 gefunden hast, kannst Du sehen, dass seine Towerfrequenz UHF 242,40 ist.

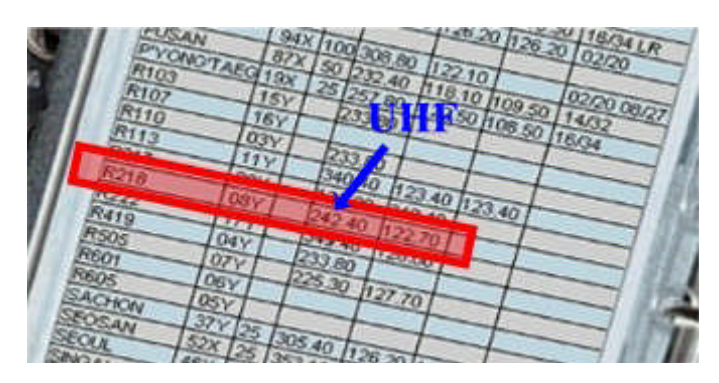

**Bild 42: UHF Frequenz von Airstrip R218**

Siehe Bild 42 - UHF-Frequenz von Airstrip R218. Um mit dem Tower auf der UHF-Frequenz zu sprechen, drückst Du auf COMM1 auf Deinem ICP, wie in Bild 40. Dann gibst Du über das ICP die Funkfrequenz wie in Bild 43 ein. Bestätige die Eingabe mit ENTER. Nun kannst Du den Tower des Airstrip R218 ansprechen.

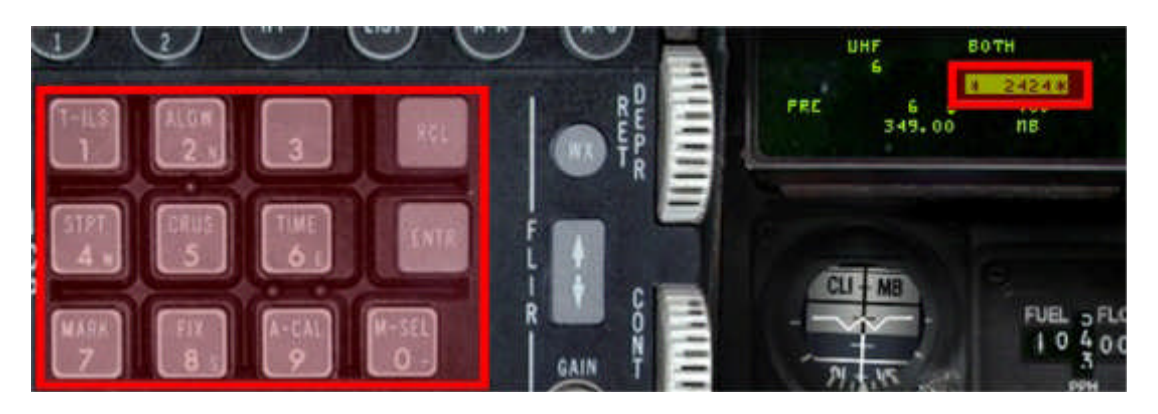

**Bild 43 - Ändere die UHF-Frequenz auf 242,40**

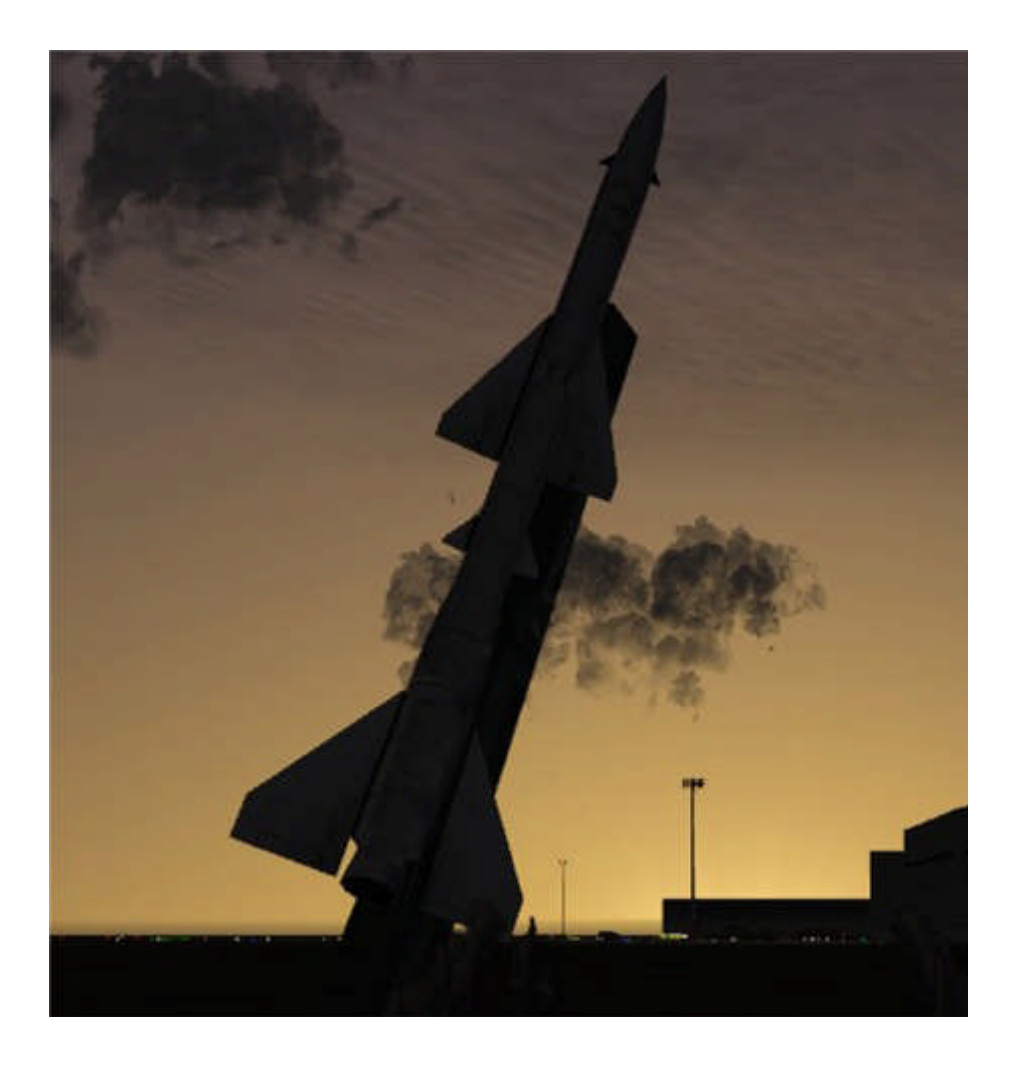

# <span id="page-32-0"></span>**7 Präzision Target Pod**

Der Target-Pod wurde in OF stark verändert. Seine Einsatzmöglichkeiten sind größer als je zuvor. In OF kann der Target-Pod auch zur Air-Air-Bekämpfung eingesetzt werden. Es wurden aber auch weitere, sinnvolle Änderungen vorgenommen. Damit können jetzt auch bewegliche Bodenziele im Point-Modus verfolgt werden. Der TGP kann in allen Mastermodis verwendet werden.

# **7.1 Air-Ground-Einsatz**

## **7.1.1 Stationäre Ziele (Gebäude)**

Schalte dazu in den AG-Mastermode. Wähle den Target-Waypoint und deine LGB-Waffe auf der SMS-Seite aus. Gehe jetzt auf die TGP-Seite. Dazu rufst Du die MFD-Hauptseite auf und drückst 2 x auf den Button OSB 14 (Bild 44). Und anschließend auf OSB 19 - siehe Bild 45.

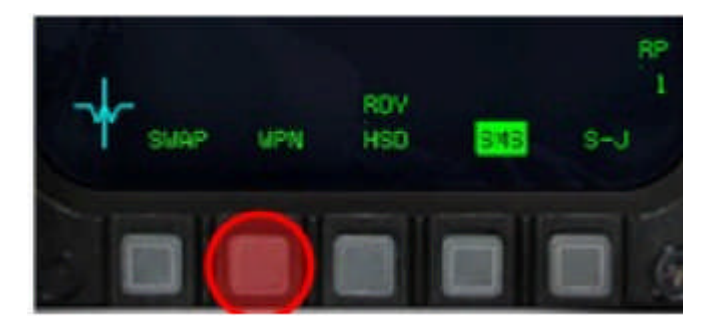

**Bild 44: Gehe zur MFD-Hauptseite**

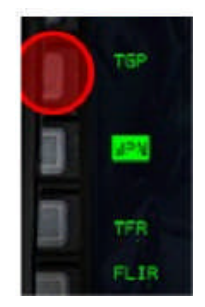

**Bild 45: Schalte auf die TGP Seite**

Der Target-Pod befindet sich im Standby-Modus. Um ihn zu aktivieren, drückst Du auf OSB 1 und dann auf OSB 6 (Bild 46 und 47).

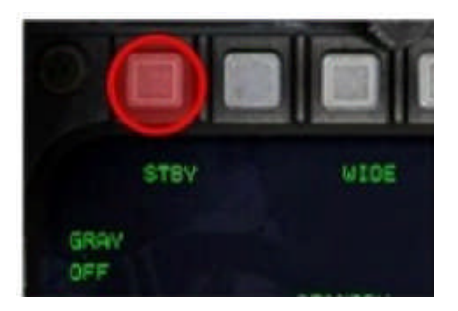

**Bild 46: Drücke OSB 1**

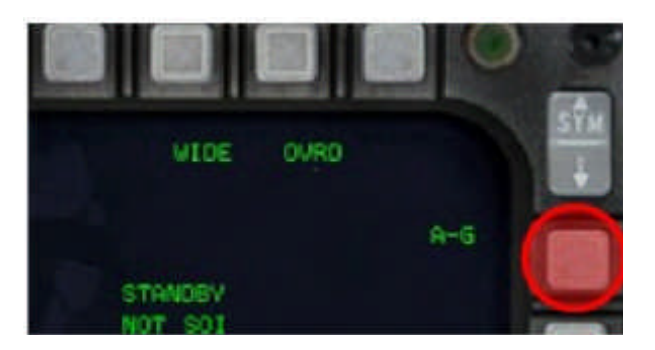

**Bild 47: Schalte TGP auf den AG-Mode**

Dann hast Du das Kamerabild auf der TGP-Seite, ähnlich wie im Bild 48. Der Text SOI - Sensor of Interest bleibt zunächst unberücksichtigt. Aktiviere mit DMS-Down (Shift+NUMPAD 2) jetzt den SOI auf der TGP-Seite. Um die Sicht auf das Zielgebiet zu verbessern, kannst Du das Zielgebiet von NORM auf EXP durch Drücken auf den OSB 3 erreichen (Bild 49).

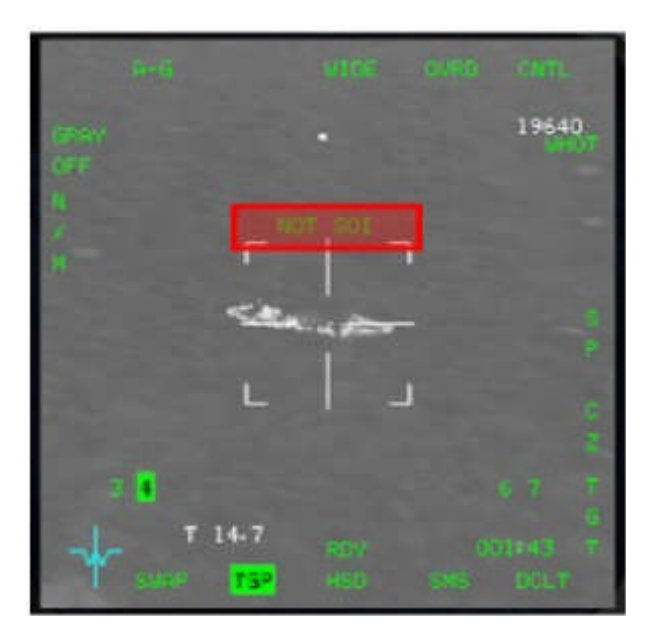

**Bild 48: die erste Sicht auf das Ziel**

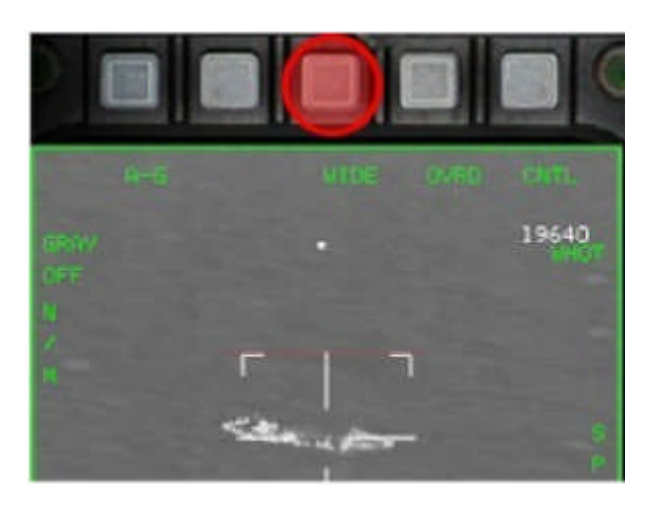

**Bild 49: Erweitertes Sichtfeld**

Schalte den TGP in den AREA-Modus durch Drücken von TMS-up (Strg+Pfeil oben). Jetzt hast Du einen ähnlichen Bildschirm wie in Bild 50. Du bist jetzt im AREA-Modus und kannst Deinen Cursor im Sichtfeld bewegen.

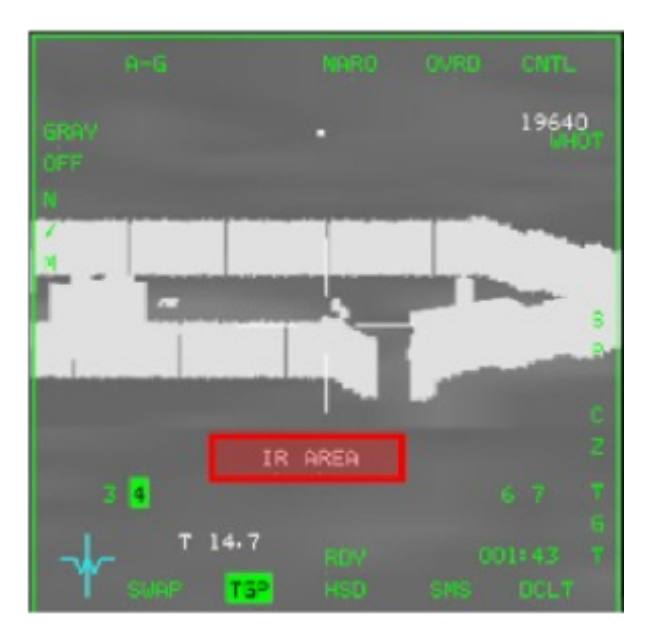

**Bild 50: TGP im AREA-Modus**

Aktiviere jetzt den Laserarm. Achte auch darauf, dass der Masterarm ebenfalls aktiviert ist.

<span id="page-35-0"></span>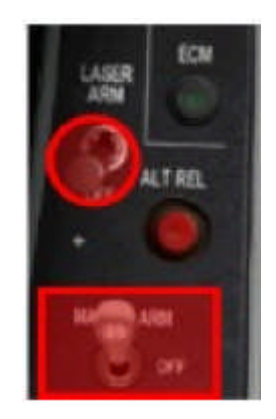

**Bild 51: Schalte den Laser-Arm ein**

Der aktive Laser wird durch ein "L" rechts von AREA angezeigt. Wenn der Laserarm aktiv ist, kannst Du Dir auf dem Bildschirm die Ziele weiß (WHOT) oder schwarz (BHOT) oder als Kamerabild durch Drücken des OSB 6 wie im Bild 52 anzeigen lassen. Jetzt schiebst Du Deinen TGP-Cursor über das Ziel und bist bereit für einen CCRP-Abwurf. Löse jetzt die Bombe aus. Sobald der Laser aktiv ist, beginnt das "L" zu blinken. Rechts unten in der Ecke siehst Du die Zeit bis zum Bombeneinschlag.

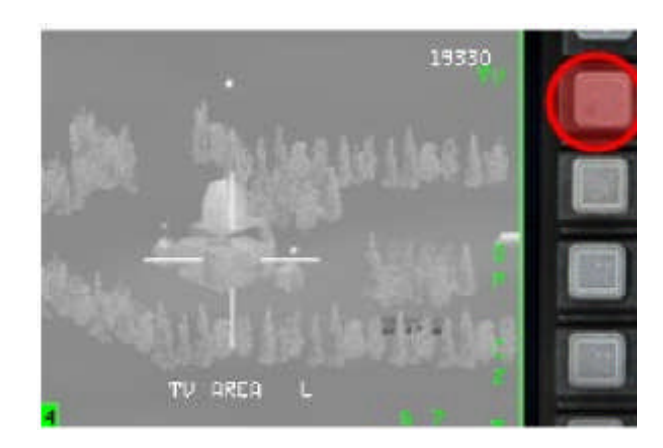

**Bild 52: Änderung der Anzeigepolarität**

## **7.1.2 Bewegliche Ziele**

Im Gegensatz zu allen anderen Versionen, kann man im Point-Modus bewegliche Ziele verfolgen. Dadurch erhöht sich die Trefferquote enorm, wenn Du mit einer GBU-12 auf einem BAI oder einer CAS-Mission bist. Als erstes schaltest Du in den AG-Mastermodus. Schalte den TGP in AG und den Laserarm ein - siehe Abschnitt 7.1.1. Jetzt wählst Du ein Ziel und schaltest es mit dem Radar auf. In Bild 53 siehst Du die markierten Ziele. Jetzt schaltest Du eines der Ziele auf.
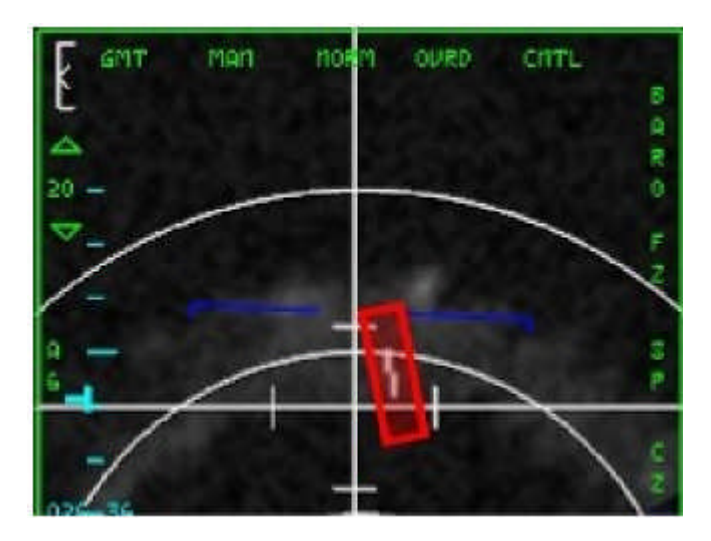

**Bild 53: Deine Ziele im GMT-Modus**

Wenn Du möchtest, kannst Du das Bild mit EXPAND besser darstellen. Jetzt wechselst Du auf SOI durch Drücken der Taste DMS down (Shift+NUMPAD2). Dann gehst Du in den AREA-Modus durch Drücken von TMS up (Strg+Pfeil hoch) wie in Bild 54.

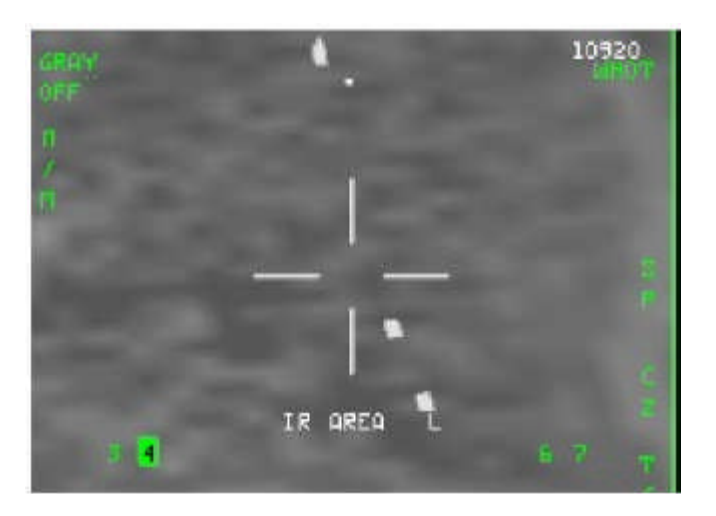

**Bild 54: Bewegliche Ziele im AREA Modus**

Dann bewegst Du den Cursor wie in Bild 54 auf Deine beweglichen Bodenziele. Dies geschieht alles im AREA-Modus. Führe den Cursor dem Ziel kontinuierlich nach. Setze Deinen Cursor vor die Spitze der beweglichen Kolonne und lasse das erste Fahrzeug in Deinen Cursor scheinbar hineinfahren. Wenn er genau im Cursorbereich ist, schalte ihn durch TMS up auf. Wenn Du das Ziel erfolgreich aufgeschaltet hast, siehst Du einen weißen Zielkasten um das Ziel. Wenn Du ein anderes Ziel auswählen möchtest, löse die Aufschaltung und beginne die Prozedur von vorne. Nun kannst Du Deine Waffe im CCRP-Modus auslösen. Die ideale Abwurfhöhe beträgt 5.000 bis 10.000 feet. Jetzt verfolgen wir das nächste Ziel und bekämpfen es in gleicher Weise wie vorher. Wenn Du neue Ziele bekämpfen möchtest, gehst Du wieder in den Radarbildschirm und suchst danach.

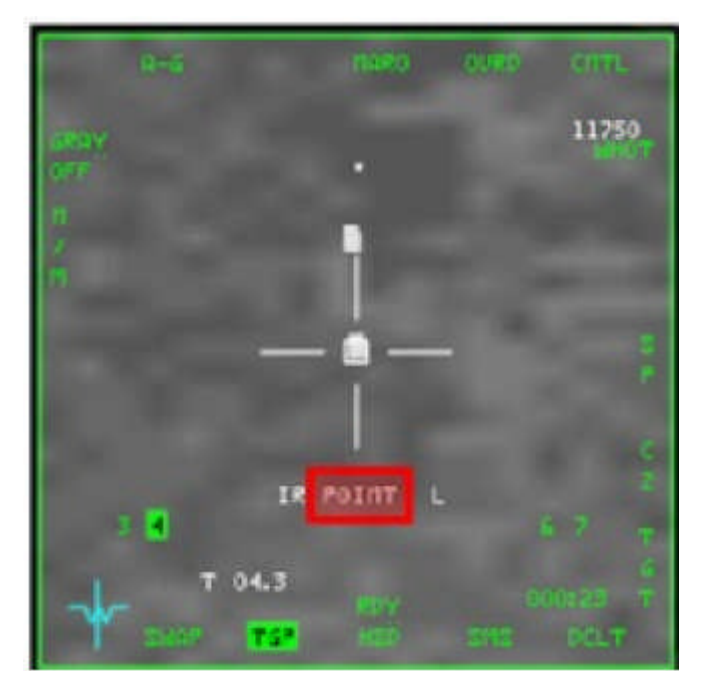

**Bild 55: Im Point-Modus aufgeschalteter Panzer**

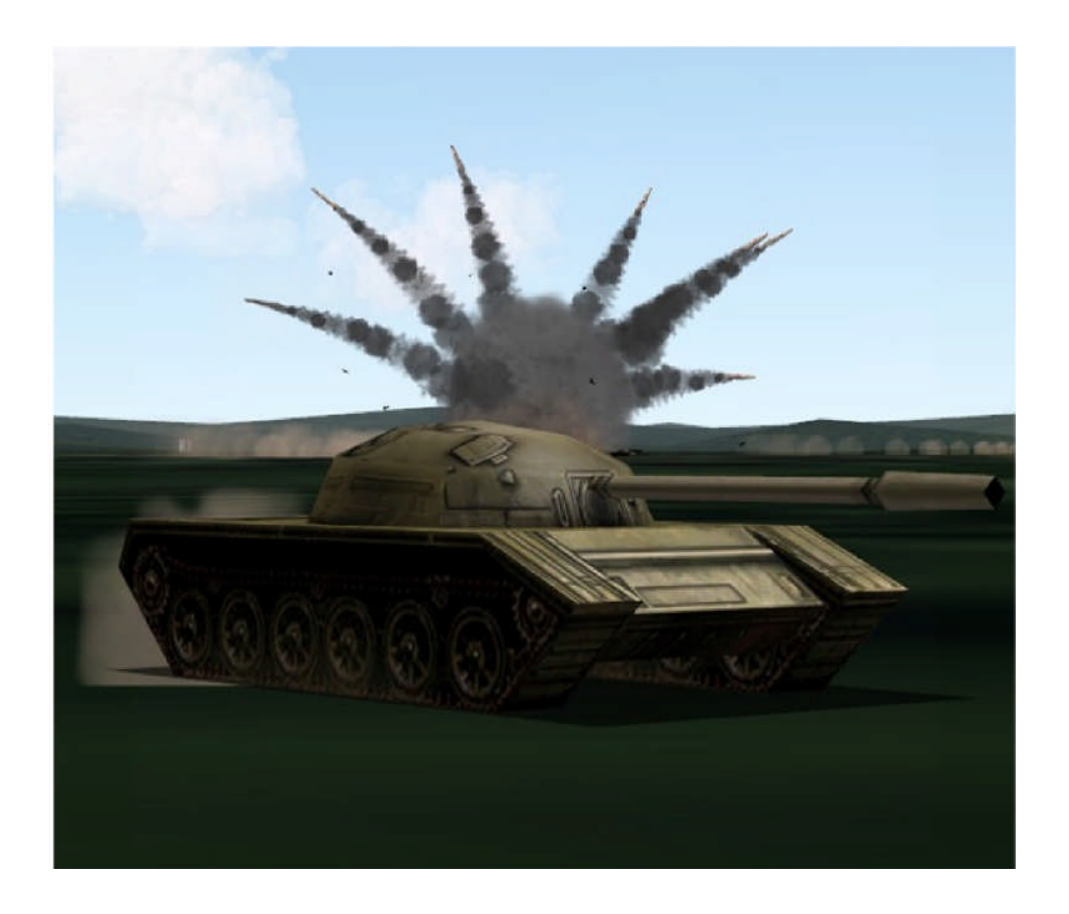

## **7.2 Air-Air-Kampf**

Zur Identifizierung von Air-Air-Zielen kann der Target-Pod ebenfalls eingesetzt werden. Dies ist besonders sinnvoll bei einem BVR-Kampf, bei dem das Radarsignal nicht aussagekräftig ist. Um den Target-Pod für den Air-Air-Kampf einzusetzen, gehst Du auf die TGP-Seite des MFDs und drückst auf OSB 1, wie in Abschnitt 7.1.1 auf. Dann drückst Du OSB 20 für die Aktivierung des AA-Modus, siehe Bild 56. Im Point-Modus kannst Du dann das Ziel wie im Bild 57 verfolgen.

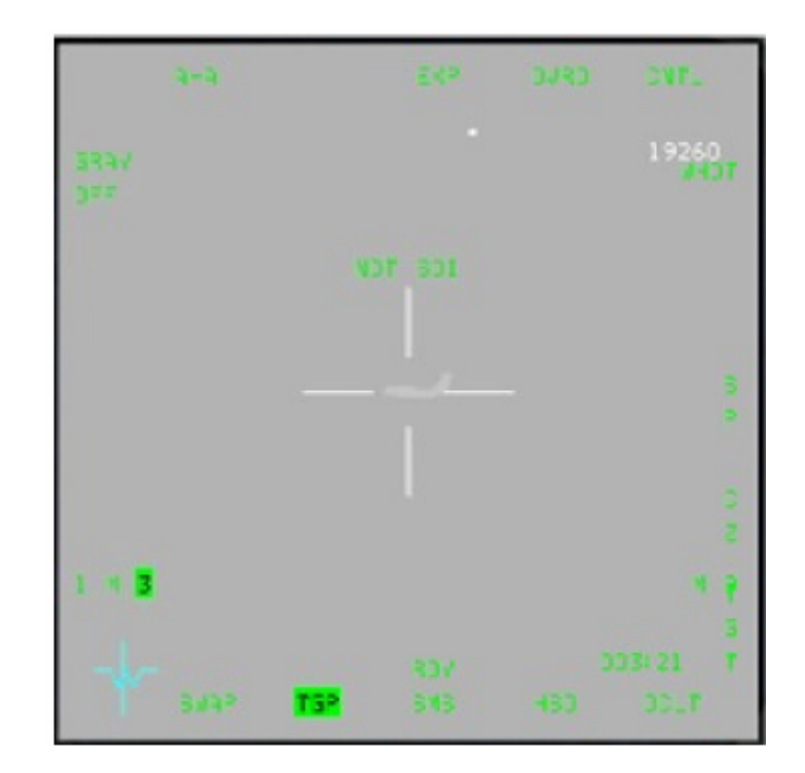

**Bild 56: im A-A Modus auf der TGP Seite**

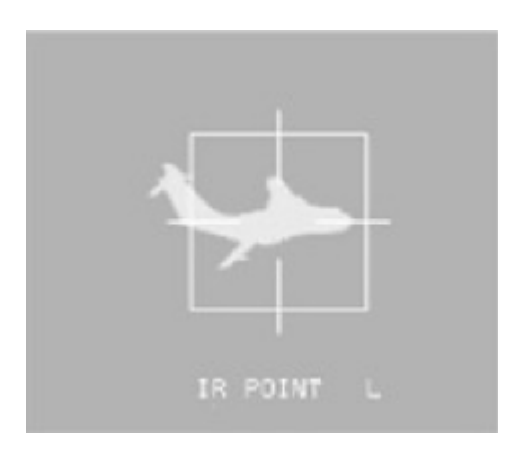

**Bild 57: Point Verfolgung einer IL-78**

## **8 OF Online**

Zum Schluss ist noch eine ganz wichtige Sache zu behandeln. Es ist der gemeinsame Flug über eine Internetverbindung. Der Multiplayercode von Open Falcon ist deutlich verbessert worden und hat mit dem alten MP-Code von früher nichts mehr zu tun.

## **8.1 Was ist notwendig für einen Online-Flug?**

- Open Falcon in der letzten Version (4.5)
- Teamspeak
- Geöffnete Ports 21, 2934, 2935, 2936 TCP und UDP (siehe Punkt 8.1.2)
- Letzter Rapace Launcher

Ich gehe davon aus, dass Du die Version 4.5 besitzt, sonst könntest Du diese Anleitung nicht lesen.

## **8.1.1 Teamspeak**

Wenn Du Teamspeak noch nicht installiert hast, http://www.goteamspeak.com/ www.globalfalcon.org bietet einen TS-Server, auf dem Du mit Piloten aus der ganzen Welt online fliegen kannst. IP: 87.117.194.77:10122 PW: harrier

Wenn Du Hilfe bei der TS-Konfiguration benötigst, helfen wir Dir gerne weiter.

## **8.1.2 Geöffnete Ports**

Falcon 4.0 und der Rapace Launcher benötigen die geöffneten Ports 21, 2934, 2935, 2936 UDP und TCP, um eine Internetverbindung zu ermöglichen. Gehe dazu auf das Port-Test-Applet von Strider und prüfe, welche Ports bereits geöffnet sind. http://striderfr.homelinux.net/falcon/globalfalcon.html

Wenn Du den TS-Server nicht connecten kannst, schaue auf dieser Seite nach: http://portforward.com/routers.htm

## **8.1.3 Rapace Launcher**

Lade Dir die neueste Version des Rapace Launcher herunter:

http://nanardlecanard.free.fr/RL/RL\_OF.zip und entpacke sie an einer Stelle Deiner Wahl. Du erhältst dann auf Deinem Desktop einen Startbutton für den Rapace Launcher. Dann startest Du den RPL. Du bekommst die Meldung, dass Du den RPL aktualisieren sollst. Akzeptiere diese Aufforderung. Jetzt kannst Du in einen Onlineflug gehen, den Du in TS finden kannst, vorausgesetzt, Du hast die richtige OF-Version und die letzte Version des Rapace Launcher. Du kannst nun eine Internetverbindung für einen Onlineflug herstellen.

### **8.2 Allgemeine Verfahren**

Um festzustellen, ob man eine gute Verbindung mit OF herstellen kann, sind folgende Verfahren notwendig:

- 1. Connecte einen Teilnehmer auf dem Teamspeak-Server.
- 2. Schließe alle Programme, außer denen, die Du für den Onlineflug benötigst.

3. Deaktiviere alle Antivirusprogramme und lasse in der Firewall die Verbindung für OF und Teamspeak zu.

- 4. Überprüfe, ob für Deinen Joystick, TIR usw., die richtigen Profile geladen sind.
- 5. Starte den Rapace Launcher.

#### **8.2.1 Rapace Launcher**

Der Rapace Launcher hat viele Funktionen. Die vollständigen Funktionen findest Du im Rapace Launcher-Handbuch. Zuerst findest Du Deine eigene IP-Adresse im Netzwerk-IP-Fenster, wie in Bild 58. Wähle einen Internetflug. Im Befehlszeilenfenster kannst Du weitere Befehle hinzufügen. Wenn Du -hires benutzt, überprüfe, ob es entsprechend in der Befehlszeile eingefügt ist.

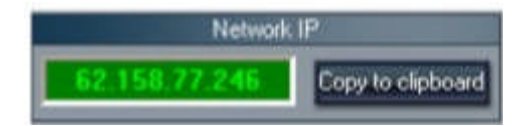

**Bild 58: Prüfe Deine IP-Adresse**

Der Bandbreitenparameter wird später besprochen. Bild 59 zeigt, wie es aussehen kann.

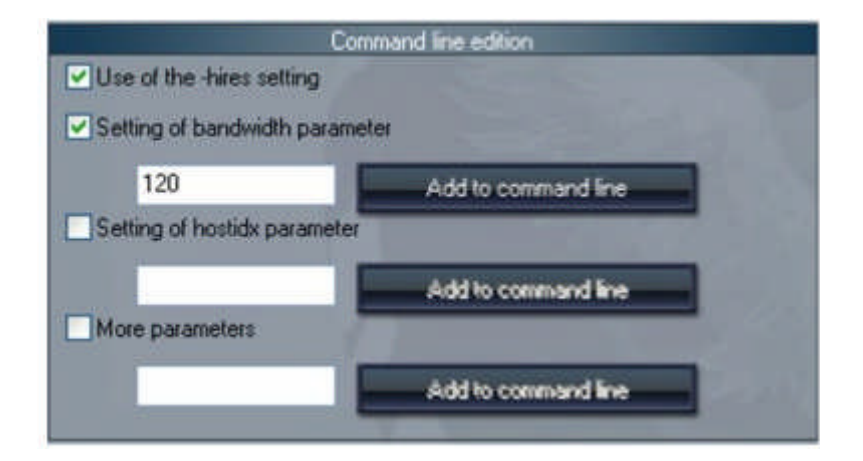

**Bild 59: Commandline-Edition**

## **8.3 Host-Verfahren**

Den Host sollte immer der stellen, der die höchste Bandbreite zur Verfügung hat. Der Host startet das Onlinespiel, wählt die TE/Campaign/Dogfight und legt den Schwierigkeitsgrad des Spieles fest. Als nächstes teilst Du den Clients Deine IP-Adresse mit, die sie dann in das entsprechende Feld eintragen (Bild 58).

Deine IP-Adresse kannst Du auch im TS-Fenster mit einem Rechtsklick auf den aktiven Kanal durch Senden Textnachricht an die Clients weitergeben. Jetzt gehst Du wieder zurück in den Rapace Launcher und gibst auf der Lobby-Seite Deinen Nicknamen ein und initialisierst den Server. Jetzt können die Clients joinen.

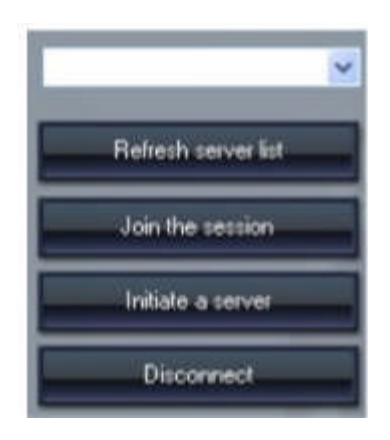

**Bild 60: Inintialisiere einen Server**

Markiere mit der rechten Maustaste den Client wie in Bild 61.

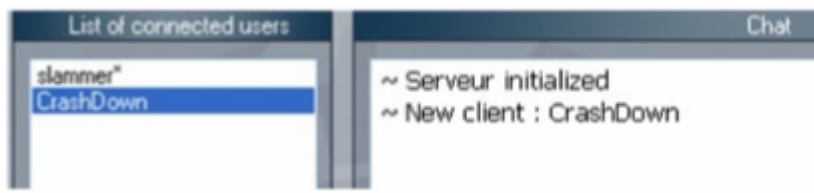

**Bild 61: Markiere den Client**

Du siehst dann in der Schnittstelle wie im Bild 62 das Client-Setup, die Einstellung im Config-Editor und ob alle anderen wichtigen Dateien und Parameter übereinstimmen. So ist sichergestellt, dass die Verbindung in Ordnung ist.

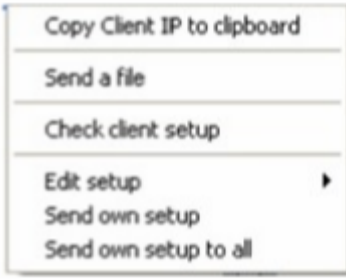

**Bild 62: Interface mit Rechtsklick auf den Client**

In Bild 63 siehst Du, dass das Client-Setup nicht korrekt ist. Du kannst jetzt als Host mit dem Rapace Launcher das Client-Setup anpassen.

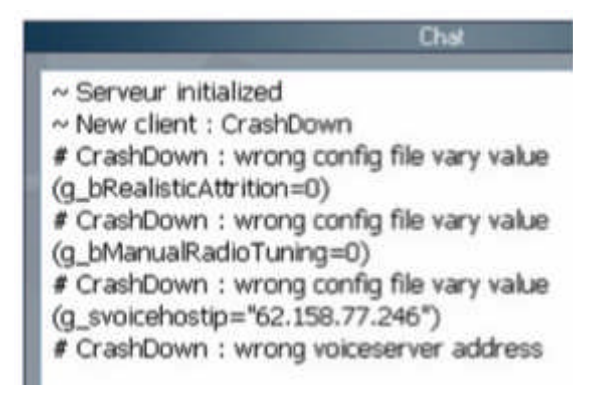

#### **Bild 63: Client-Setup nicht korrekt.**

Klicke erneut auf den Client und sende Dein eigenes Setup. In Bild 64 ist zu sehen, wie der Rapace Launcher das Client-Setup ändert. Danach überprüfst Du erneut die Client-Einstellungen. Wenn sie immer noch nicht in Ordnung sind, versuchst Du es erneut. Wenn Du erneut einen Fehler in der IVC-Host-IP hast, ist dies egal. Wenn alle Clients das richtige Setup haben, gehst Du zurück in den Startbereich. Trage jetzt in das Feld Host-IP 0.0.0.0 ein und aktualisiere das Telefonbuch wie in Bild 65. Jetzt benötigst Du noch Deine Bandbreite. Um sie herauszufinden, gehst Du auf folgende Seite: http://www.speedtest.net/index.php und machst einen Speedtest. 80 % von Deiner Up-load-Geschwindigkeit ist dann Deine Bandbreite. Beispiel: Wenn Du also ein Up-load von 400 hast, gibst Du als Bandbreite 320 ein und bestätigst es mit dem Button Update Bandbreite - siehe Bild 59.

> # CrashDown : Client setup mismatches # CrashDown received the setup # CrashDown applied the setup

### **Bild 64: Client-Setup**

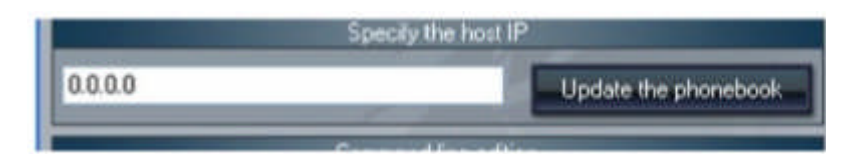

**Bild 65: Setze Host-IP auf 0.0.0.0**

Jetzt legst Du als Host fest, welche Bandbreite die Clients verwenden müssen. Sie machen ebenfalls einen Speedtest und teilen Dir ihren Up-load-Speed mit. Du nimmst von dem niedrigsten Up-load 80 %; dies ist die Bandbreite für alle Clients. Beispiel: Wenn der niedrigste 128 ist, ist die Clients-Bandbreite 100. Die Mindestbandbreite sollte 100 nicht unterschreiten. Wenn diese Einstellungen vorgenommen wurden, stelle sicher, dass jeder das passende Setup und die Bandbreite in seiner Befehlszeile korrekt angezeigt bekommt. Wenn alles korrekt ist, drücken alle auf START.

#### **8.3.1 OF GUI**

In der GUI drückst Du dann auf COMMS. Deine Host-IP muss 0.0.0.0 lauten und die richtige Bandbreite muss angezeigt werden. Dann drückst Du auf CONNECT, bis das Chatfenster erscheint. Auf der linken Seite siehst Du jetzt Dein CALL, auf der rechten Seite das Chatfenster. Dann teilst Du allen mit, dass der Chat geöffnet ist. Wenn die Verbindung zur Lobby korrekt ist, erscheint der Name in der Chatliste. Wer dem Chat beigetreten ist, teilt mit,

wie viele Spieler er dort sehen kann. Wenn alle Spieler in der Lobby sind, schließt Du das Chatfenster und wählst eine TE oder CP aus. Wenn Du Dich für eine TE/SAVEGAME entschieden hast, drückst Du auf den Button COMMIT. Dann wählst Du den Schwierigkeitsgrad aus und die restlichen Spieler drücken dann auf OKAY. Sobald sie im Map-screen erscheinen, stellen alle die Uhr auf STOP. Dann werden die Flüge ausgewählt (der Host muss immer als erster in einem Flug stehen). Wenn alle bereit sind, sagt der Host "FLY" und teilt die Startmethode (RAMP/TAXI oder TAKE OFF) mit. Wenn dies jeder befolgt hat, beginnt die Uhr schneller zu laufen. Wenn Du im Cockpit bist, teilst Du mit: "Call im Cockpit". Der Host muss als erster im Cockpit sein. Wenn alle Piloten des ersten Fluges im Cockpit sind, kann man mit den Einstellungen im Flugzeug beginnen - niemals davor. Dann wird der Flug begonnen. Sollte der Host abgeschossen werden, beende nicht die Simulation, auch nicht mit Alt + Tab, lasse einfach alles so, wie es ist. Nach Beendigung des Fluges steigt der Host immer als letzter aus.

#### **8.4 Client-Verfahren**

Warte, bis der Host Dir seine IP-Adresse im TS-Chat mitteilt und füge sie in das Host-IP-Feld (Bild 65) ein. Dann wartest Du, bis der Host seinen Server in der Rapace Launcher-Lobby eingerichtet hat. Dann gehst Du auf die Lobby-Seite, wählst Dein CALL und drückst auf REFRESH SERVER LISTE. Dann wählst Du die von Deinem Host und drückst auf JOIN SESSION (Bild 60). Du wartest ab, bis der Host Dir mitteilt, dass Deine Version in Ordnung ist. Wenn der Host Dir mitteilt, dass Du etwas ändern musst, **mache es!** Danach wird Dir der Host sagen, dass Du den Rapace Launcher starten kannst. In OF GUI wartest Du, bis der Host mitteilt, dass der Chat offen ist. Dann klickst Du auf COMMS. Dann überprüfst Du, ob die Host-IP und die Bandbreite korrekt sind und drückst auf CONNECT. Im Chatfenster siehst Du dann die anderen Spieler. Sobald alle im Chat sind, wählt der Host eine TE oder CP aus. Sobald er mitteilt: "In game, time stopped" drückst Du auf Tactical Engagement bzw. Campaign und wählst online. Du siehst dann einen Eintrag "Host Callsign's-game". Wähle diesen Text aus und drücke auf die COMMIT-Taste. Im erscheinenden Menü drückst Du einfach auf OKAY und wartest, bis die TE/CP geladen ist. Wenn die TE/CP sehr groß ist, kann dies eine Weile dauern. Betätige keine Taste, bis Du im Spiel bist. Sobald Du im Spiel bist, stelle die Uhr auf STOP und sage: "Call in game, time stopped". Wähle Deinen Flug und führe das Briefing durch. Wenn vom Host das Kommando "FLY" kommt, wähle die vorgegebene Startmethode (RAMP/TAXI oder TAKE OFF) aus. Sobald Du im Cockpit bist, teilst Du mit: "Call im cockpit". Erst wenn der **gesamte** Flug im Cockpit ist, kannst Du mit den Einstellungen im Cockpit beginnen. **Niemals vorher!** Dann startest Du Deinen Flug. Sollte Deine Verbindung zum Host aus irgendeinem Grund unterbrochen werden, warte 30 Sekunden, bevor Du ihn wieder connectest.

Happy flying!

# **Anhang A Funktion der Maverick**

Wie schon unter Pkt. 3.2 angemerkt, unterscheidet sich die Maverick AGM-65 in OF von den F4.0 / AF Vorgängerversionen durch die dreiminütige Anwärmphase und den weißen Bildschirm .

Es gibt zwei beliebte Anfängerfehler, die den Maverickeinsatz oft zum Scheitern bringen.

- Die AGM-65 wird zu spät aktiviert und deshalb erfolgt die Zielauswahl aus zu kurzer Distanz.
- Das Ziel wird nicht mit der Maverickcamera gesucht, sondern visuell über das HUD, dabei wird die Höhe verlassen und Du kommst in die Reichweite der IR-SA Raketen.

## **a) Mit folgenden Schritten wird die Maverick aktiviert.**

Aktiviere deine AGM-65 mind. 40 nm vor dem Zielgebiet. Bedenke: bei 360 kn legst du 6 nm in der Minute zurück. Wenn Du alles richtig machst, bist Du am Ende der Vorwärmphase nur noch 12 nm vor dem Ziel. Schalte jetzt mit A-G im ICP in den Luft-Boden-Modus.

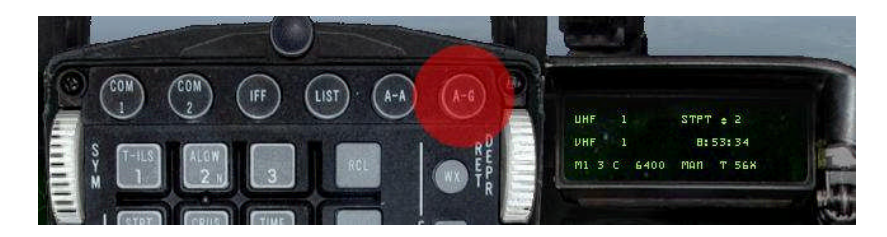

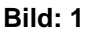

Schalte mit OSB 7 die Systeme mit PWR, ein.

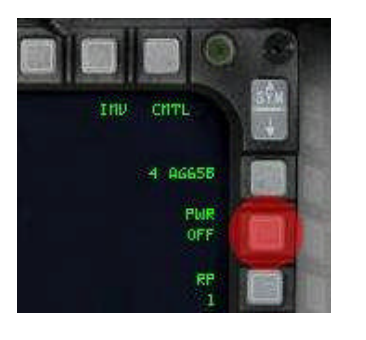

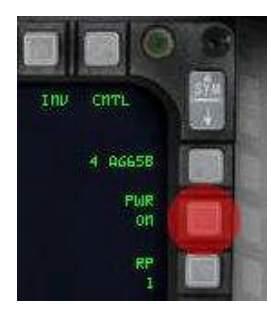

**Bild 2 Bild 3**

Rufe den AGM-65 Bildschirm mit 2 X OSB 13 "HSD" und anschließend mit OSB 18 "WPN" auf.

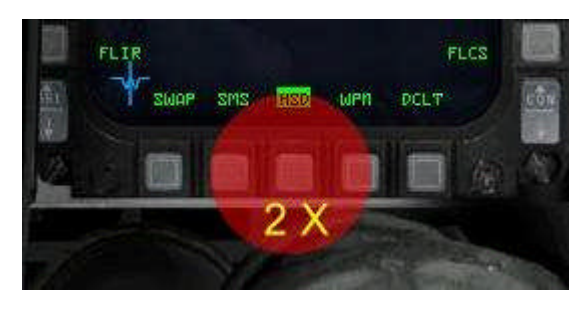

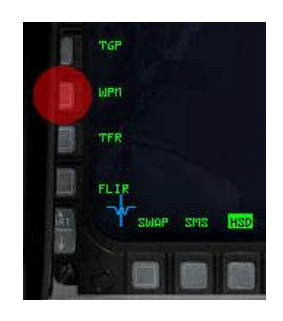

**Bild 4 Bild 5**

Nach einer dreiminütigen Vorwärmphase erscheint über OSB 13 WPN ein "**RDY"**. Deine Maverick ist jetzt "heiß" und zum Einsatz bereit.

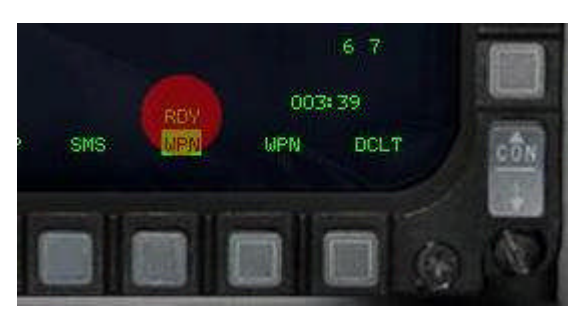

**Bild 6**

## **b) Der Nachführ- oder Verfolgungsmodus**

Im Nachführmodus muss die AGM-65 immer zuerst mit dem A-G-Radar aufgeschaltet werden. (TMS up) siehe stehende Kolonne im Bild 7

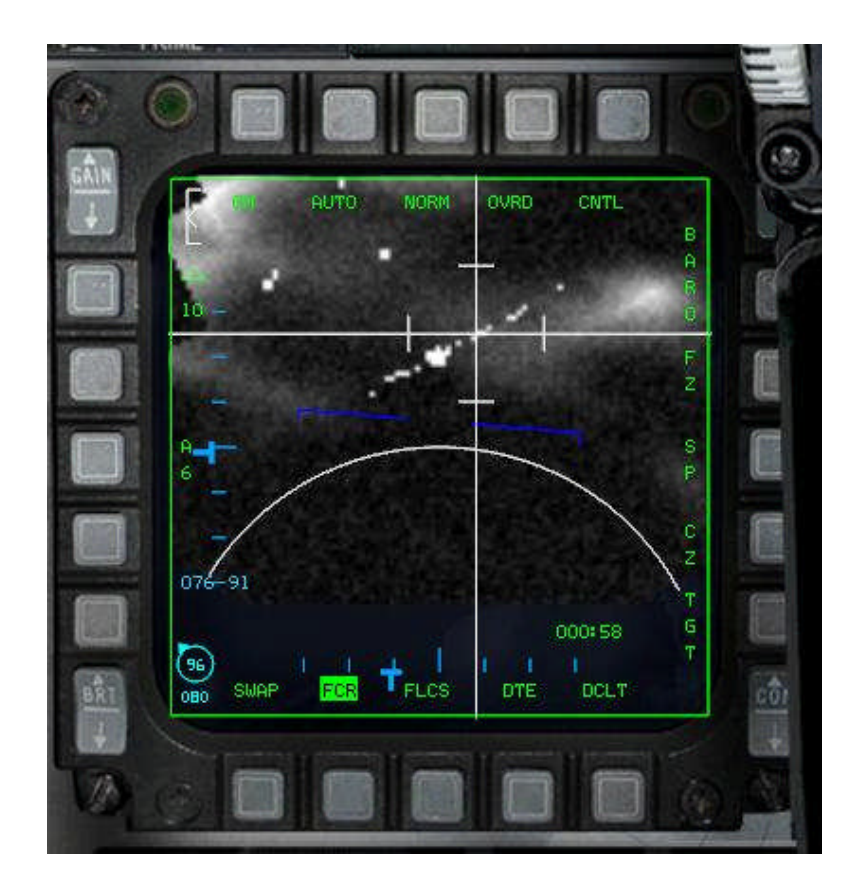

**Bild 7**

Im Bild 8 siehst du das mit dem A-G-Radar aufgeschaltete Ziel.

Schalte jetzt den Masterarm ein und "sprenge" mit **U** (uncagen) die Kameraschutzkappe ab. Du hast dann eine Ansicht ähnlich dem Bild 9 mit den beiden "verblockten" Zielkreuzen, wobei das der AGM-65 auf dem Boden fixiert ist.

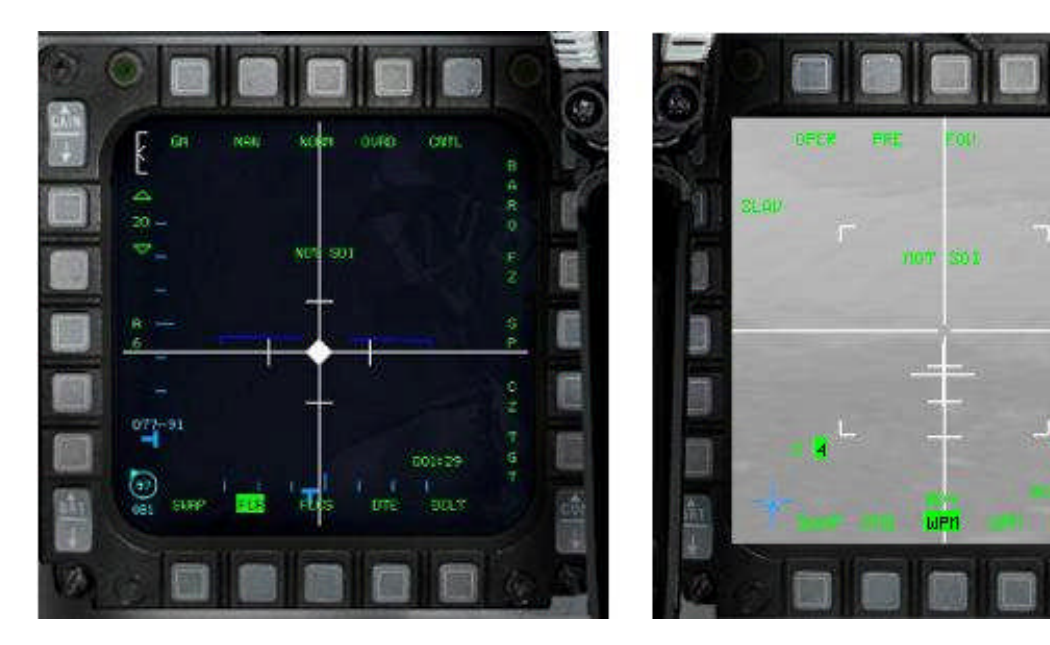

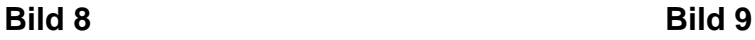

ô.

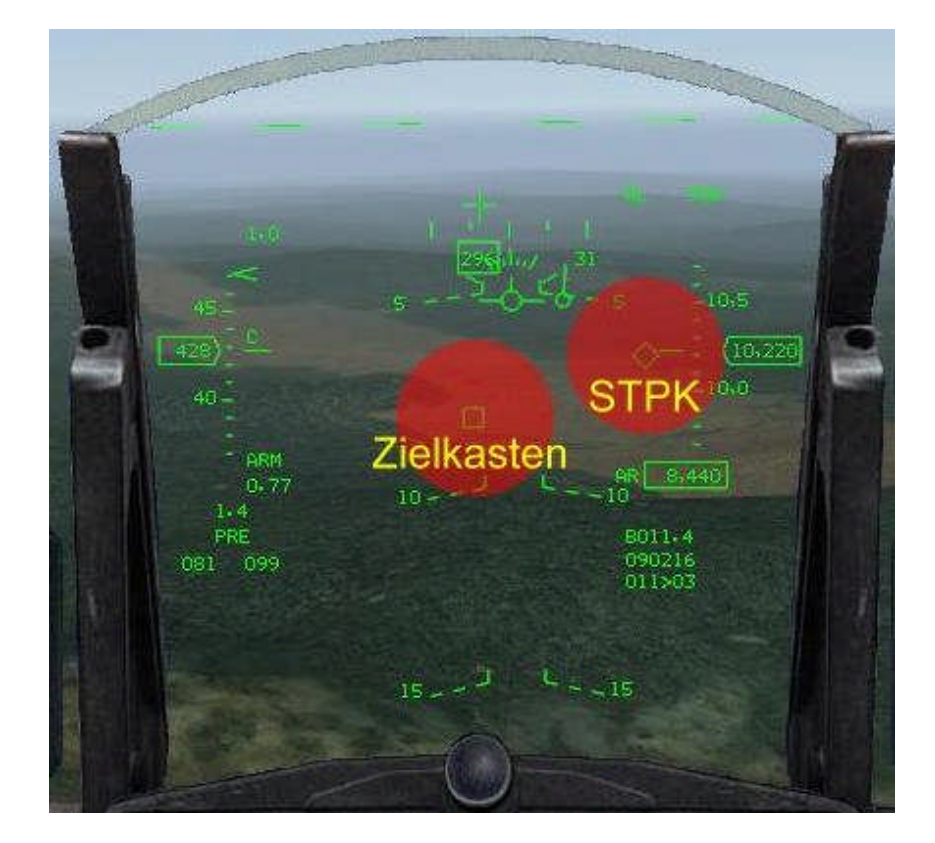

Im HUD hast Du dann eine ähnliche Ansicht wie im Bild 10.

**Bild 10**

Mit OSB 3 "EXP" hast du die Möglichkeit, die Kamera zu zoomen, um ein detailliertes Bild vom Ziel zu erhalten.

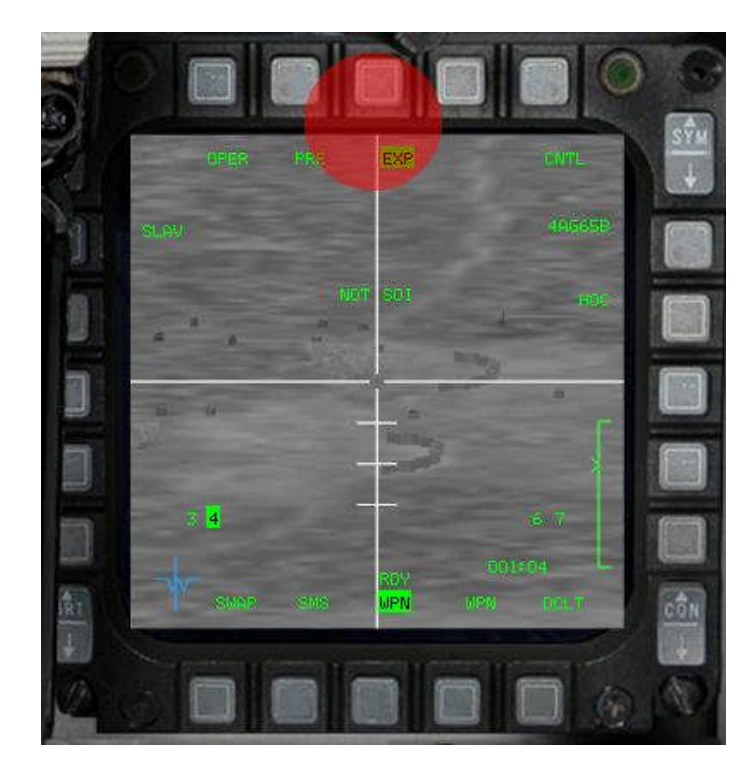

**Bild 11**

Betätige jetzt TMS up und das Zielkreuz der AGM-65 lässt sich jetzt in langsamer Geschwindigkeit über das Ziel schieben. Jetzt schaltest du mit TMS up das Ziel endgültig auf. Ist es ein bewegliches Ziel, wird es innerhalb der Grenzen des Schwenkbereiches der Kamera verfolgt. Siehe Bild 12

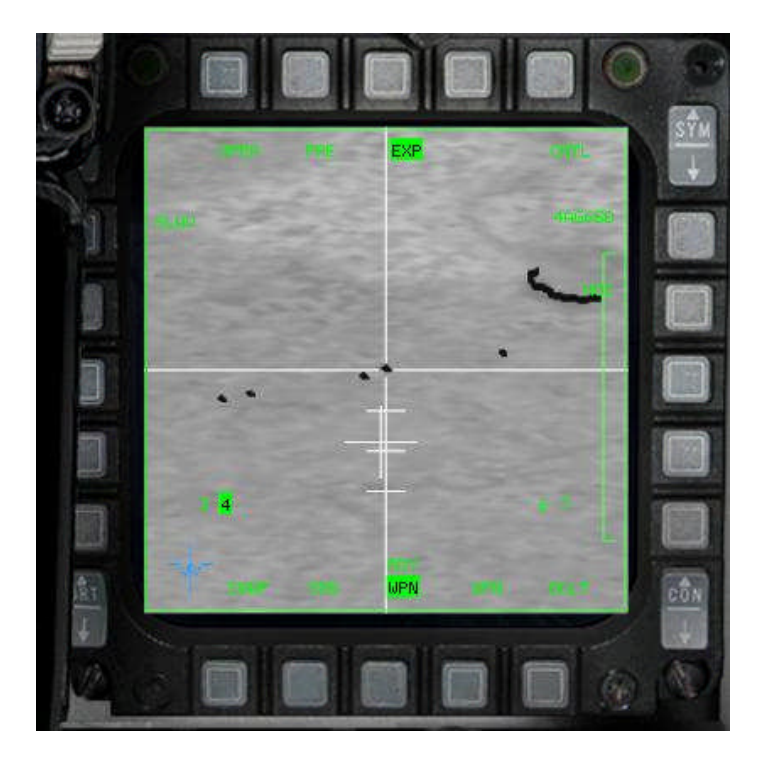

**Bild 12**

Feuere deine Maverick ab, sofern die Markierung innerhalb der DLZ ist. Das Zielkreuz ist jetzt wieder frei beweglich für das nächste Ziel.

Das erste Ziel kannst Du mit der Maverick im Zoommodus aus ca. 15 nm Entfernung aufschalten. Die Reichweite einer AGM-65 liegt bei ca. 9 nm.

Nach dem Abfeuern wird der Kameraschirm wieder schwarz. Mit erneutem uncagen aktivierst du die nächste AGM-65. Das Kamerabild ist dann wieder in Normalsicht.

*Eigene Erfahrung! Mache nicht den Fehler und schalte wieder in den Zoommodus, du läufst dabei Gefahr, das gleiche Ziel erneut auszuwählen, Deine zuvor abgefeuerte AGM-65 ist ja noch unterwegs.*

Schiebe das Zielkreuz über das nächste Ziel, Aufschalten und Abfeuern. Diese Prozedur führst Du jetzt solange durch, bis Du alle Deine Mavericks ins Ziel gebracht hast. Du brauchst dabei kein einziges Mal aus dem Cockpit zum Boden schauen, weil du alles im Kameraschirm sehen kannst. D.h., Du behältst deine Nase oben, den Jet auf konstanter Flughöhe und außerhalb der IR-SA Reichweite.

#### **c) Geschützmodus BORE**

Die zweite Verfahrensweise mit einer Maverick ein Ziel aufzuschalten, ist der Geschützmodus, der ohne Bodenradaraufschaltung eingesetzt wird.

*Eigene Erfahrung! Steht zum Beispiel eine mobile Einheit still, kann sie nicht im GMT-Radar aufgeschaltet werden. Wählst du den GM-Modus, besteht die Gefahr, dass Du irgendein Gebäude aufschaltest, wenn z.B. dein Primärziel, ein Panzer, daneben steht. Für diese Situation wähle ich den Geschützmodus oder den VIS-Modus.*

Schalte mit OSB 2 "PRE" in den Geschützmodus "BORE". Du siehst im HUD jetzt ein Kreuz, das Du über das Ziel führst. Das Ziel wird jetzt nur visuell ohne Radar aufgeschaltet. Siehe Bild 13

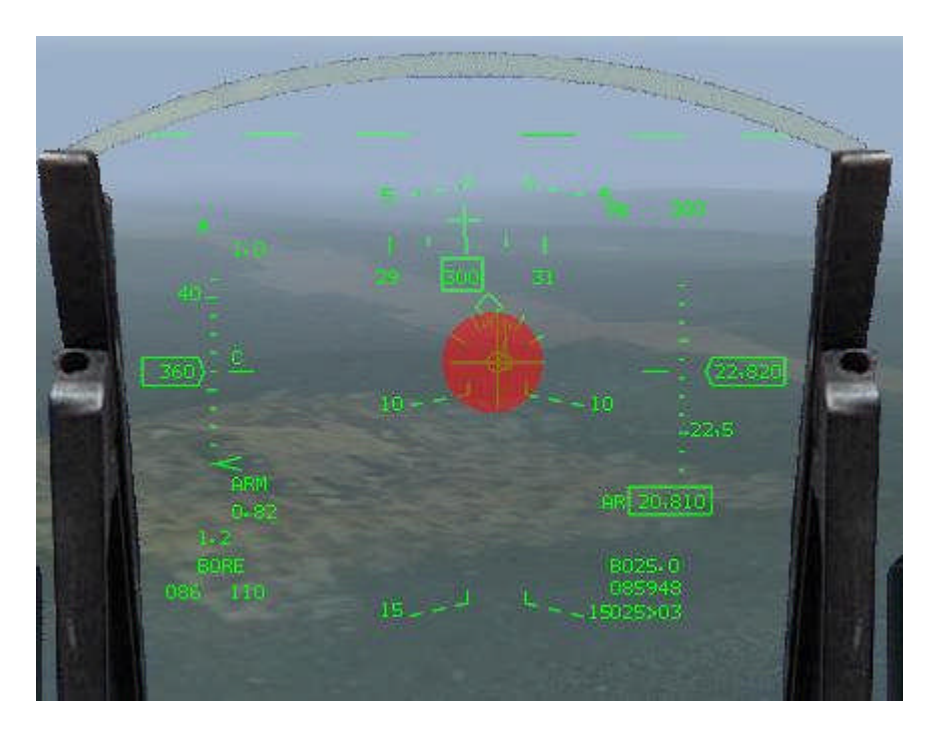

**Bild 13**

Fixiere mit TMS up das Zielkreuz auf den Boden, es wird in der Nähe des Zieles landen.

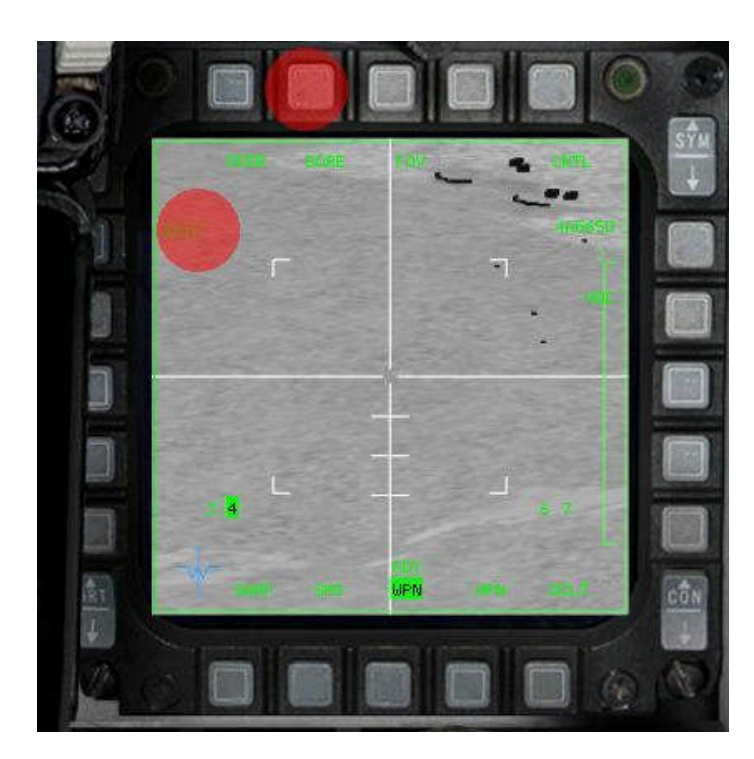

**Bild 14**

Schiebe es auf das Ziel und schalte es erneut mit TMS up auf. Jetzt ist das Ziel endgültig aufgeschaltet und Du kannst deine AGM-65 abfeuern. Ähnliche Ansicht wie im Bild 15.

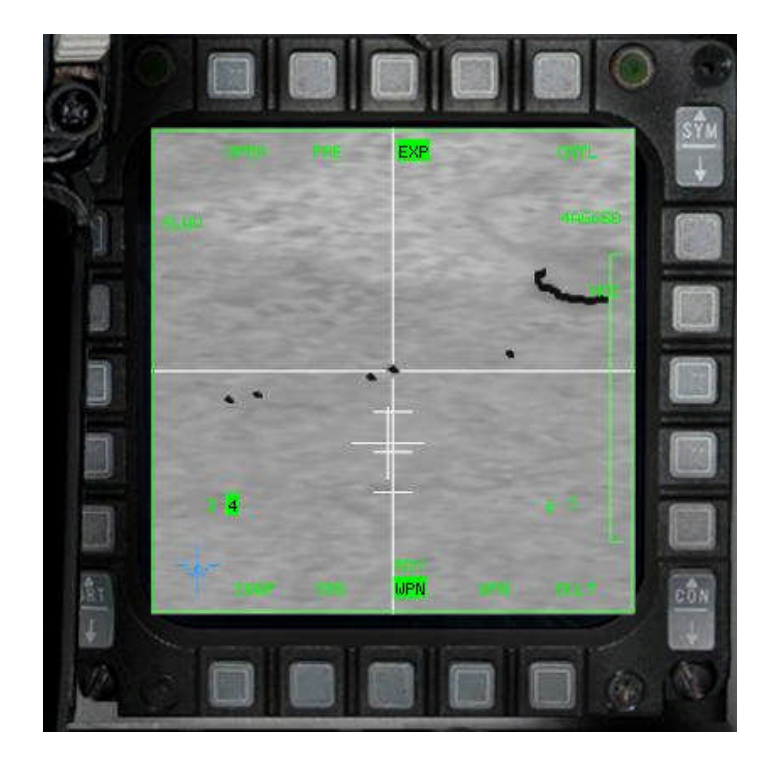

**Bild 15**

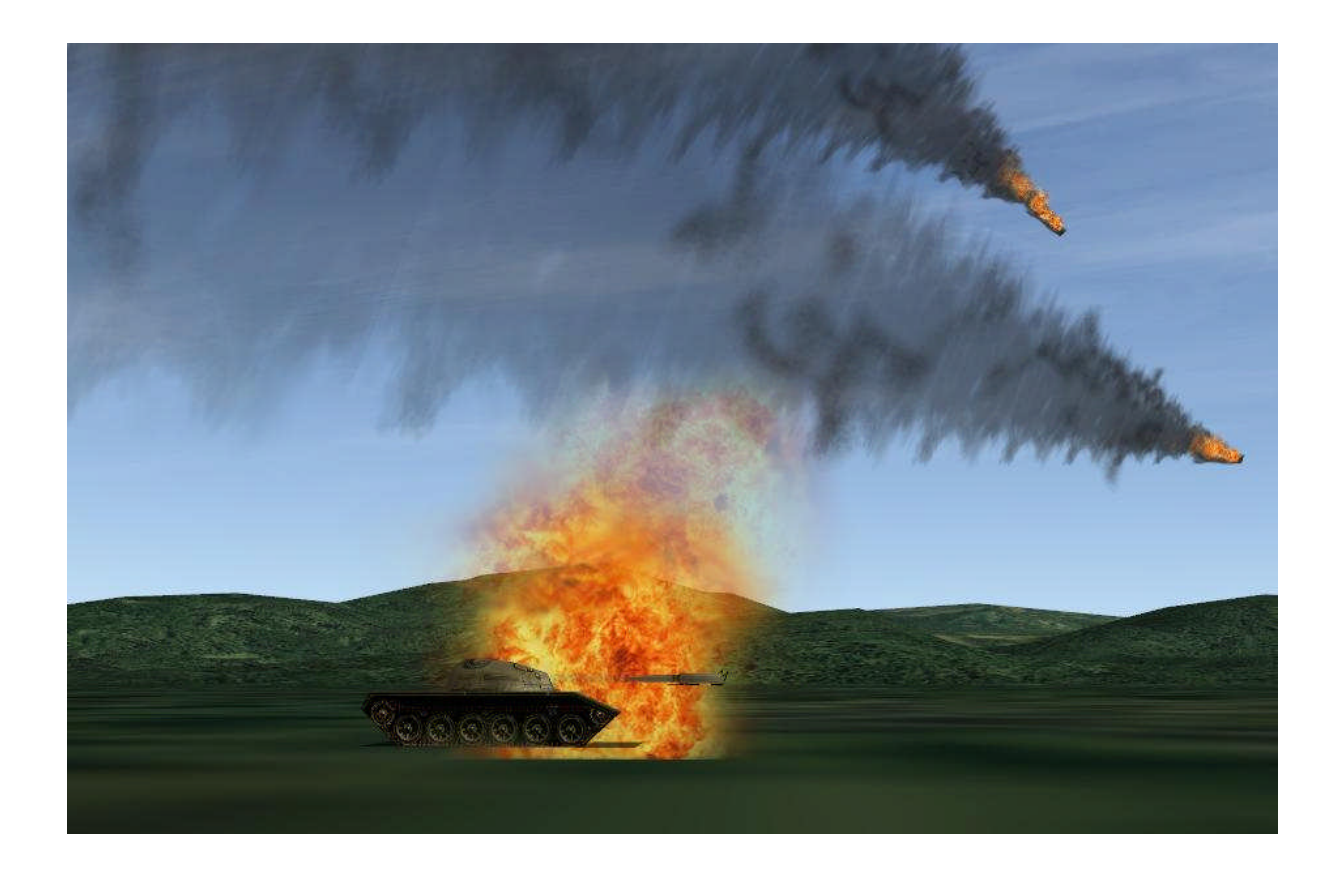

by Nik 47DF

# **ANHANG B**

## **Instrument Landing System (ILS)**

### **Vorbemerkung!**

Das ILS wird in Falcon von den meisten Piloten nicht genutzt. Weil man in den meisten Fällen weiß, wohin man muss, bei Dunkelheit die unrealistische Nachtsicht benutzt oder weil die meisten "TE-Bauer", an der Realität vorbei, nur schönes Wetter "einbauen".

Was spricht nun für das ILS? In OF gibt es die Möglichkeit, z.B. mit "hotpit refuel" seine Maschine bei einer Zwischenlandung aufzutanken oder in einer dynamischen TE den Flug ganz einfach auf irgendeiner AB zu unterbrechen.

#### **Was ist ILS?**

Das ILS (Instrument Landing System) ist in OF völlig neu gestaltet worden. Es kommt dem realen System sehr nah.

Das ILS ist eine funktechnische Hilfe für den Landeanflug, bei dem Du Dich nicht durch den Blick aus dem Cockpit (das wäre ein »Sichtanflug«), sondern nach den Anzeigen Deiner Instrumente (»Instrumentenanflug«) orientierst, um das Flugzeug zum Aufsetzpunkt der Landebahn zu steuern.

An der Landebahn stehen dazu ein Landekurs- und ein Gleitwegsender, deren Funksignale zwei sich kreuzende und aufeinander senkrecht stehende »Signalebenen« erzeugen. Fliegt das Flugzeug entlang der »Kreuzungslinie«, befindet es sich genau auf dem Weg zum Anfang der Landebahn.

Die Führungssignale der beiden Sender werden an Bord empfangen, ausgewertet und im Kreuzzeigerinstrument (HSI) bzw. im HUD veranschaulicht. Das feststehende Flugzeugsymbol in dessen Mitte stellt das eigene Flugzeug dar, der vertikale Zeiger den Landekurs, der horizontale die Höhe des Gleitweges in Abhängigkeit von der Entfernung zur Landebahn.

Je nachdem, wie weit sich Dein Flugzeug links oder rechts vom Kurs und ober- oder unterhalb des Gleitweges befindet, wandern die Zeiger aus der Instrumentenmitte heraus und damit vom Flugzeugsymbol weg.

Zu einem ILS gehören in gewissen Entfernungen von der Landebahn noch zwei sog. Marker, das sind Funksender, deren Signale beim Überfliegen optisch und akustisch angezeigt werden und Dich darauf aufmerksam machen, daß Du Dich gerade in deren Entfernung zur Piste befindet.

Das System arbeitet in OF auf UKW-Frequenzen von 108,10 bis 119,95 MHz.

## **Wie wird das ILS aktiviert?**

Das ILS wird mit dem Drehschalter (Bild 1) auf in der linken Konsole auf dem Audio-2-Panel ein- und ausgeschaltet.

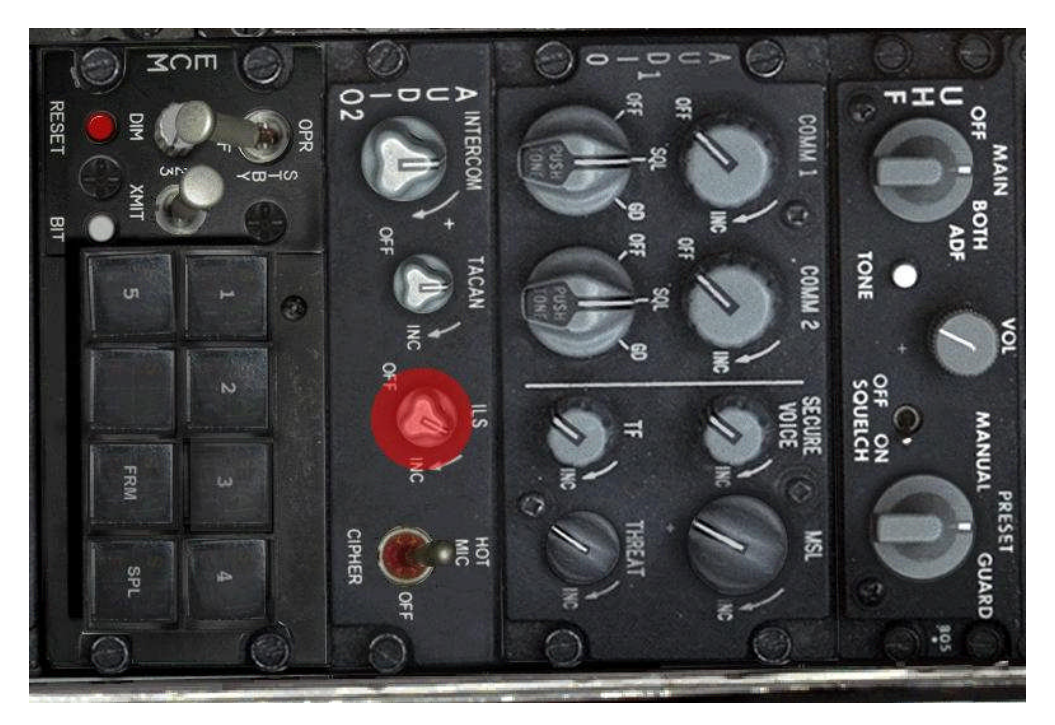

**Bild 1**

Zur Eingabe der Daten schaust Du zuerst auf dein rechtes Kniebrett und suchst die Daten der Airbase, auf der Du Landen möchtest/sollst. Du benötigst die Frequenzen für den TACAN- und ILS-Sender, so wie die Richtung der Landebahn/en. Die Senderreichweite solltest du ebenfalls zur Kenntnis nehmen.

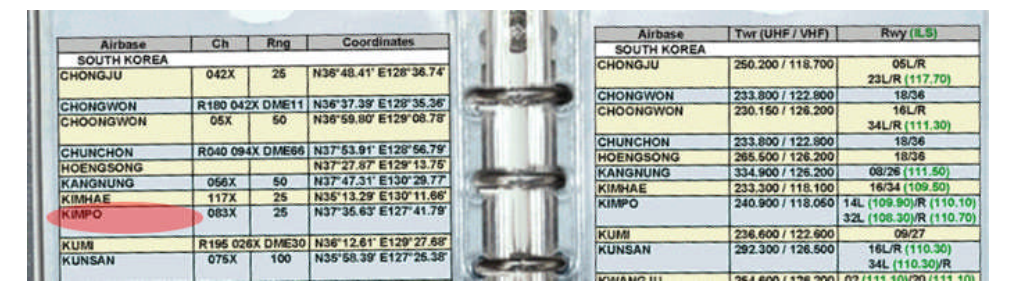

**Bild 2**

Kimpo:

TCN: 083x / Frequenz UHF 240,900

ILS Frequenzen: 14 L 109,90 14 R 110,10 32 L 108,30 32 R 110,70

Zuerst gibst Du über COM 1 (Bild 3) im Feld mit den Sternchen (Bild 4) die Tower Frequenz der gewählten Airbase ein, im Beispiel ist es Kimpo mit UHF 240,900.

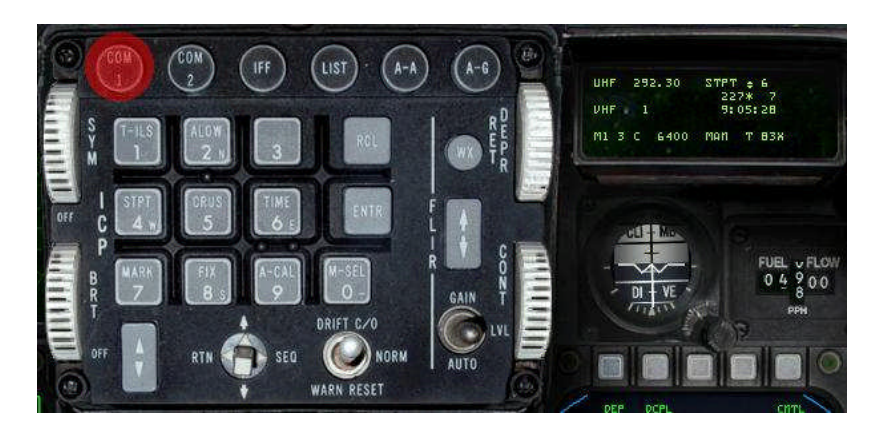

**Bild 3**

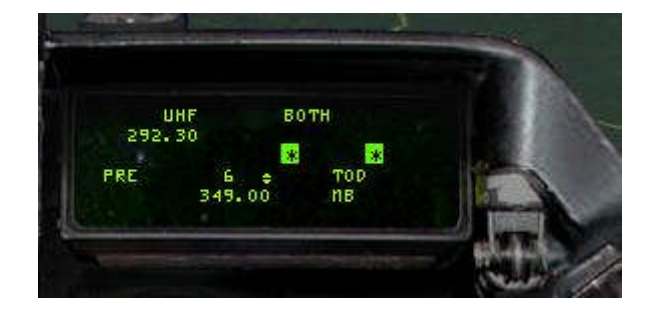

**Bild 4**

Jetzt kannst Du Kimpo Tower ansprechen, vorausgesetzt, du bist in Senderreichweite. (< 30 nm) Bist Du noch weiter entfernt, navigierst Du zunächst die grobe Richtung, die Du in Deiner linken Kniemap findest. (Bild 5)

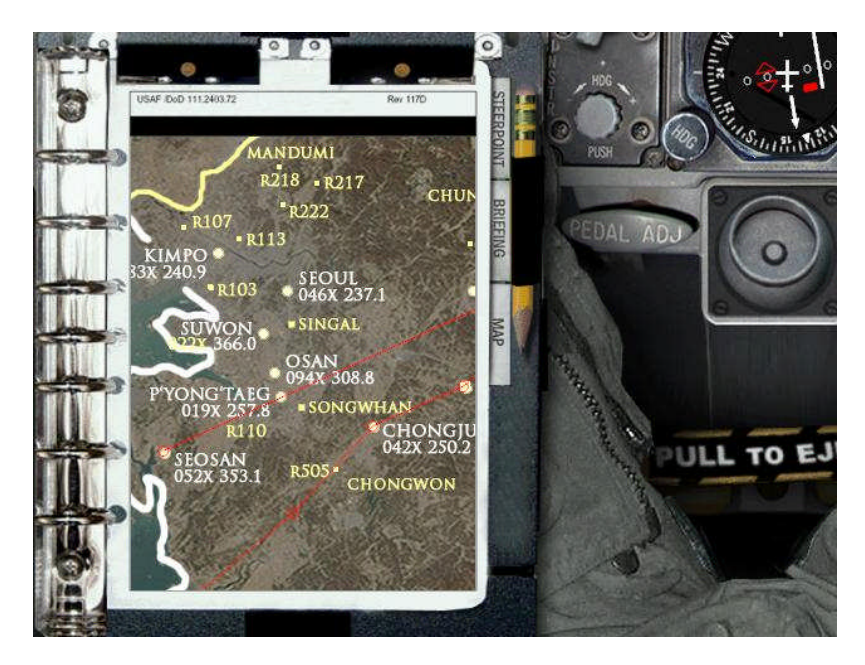

Wenn Du in Reichweite bist, sprich den Tower mit "T1" an, Du bekommst u.a. eine Landebahn zugewiesen. Für diese Landebahn gibst du jetzt die ILS Frequenz ein, die Du Dir aus der rechten Kniemap notiert hast. Im Beispiel ist es die linke Landebahn 32 L, mit ihrer Frequenz 108,30. Die 5-stellige Zahl wird über das ICP eingegeben und mit ENTR bestätigt. (Bild 5a)

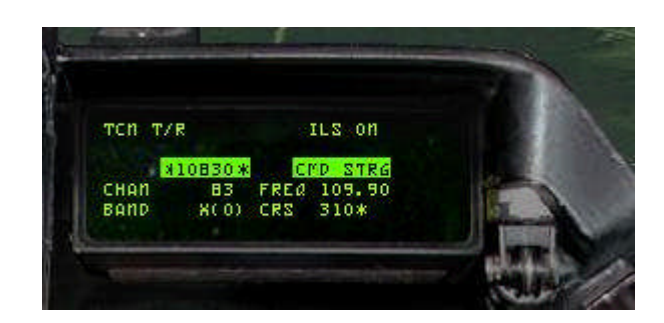

**Bild 5a**

Jetzt wird das \*Feld\* der Landebahnrichtung aktiv, dort gibst du die Richtung ein und bestätigst mit ENTR. (s. Bild 6)

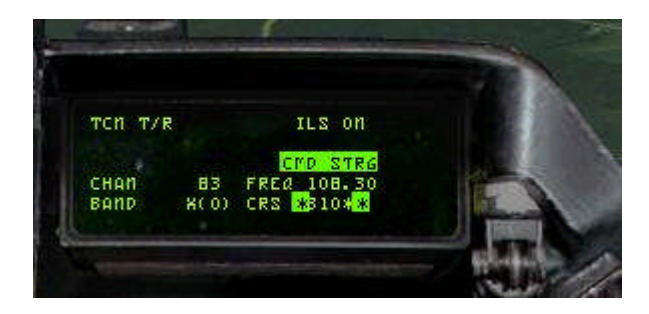

**Bild 6**

Anschließend betätigst Du den VWS einmal nach unten und gibst den vorher notierten Kanal ein, (s. Bild 6a) bestätige mit ENTR und schließe mit RTN am VWS die Eingaben endgültig ab.

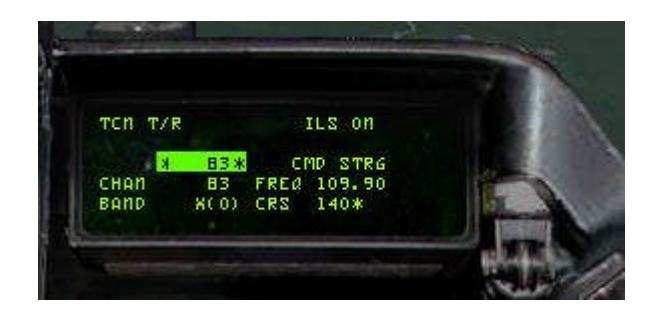

**Bild 6a**

OF Einsteiger Handbuch

## **Zusammenfassung des Ablaufs.**

Alle Zahlen werden über die Tasten des ICP eingegeben!

- In den Tabellen der rechten Kniemap suchst Du die Daten und notierst sie.
- mit COM 1 im ICP die Towerfrequenzseite im DED aufrufen
- Eingabe der UHF TWR Frequenz
- drücke am Vierwegeschalter, im weiteren VWS genannt, auf RTN
- drücke im ICP die Taste T-ILS 1
- gebe die ILS Frequenz ein und bestätige mit ENTR
- Runwayrichtung und bestätige mit ENTR
- VWS 1x nach unten
- Kanalnummer eingeben und bestätige mit ENTR
- VWS RTN

## **Achtung!**

## *Eigene Erfahrung:*

*Leider ist die Landeeinweisung in OF nicht so perfekt, wie z.B. in AF. Kurs- und Speedänderungen kommen ziemlich hektisch und teilweise sinnlos. Meistens erfolgt die Landerichtung mit der Windrichtung. Sehr oft wird man zur Landebahn geführt, deren Seite keine ILS besitzt. Ich cancle dann die Landung und hole mir eine Notlandeerlaubnis, wähle dann die Seite, die ILS besitzt. Bei manchen Airbases weist der Gleitpfad viel zu weit vor den Runway, dadurch ist eine Landung bei Null Sicht ausgeschlossen. Scheint noch ein wenig "verbugt" zu sein.*

Schalte den Modeschalter von NAV auf TCN. Wenn Du in Senderreichweite bist, bekommst Du im HSI die Richtung zur Airbase durch ein weißes Dreieck auf der Kompassrose angezeigt und danach die Entfernung in Meilen. (Bild 7)

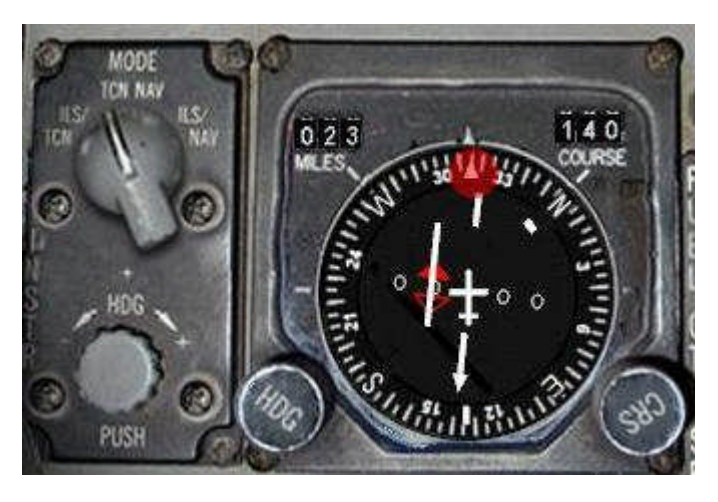

**Bild 7**

# Danach schaltest Du den Modeschalter auf TCN/ILS. (Bild 8 und 9)

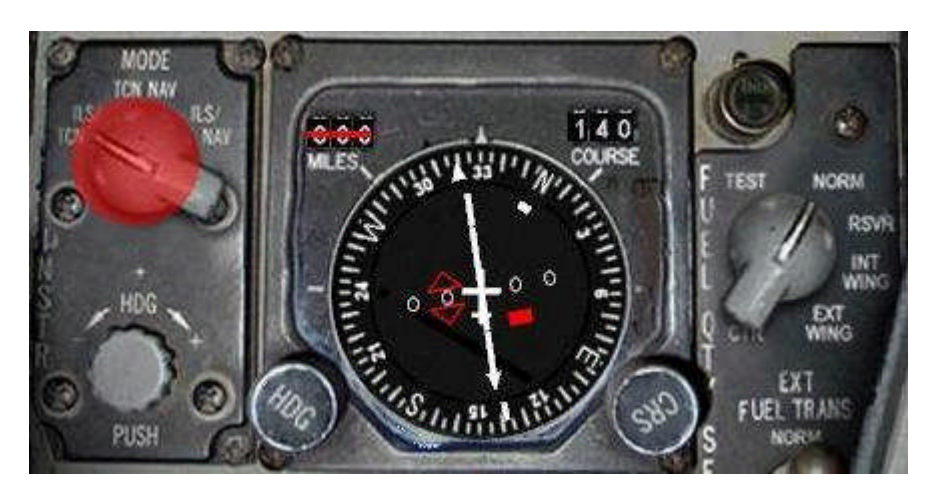

**Bild 8**

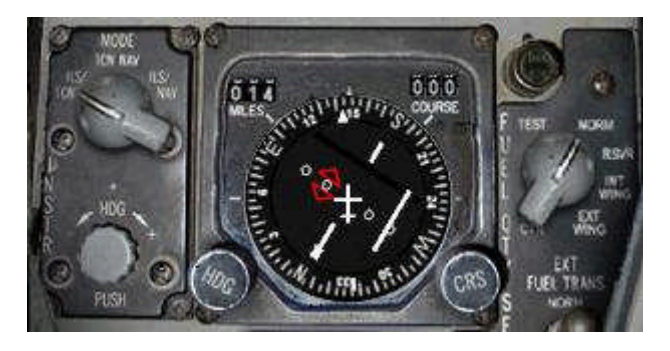

**Bild 9**

Wenn Du in Reichweite des ILS-Senders bist, erscheinen die Kreuzzeiger im HDI und HUD. (Bild 10 und 11)

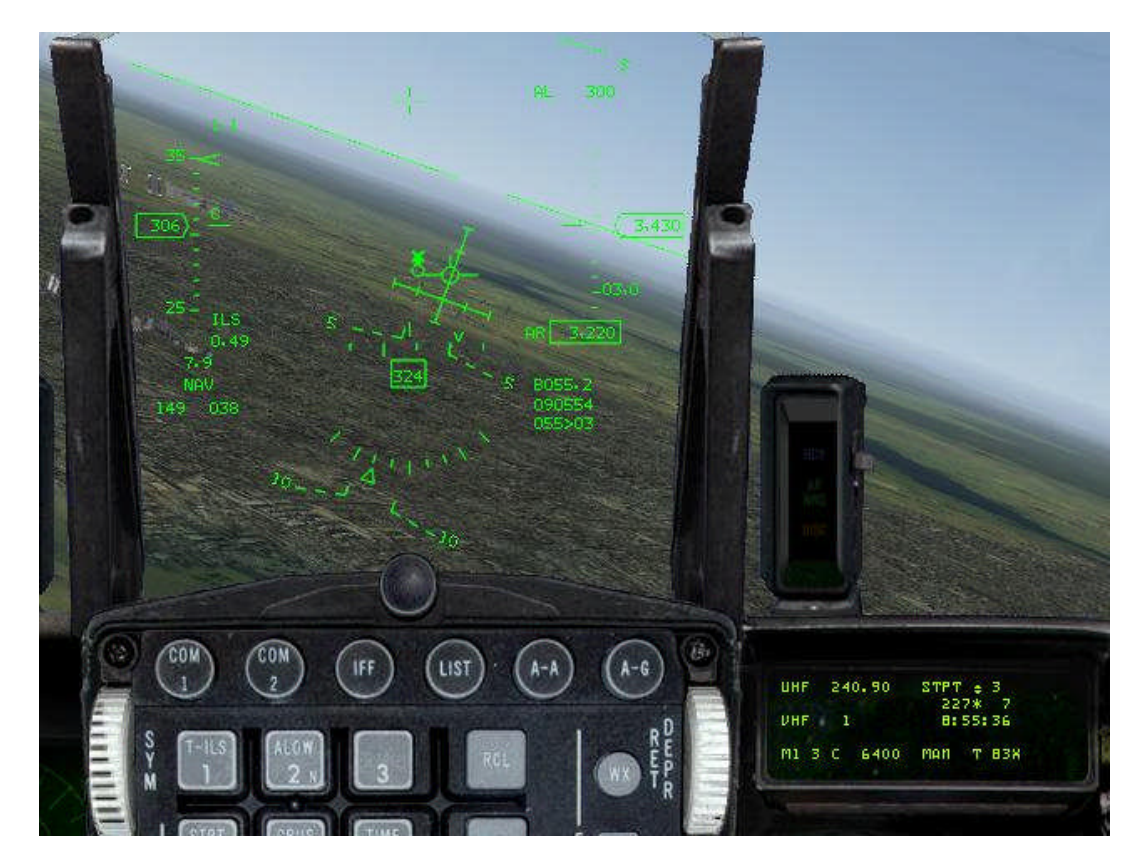

**Bild 10**

Im Endanflug überfliegt man zwei Marker der ILS-Sender, die optisch und akustisch angezeigt werden. (Bild 11) rechts neben der CRS-Anzeige. Der erste Marker meldet sich mit dem Morsesignal 3 x  $\pi$ <sup>"</sup> (dah dah dah pause dah dah dah usw.)

Der zweite Marker meldet sich kurz vor der Landebahn mit dem Morsesignal 3 x "N" (dahdit dahdit dahdit pause usw.) Das gibt uns die Gewähr, dass wir den richtigen ILS-Sender empfangen.

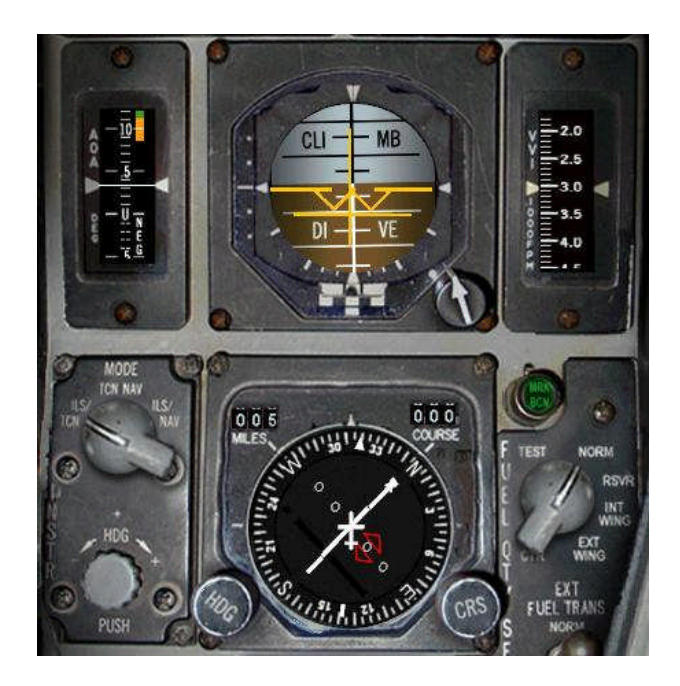

**Bild 11**

Im Bild 12 und 13 siehst Du ein X über dem "CMD STRG" Symbol. Das bedeutet, Du bist zu weit vom Gleitpfad entfernt. Steuere deinen Jet so, dass Du den Fightpahtmarker genau über das "CMD STRG" Symbol setzt.

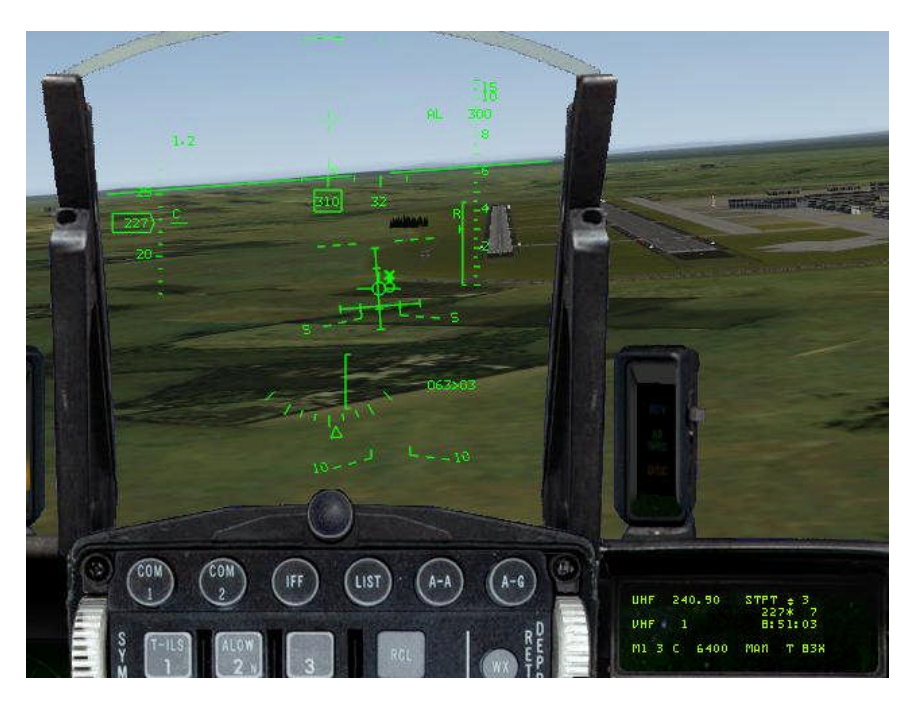

**Bild 12**

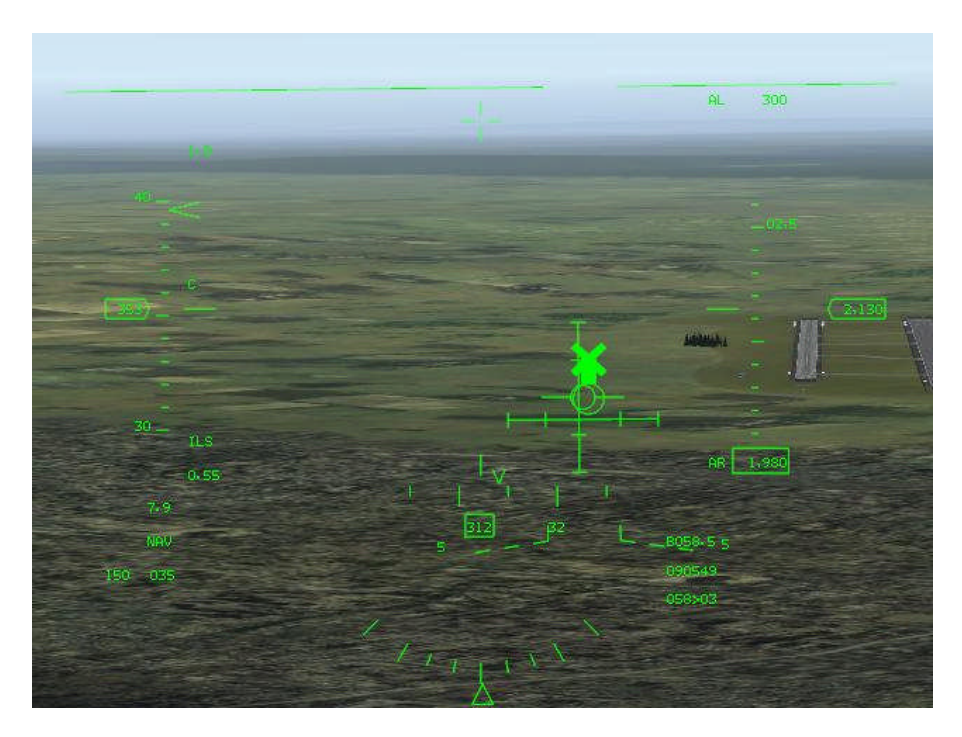

**Bild 13**

Im Bild 14 siehst Du den korrekten Flugpfad, Du fliegst exakt auf dem Leitstrahl des Landekursund Gleitwegsenders. Der Flightpathmarker zeigt etwas rechts neben die Landebahn, das kommt daher, weil diese Anzeige den Vorhaltewinkel wegen des herrschenden Seitenwindes berücksichtigt.

Im Bild 14 verschwindet auch das X über dem breiten Strich, jetzt bist Du auf dem richtigen Weg.

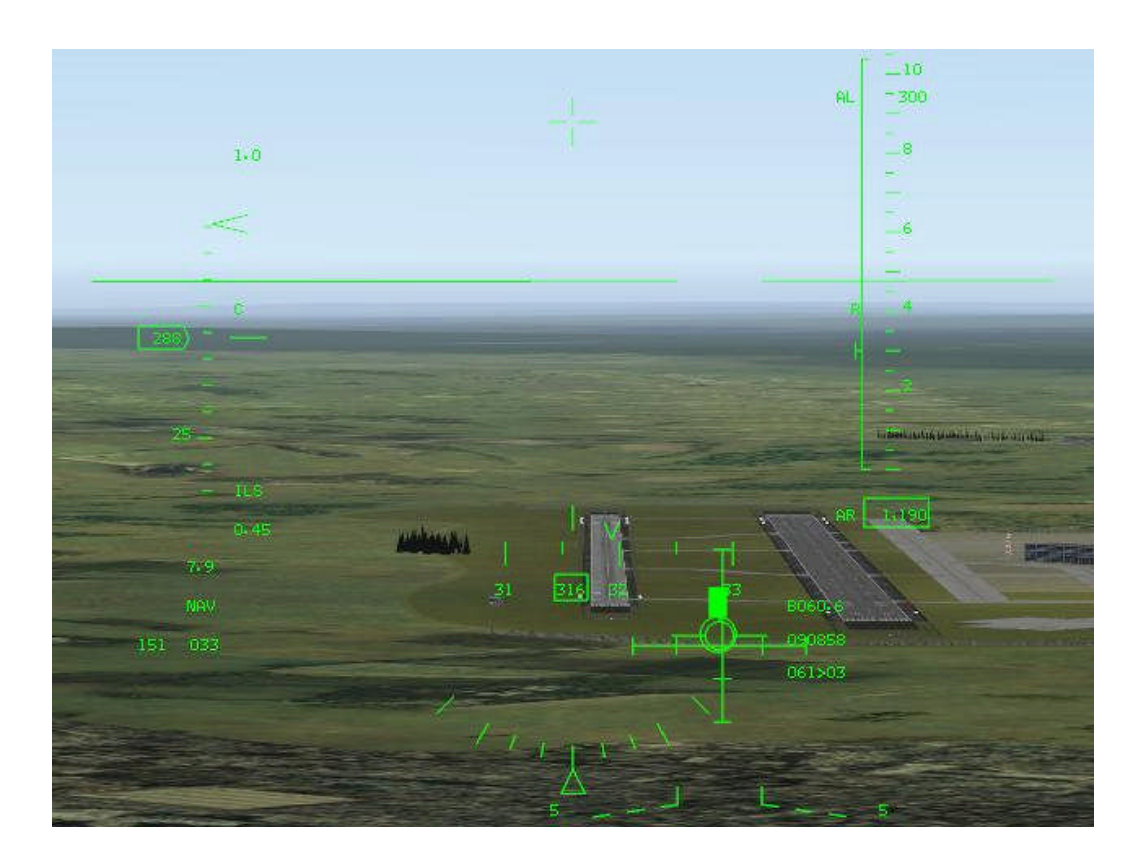

Im Bild 15 wirst Du exakt zur Landebahnschwelle geführt, auch bei Null Sicht kannst Du jetzt landen, wenn Du dem "CMD STRG" Symbol folgst und die restlichen Parameter beim Landen berücksichtigst.

### **Wichtig!**

Im HUD weicht die Entfernung und Richtung von der HSI-Anzeige ab. Das kommt daher, weil im HUD immer die Daten des aktuell eingestellten Steuerpunktes angezeigt werden. Im Beispiel liegt der STPK 3, 63 nm von Kimpo entfernt.

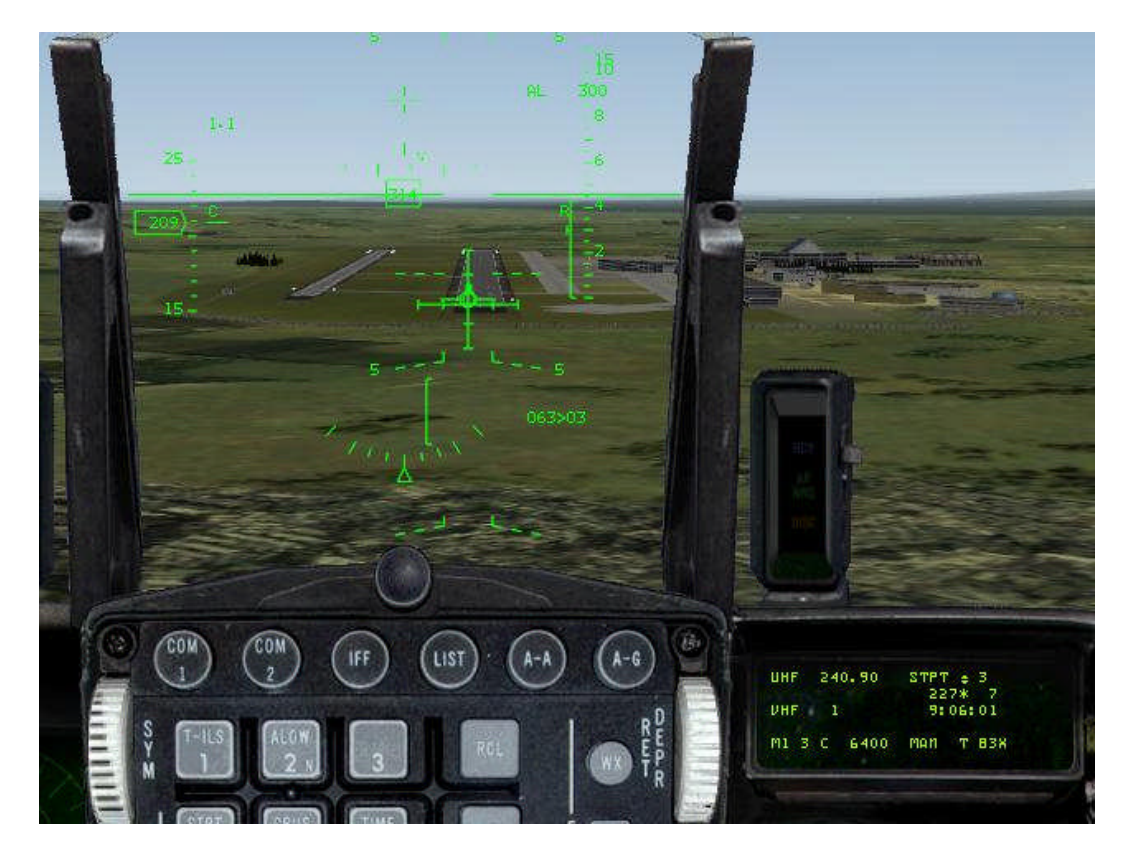

**Bild 15**

## **Zum guten Schluss**

Das Navigieren in Falcon ist eine spannende Angelegenheit, fordert Wissen, geistige Beweglichkeit und räumliches Denken. Es muss nicht immer geschossen oder gekämpft werden. Nicht umsonst nimmt die Navigation in der real live Fighterausbildung so einen großen Umfang ein und ganz wichtig, vom Lernen wird man nicht dümmer. Wünsche Euch in allen Lagen immer eine glückliche Landung!

Nik 47DF

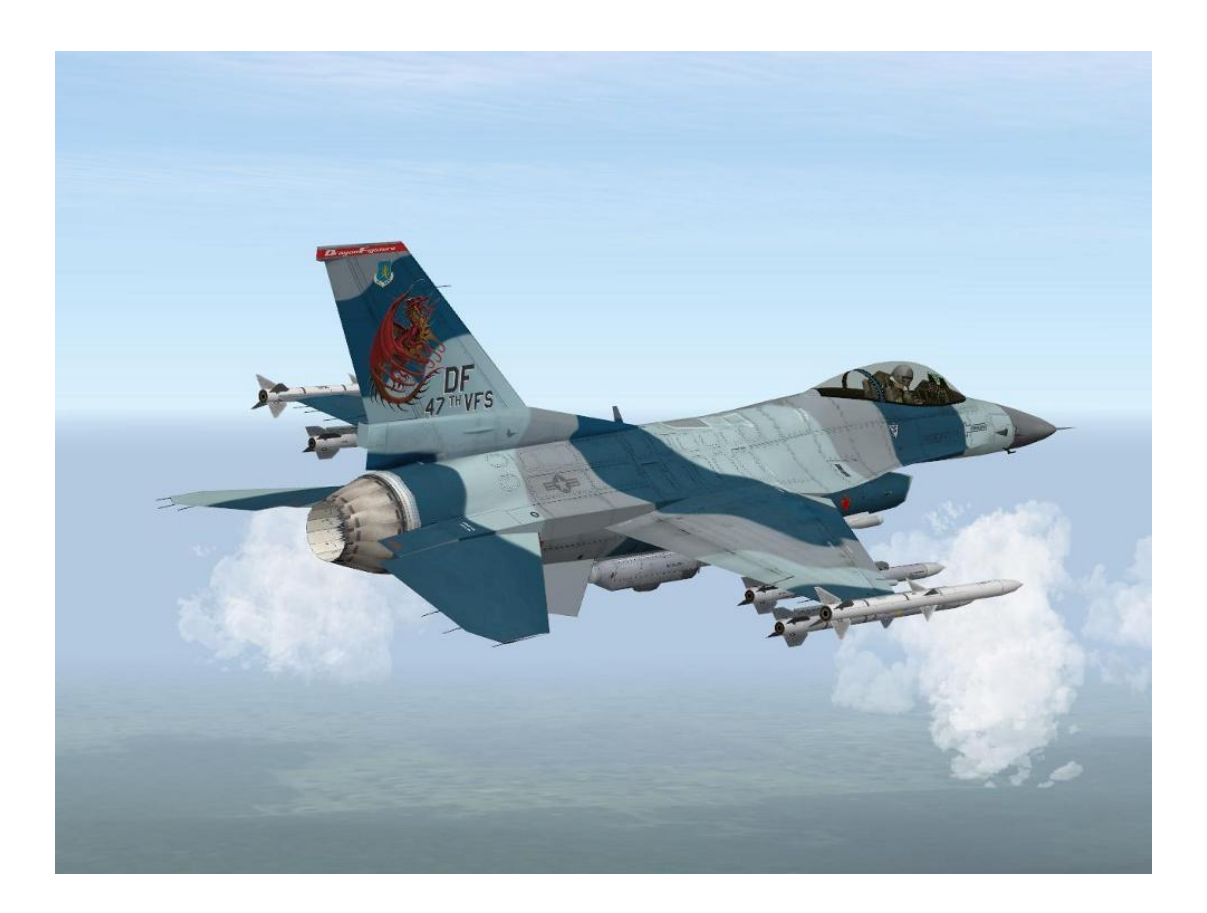

# **ANHANG C**

## **Einsatz der GBU / LGB mit dem Targetpod**

## **Vorbemerkung!**

Besonders der OF-Einsteiger hat meist Schwierigkeiten, den neuen Targetpod effizient zu nutzen. Dies kommt zum z.T. daher, weil man einige Vorbereitungen treffen muss, die deutlich aufwändiger sind, als z.B. in Falcon AF. Dafür ist der Targetp od der realen F-16 fast 1:1 nachgebildet und die Trefferausbeute, bei richtiger Anwendung, nahe 100%.

Um die Prozedur besser zu verstehen, wählt man zum Üben bewusst ein freies Ziel, das nicht in der Nähe eines Steuerpunktes liegt. Dadurch wird das Zusammenspiel des Radars zum Zielfinden und des Targetpods zum Identifizieren deutlich er.

#### **Wie arbeite ich mit dem Targetpod?**

## **1. Targetpod im Air-to-Ground Area Mode**

Setzen der Lasertime im DED: LIST – 0 – 5 - 4W-Schalter down - Lasertime 15sec – Enter - 4W-Schalter RTN

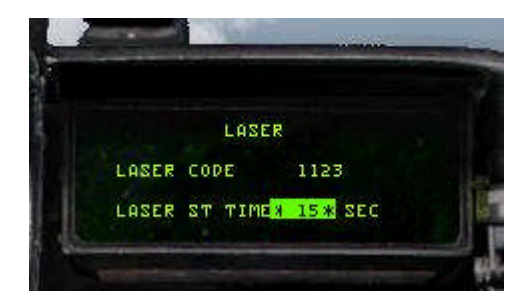

GBU im Cockpit mit A-G aktivieren

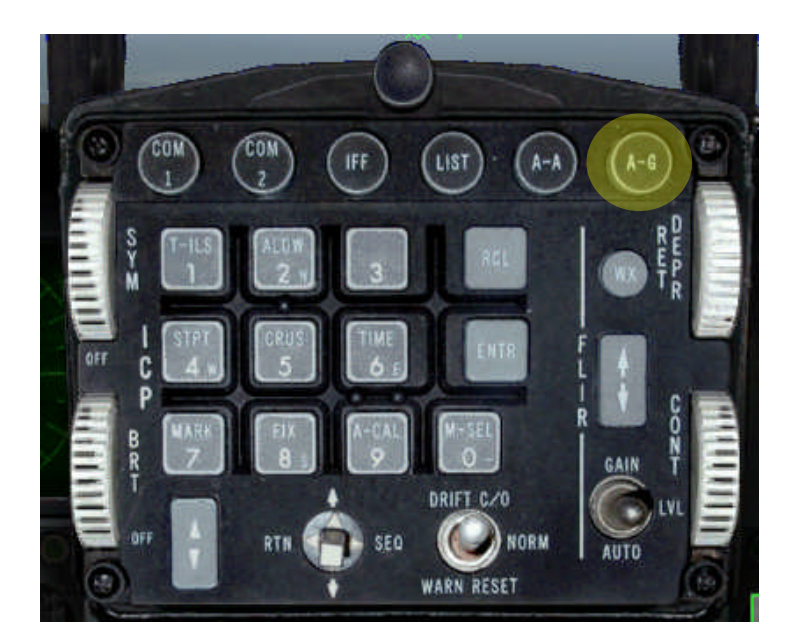

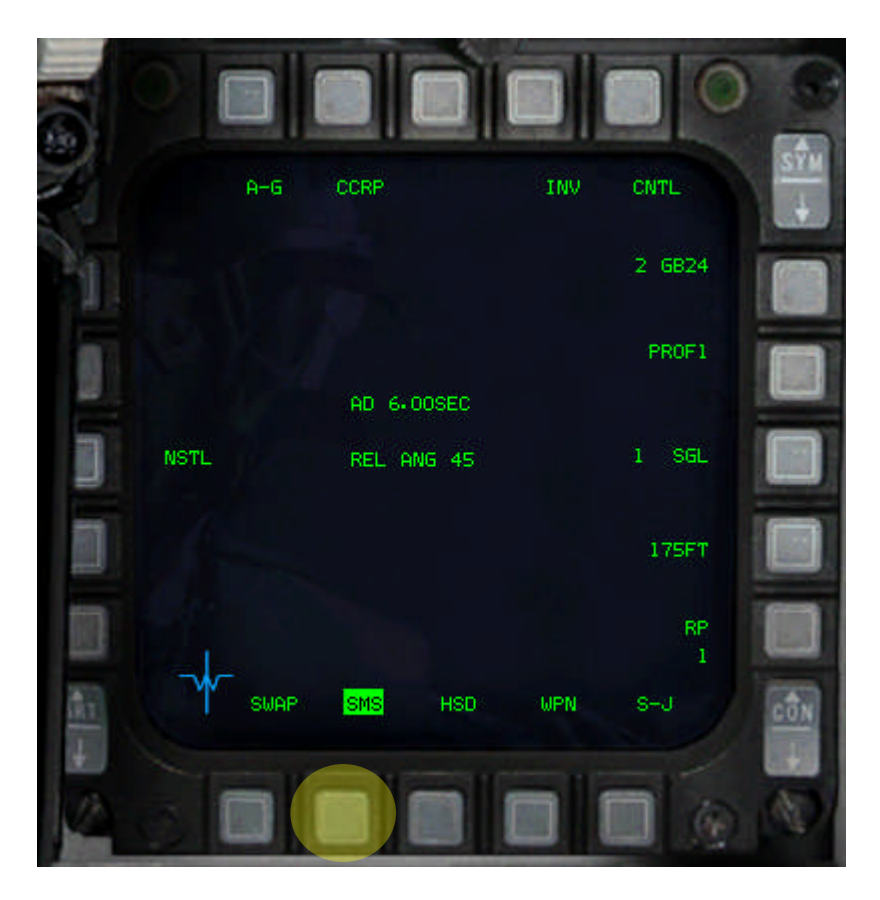

Schritt 1

Schritt 2

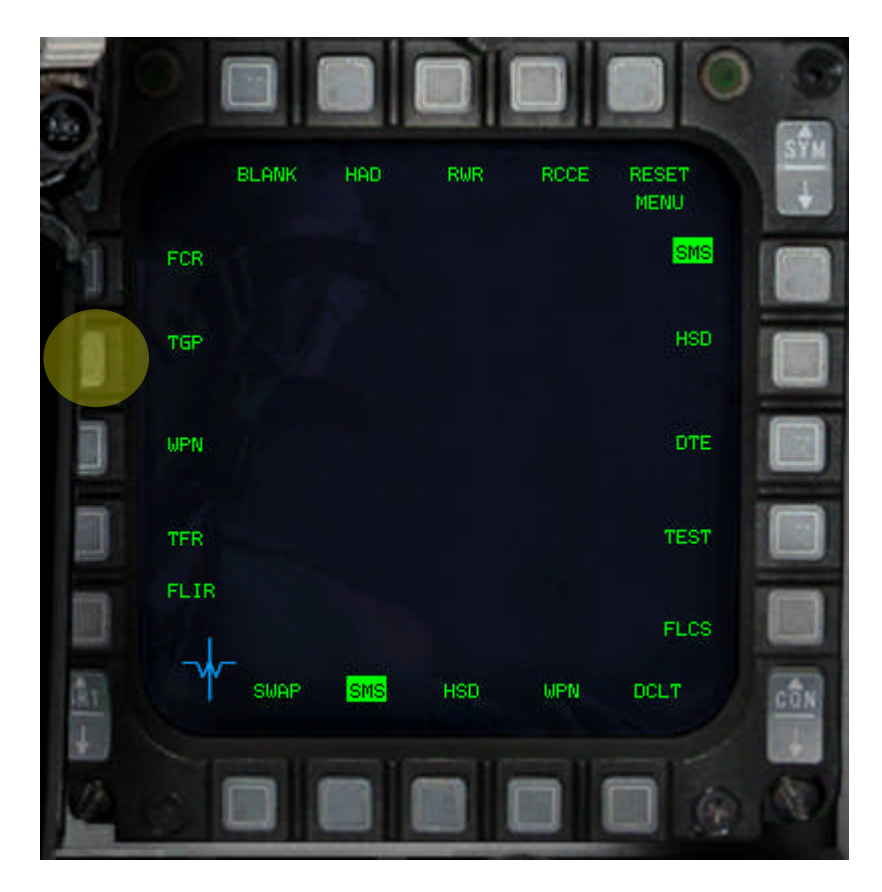

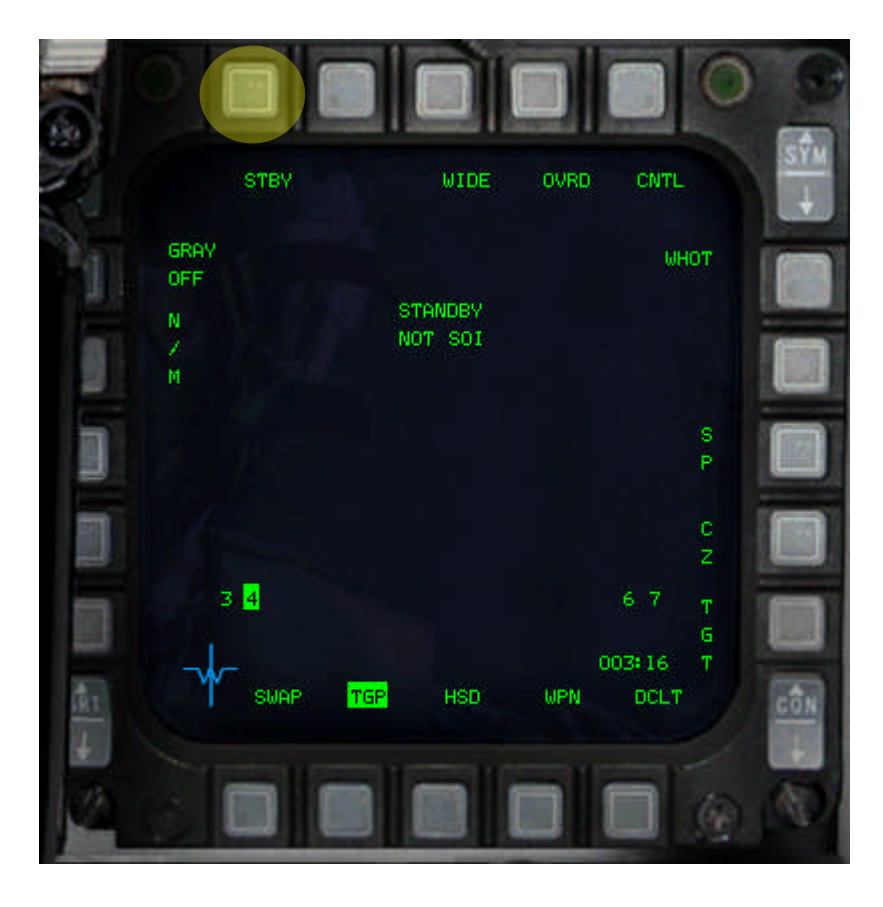

Schritt 3

Schritt 4

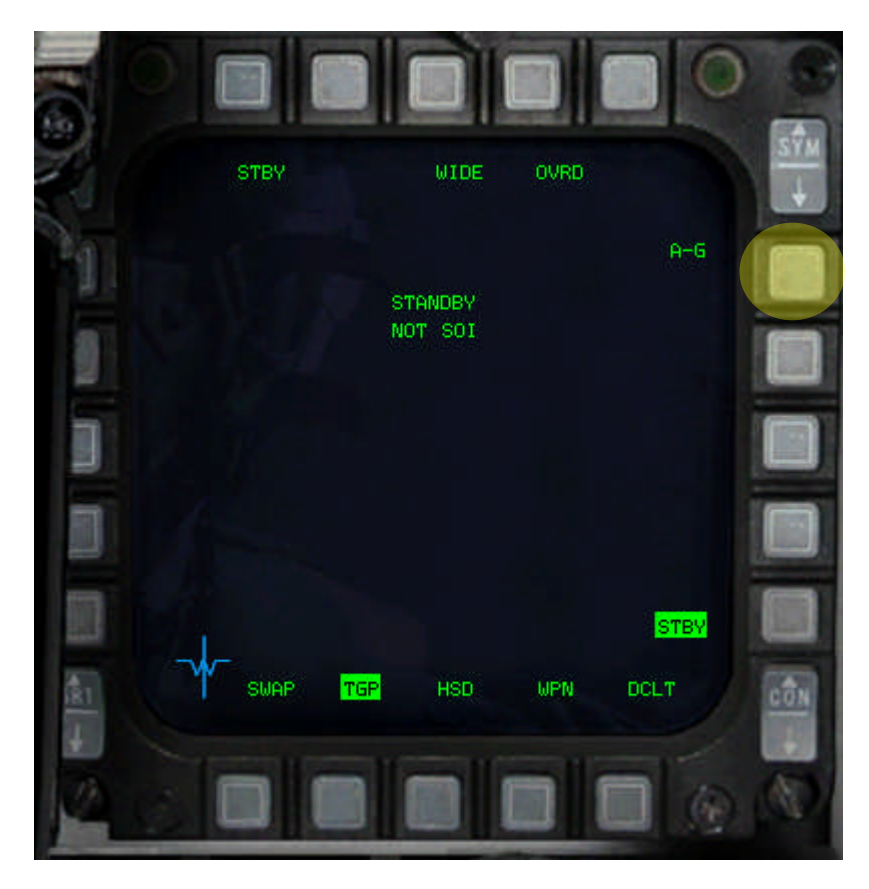

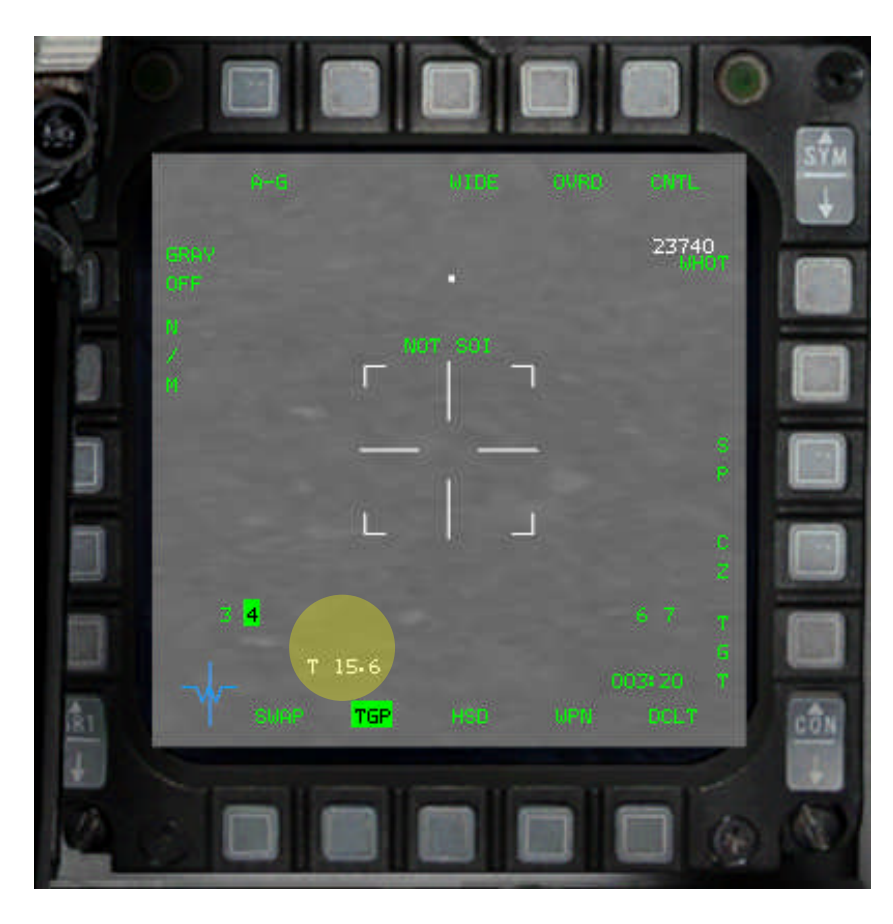

Targetpod Camera aktiv, unten links sehen wir die Entfernung zum Ziel

Schritt 5

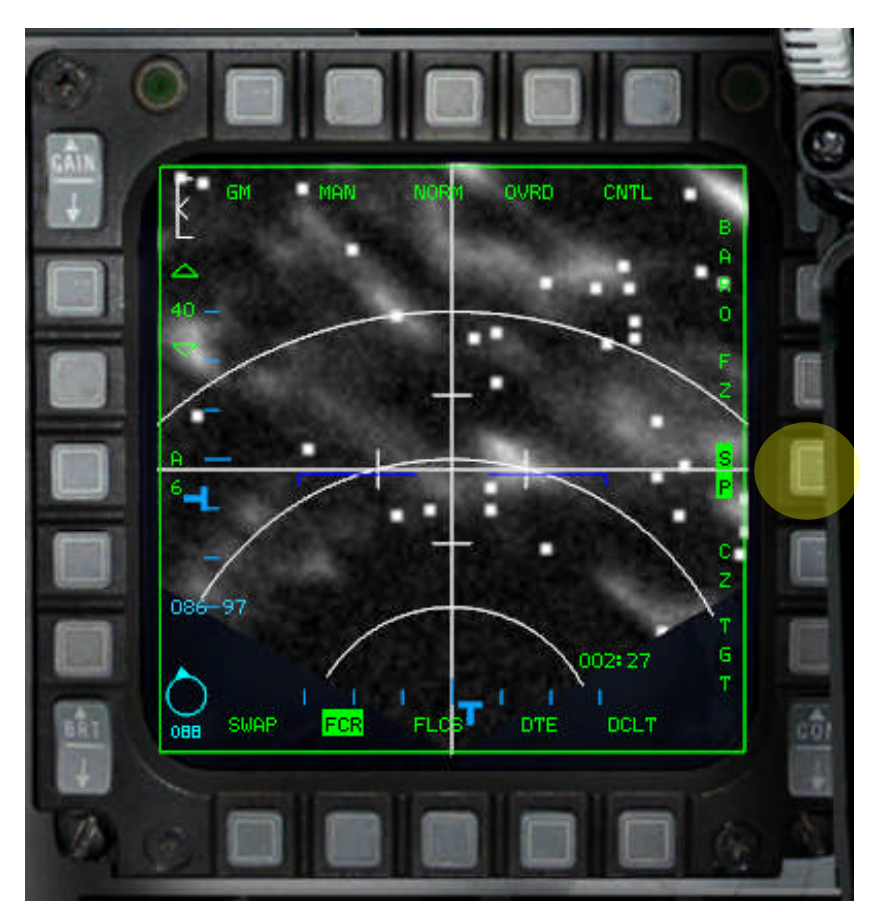

SOI "sensor of interest" wechseln auf rechtes MFD, mit TMS up kommen wir in den Area Mode und können mit dem Zielkreuz "Laserpointer" das Target auswählen. Je nachdem, wie die Sichtverhältnisse sind, kann mit WHOT; BHOT und TV die günstigste Variante gewählt werden.

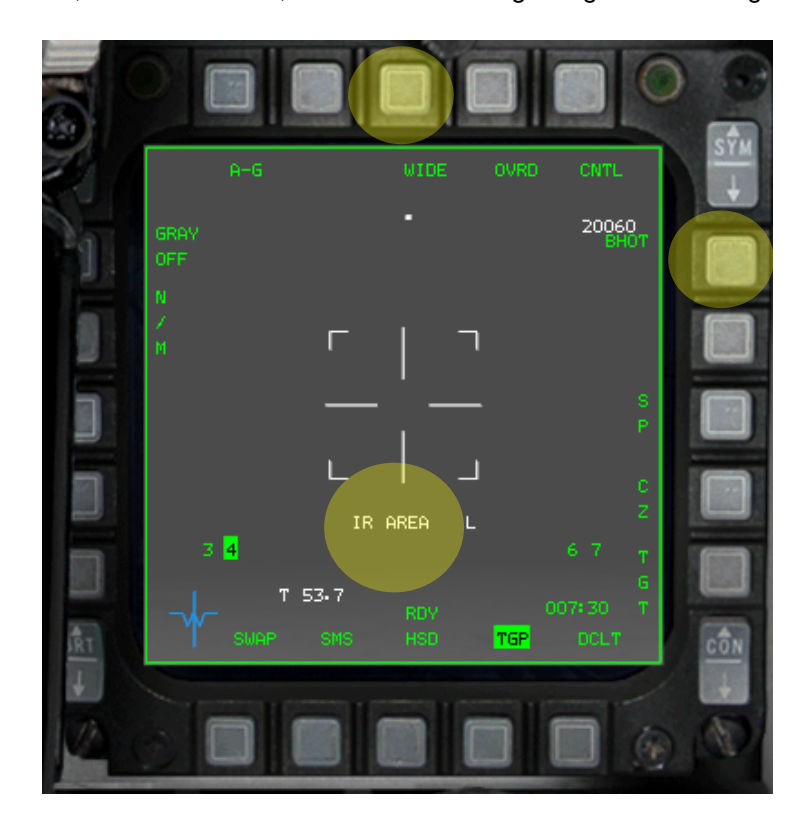

SOI auf Radar MFD wechseln, mit TMS up kann der Radarcursor verschoben und ein Radarzielziel aufgeschaltet werden

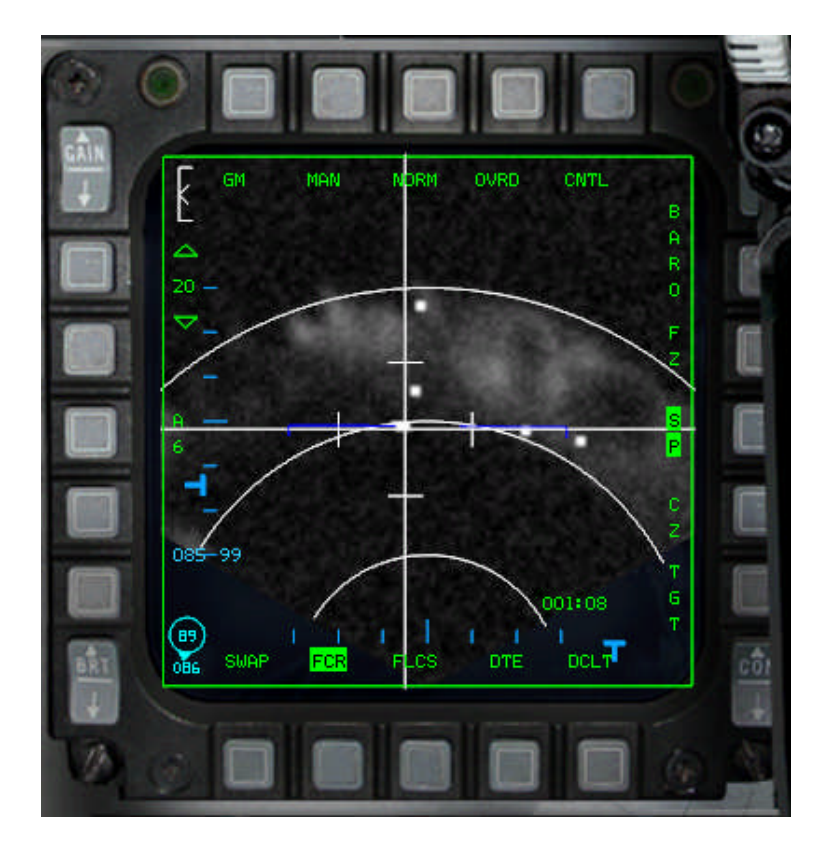

Jetzt fliegen wir auf das im Radar gewählte Ziel zu, in Waffenreichweite beginnt der Zielkreis zu blinken.

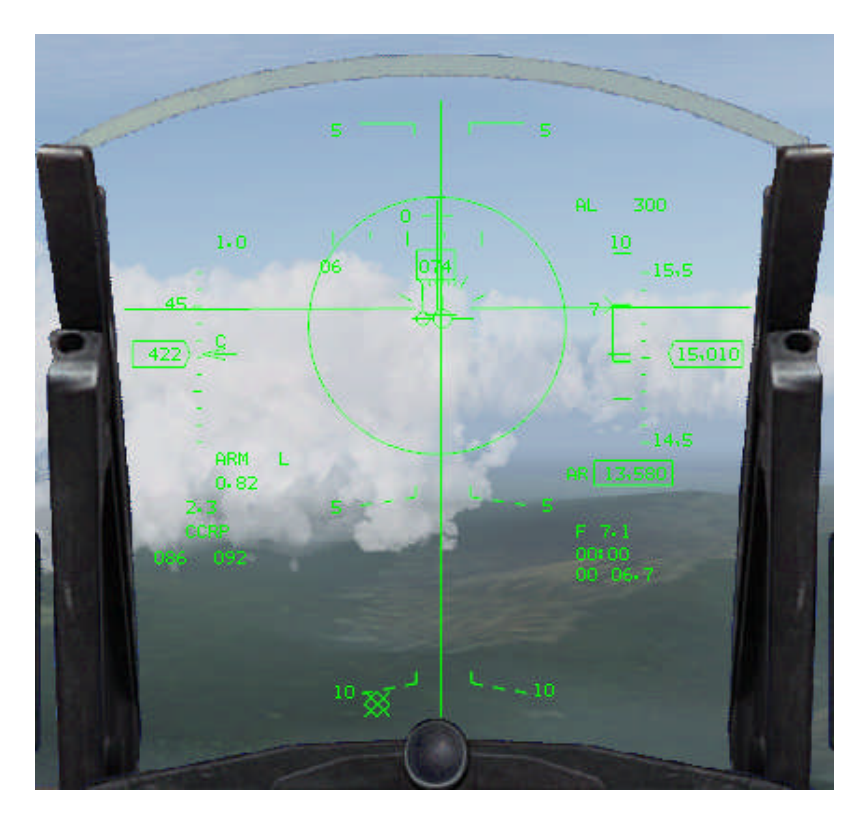

SOI auf das Camera MFD und gewünschtes Ziel wählen. Mit dem Laserpointer können wir den Einschlagpunkt der GBU ständig nachjustieren; erfolgte vorher ein Radarlock, ist der Pointer verriegelt, mit TMS up, lässt er sich wieder nachführen. Nach der Waffenauslösung beginnt die Zeit unten rechts herunter zu zählen und bei Null schlägt die GBU ein.

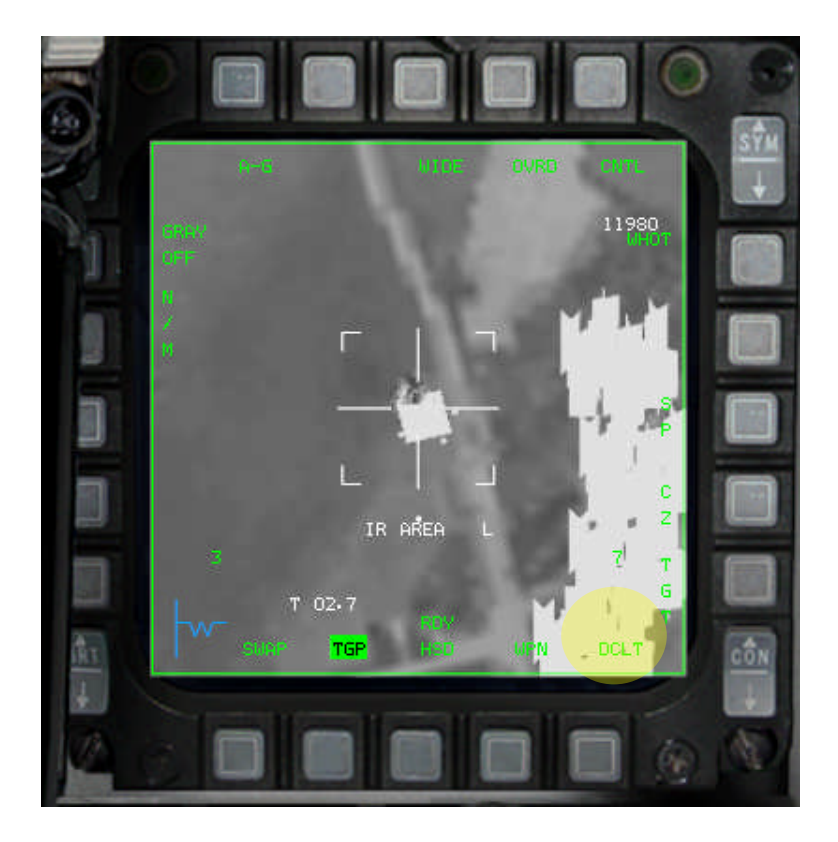

SOI wieder auf das Radar MFD wechseln und mit CZ den Radarcursor zentrieren. Jetzt beginnt für das nächste Ziel die gleiche Prozedur wieder von vorne.

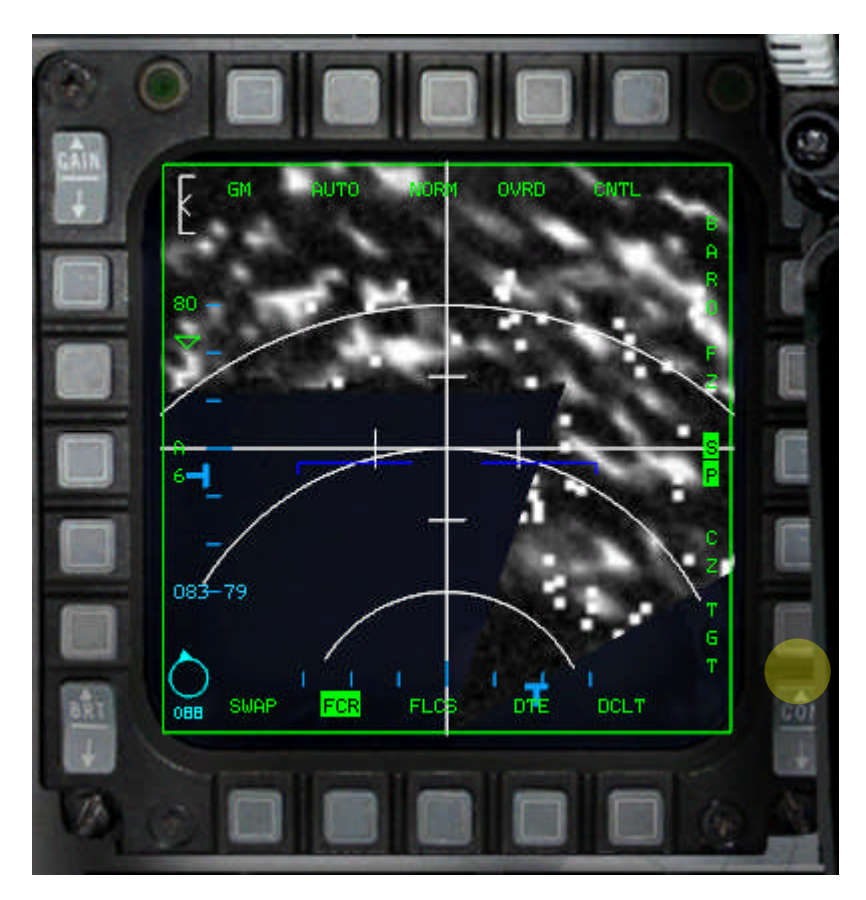

**Eselsbrücke:** Immer wenn wir den SOI auf ein anderes MFD wechseln, ist der Cursor zunächst verriegelt, mit TMS up wird die Verriegelung gelöst und kann über den Schirm bewegt werden.

## **2. Targetpod im Air-to-Ground Sniper Mode**

Auf diesen Modus wird nur ganz kurz eingegangen, da es wenig Sinn macht, eine GBU auf ein Fahrzeug zu werfen. Dafür sind CBU oder für den Distanzangriff die AGM-65 Maverick besser geeignet. Zum Üben sollte man aber auch den Traget Tracking Mode "Sniper Mode" üben und beherrschen. Der "Sniper Mode" lässt sich nur für die Bekämpfung beweglicher Ziele einsetzen.

Zuerst schalten wir den Laser im DED auf 25sec., wählen wie vorher beschrieben die GBU aus und schalten die Camera in den Area Modus. Danach schieben wir den den "Laserpointer" über die Kolonne und wählen ein Ziel aus. Dabei empfiehlt es sich, die Camera vorher zu zoomen.

Wenn wir mit TMS up das Ziel aufschalten, wechselt der Area Mode in den Point- oder Tracking-Mode und das Ziel wird vom Laser automatisch verfolgt. Vor der Waffenauslösung sollte das Flugzeug in etwa Richtung Ziel ausgerichtet werden, da die GBU keinen eigenen Antrieb hat und die Richtungsänderung begrenzt ist.

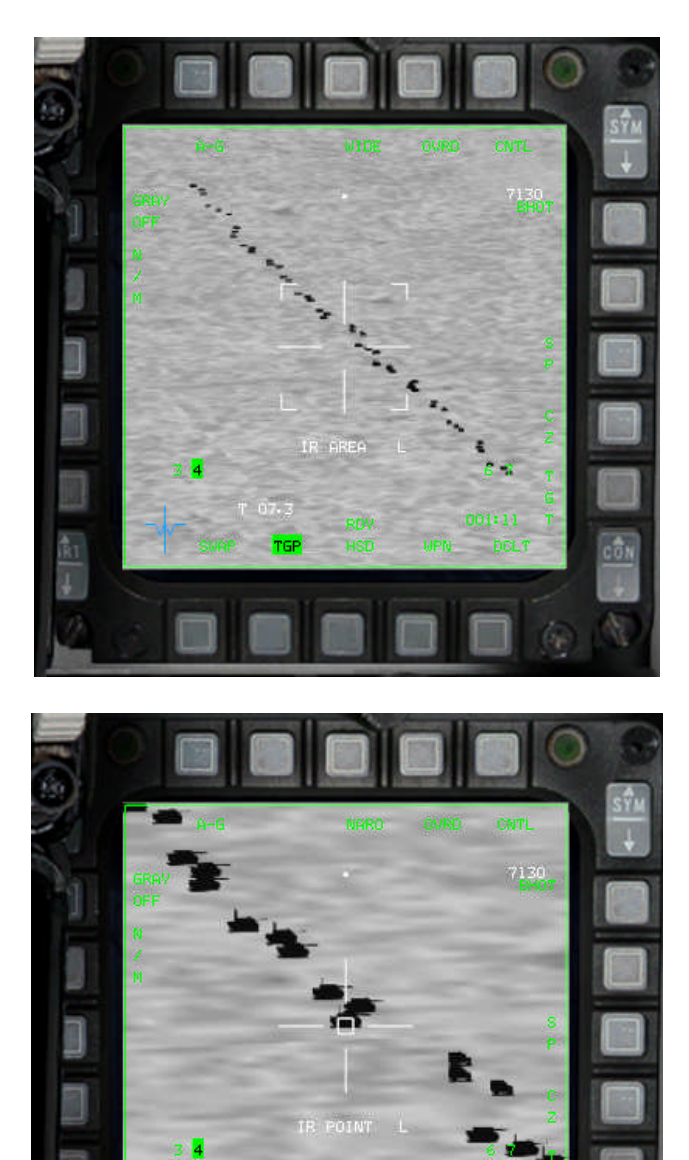

## **3. Targetpod im Air-to-Air Mode**

Wenn wir einen Targetpod mitführen, kann man ihn auch zur Identifikation von Luftzielen verwenden. Die Camera hat eine Reichweite von ca. 40 nm.

Zuerst schalten wir in den A-A Modus und wählen den Targetpod wie oben beschrieben über die SMS Mainpage aus. Abweichend wählen wir jetzt in den AA-Modus.

Wird ein Luftziel über das Radar aufgeschaltet, ist der Targetpod automatisch auf das Radarziel ausgerichtet. Da die Flugzeuge relativ klein sind, schalten wir in den EXP Modus. Im Camerabild erkennen wir eine MIG-29, die in etwa 25 nm Entfernung fliegt.

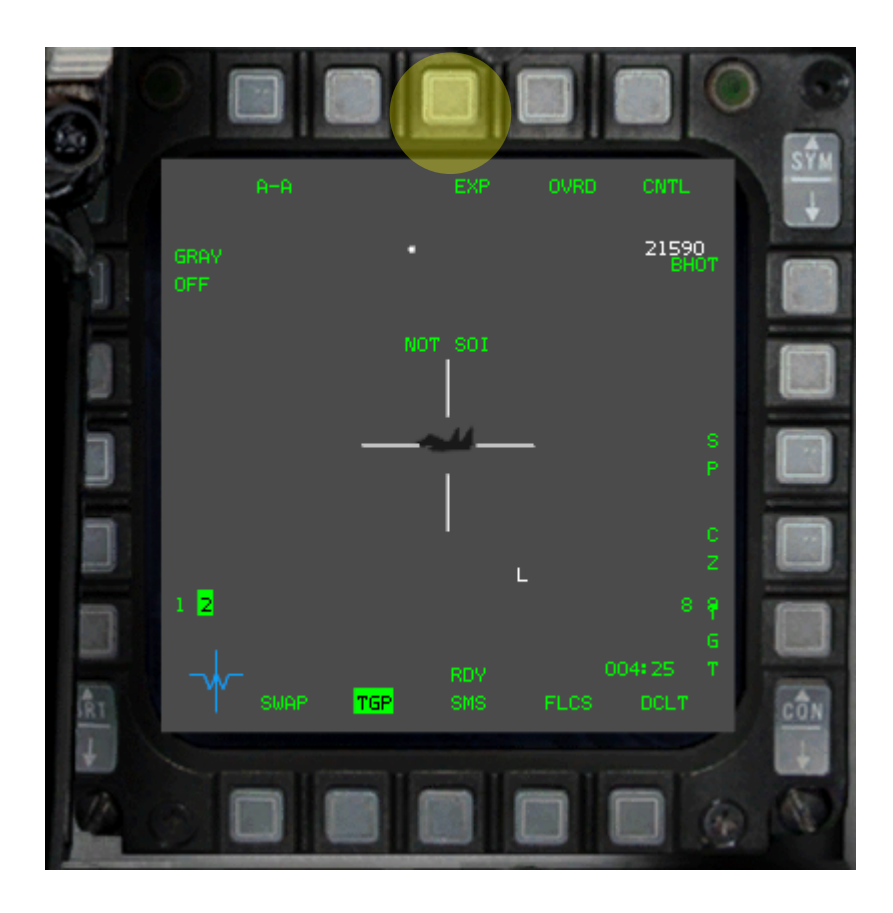

## **Zusammenfassung**

Der Targetpod ist in OF sehr realistisch implementiert und erscheint nur bei den ersten Übungsversuchen kompliziert. Wenn man sich mit dem SOI "sensor of interest" vorher ein wenig auseinander gesetzt hat, dann ist die erste Hürde schon genommen.

Auch muss man vor dem Einsatz des TGP das Radar der F-16 in den Grundzügen verstanden haben, dann ist der Targetpod die beste Einrichtung, um Präzisionsziele zu zerstören. Man darf nicht vergessen, dass eine GBU jeder anderen Freifallbombe um Längen überlegen ist.

Nik S/O der 47th Dragonfighters
# **ANHANG D**

### **IVC Communication** (Internal Voice Comms)

### **Vorbemerkung!**

IVC hat den sehr großen Vorteil, dass man kein zusätzliches Programm, wie z.B. TS, laufen lassen muss. IVC wird genauso gehostet wie Falcon selbst, wobei es sich empfiehlt, dass den IVC-Host ein anderer Mitspieler übernimmt.

### **Was ist zuerst zu tun?**

### **1. IVC installieren**

Im OF-Hauptverzeichnis befindet sich die Datei "voicesetup.exe". Sie wird installiert und, ganz wichtig, in der Firewall freigegeben. Ansonsten ist nur den Anweisungen des Programmes zu folgen.

# **2. IVC als Host starten**

Das geht am elegantesten mit dem Rapace Launcher (s. Bild 1) Eigene IP eingeben und auf "Übernehmen" klicken.

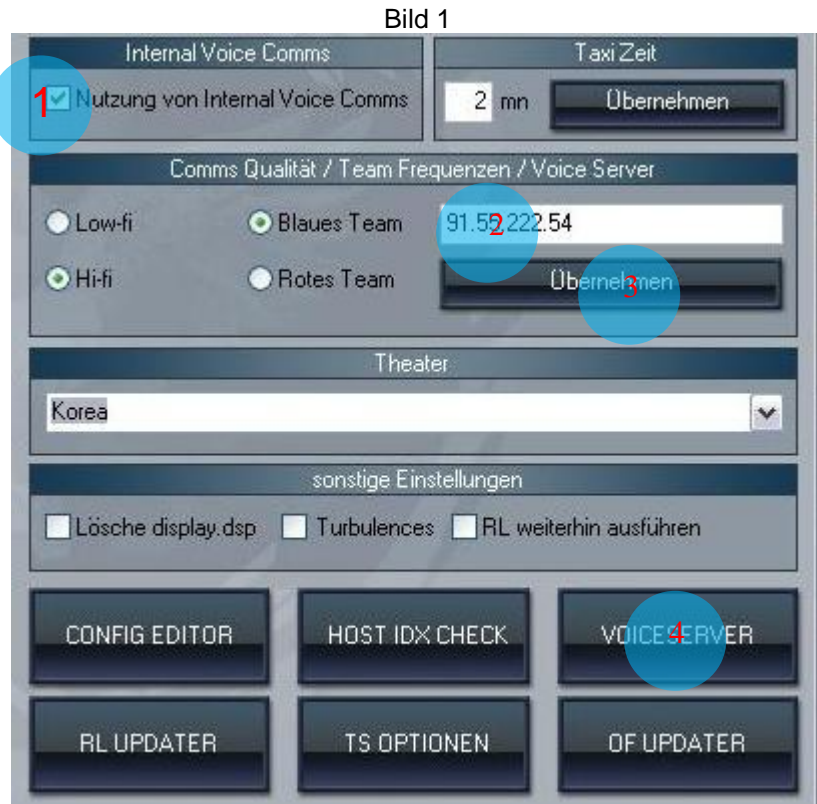

## **3. IVC als Client starten**

Schritte 1 – 3 ausführen. Wobei unter Schritt 2 die IP des Hostes eingegeben werden muss.

#### **4. In Game**

Nachdem wir das Game über den RPL gestartet haben, sehen wir das Phone Book,. s. Bild 2. Die für IVC erforderlichen Daten und Markierungen sehen dann so wie im Bild dargestellt aus. Wer nicht über den RPL eingestiegen ist, macht die im Bild markierten Einträge. Ein Klick auf den Connect Button startet das Spiel und IVC.

Jetzt steht uns die Kommunikation über den IVC-Server zur Verfügung. Durch Betätigen der Tasten F1 UHF bzw. F2 VHF können wir uns unterhalten, solange wir in der Lobby sind. Jetzt schauen wir noch im Setup nach, ob die Keystrokes richtig belegt sind. Standardmäßig ist UHF Alt 1 und VHF ALT 2.

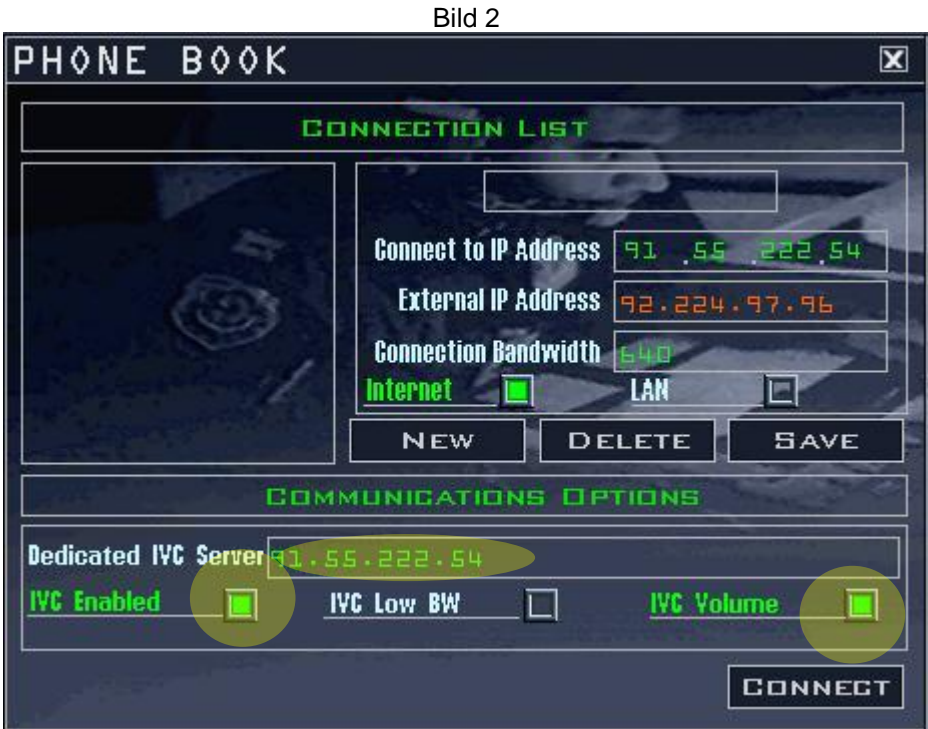

#### **5. Im Cockpit**

Standardmäßig ist UHF / CH 15 und VHF / CH 6 voreingestellt. (s. Bild 3) Für die Kommunikation mit dem Tower und im Basebereich nutzen wir den eingestellten Tower-Channel UHF / CH 15. Für die Kommunikation innerhalb des Flights stellen wir UHF / CH 1 – X ein, je nachdem, wie viele Flights vorhanden sind. Nach dem wir von der ATC entlassen wurden, wechseln wir von UHF / CH 15 auf unseren zugewiesenen Flight – Channel UHF / CH 1 - X.Der gemeinsame Flight-Channel ist immer VHF / CH 6.

Channel-Änderungen werden im ICP/DED über die beiden COM Schalter vorgenommen: COM 1 UHF – COM 2 VHF.

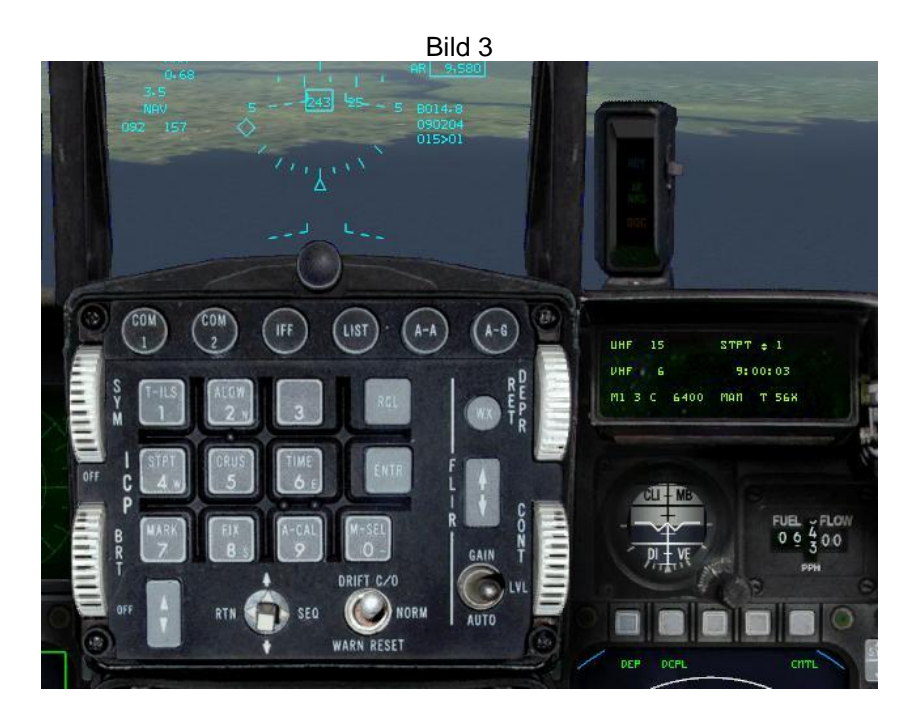

Bild 4 - Channelwechsel

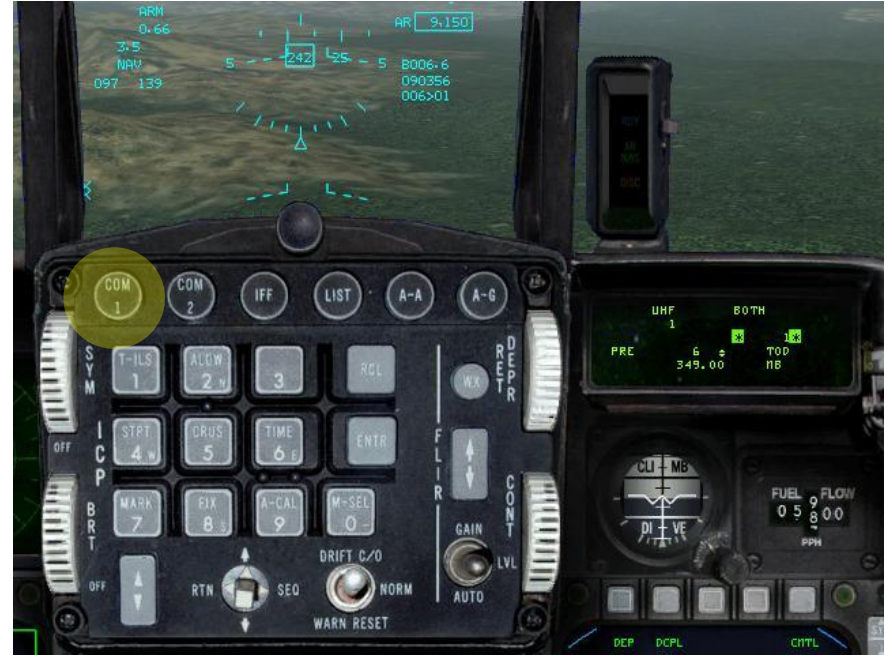

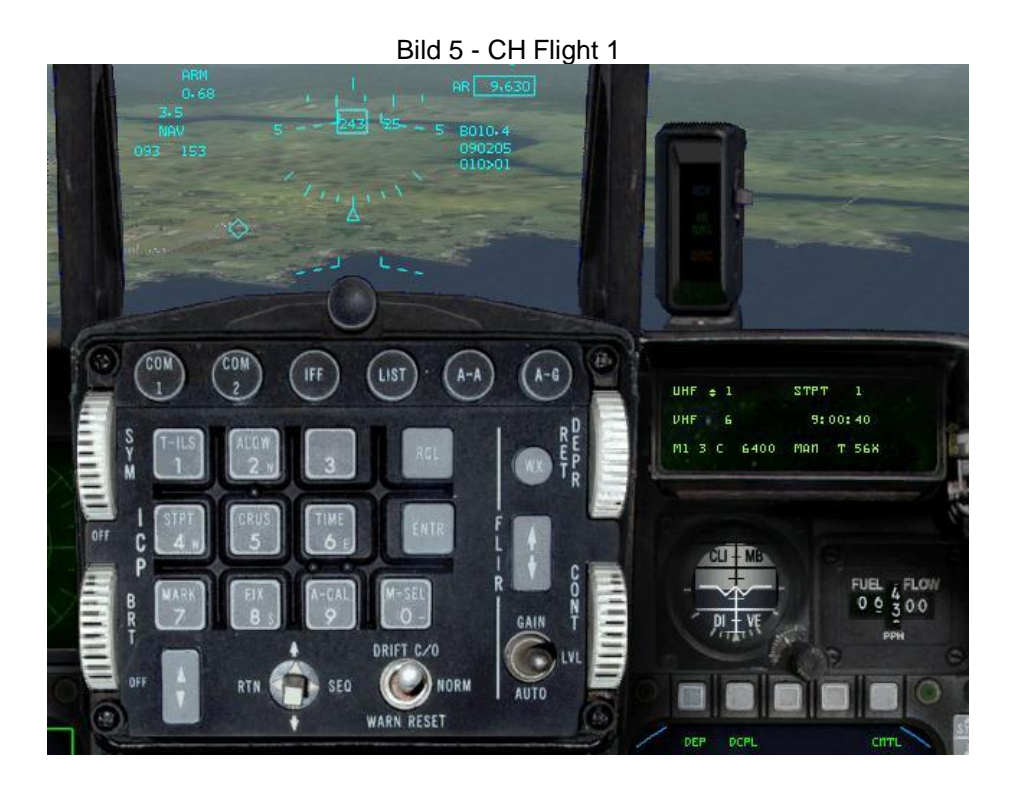

## **Zusammenfassung**

IVC wird Teamspeak nicht ersetzen können, weil man z.B. bei einem Abschuss keine Kommunikationsmöglichkeit mehr hat. So ist aber IVC eine sehr realistische Variante, den Flugfunk durchzuführen.

Nik S/O der 47th Dragonfighters

# **ANHANG E**

## **Die AIM-9 Sidewinder**

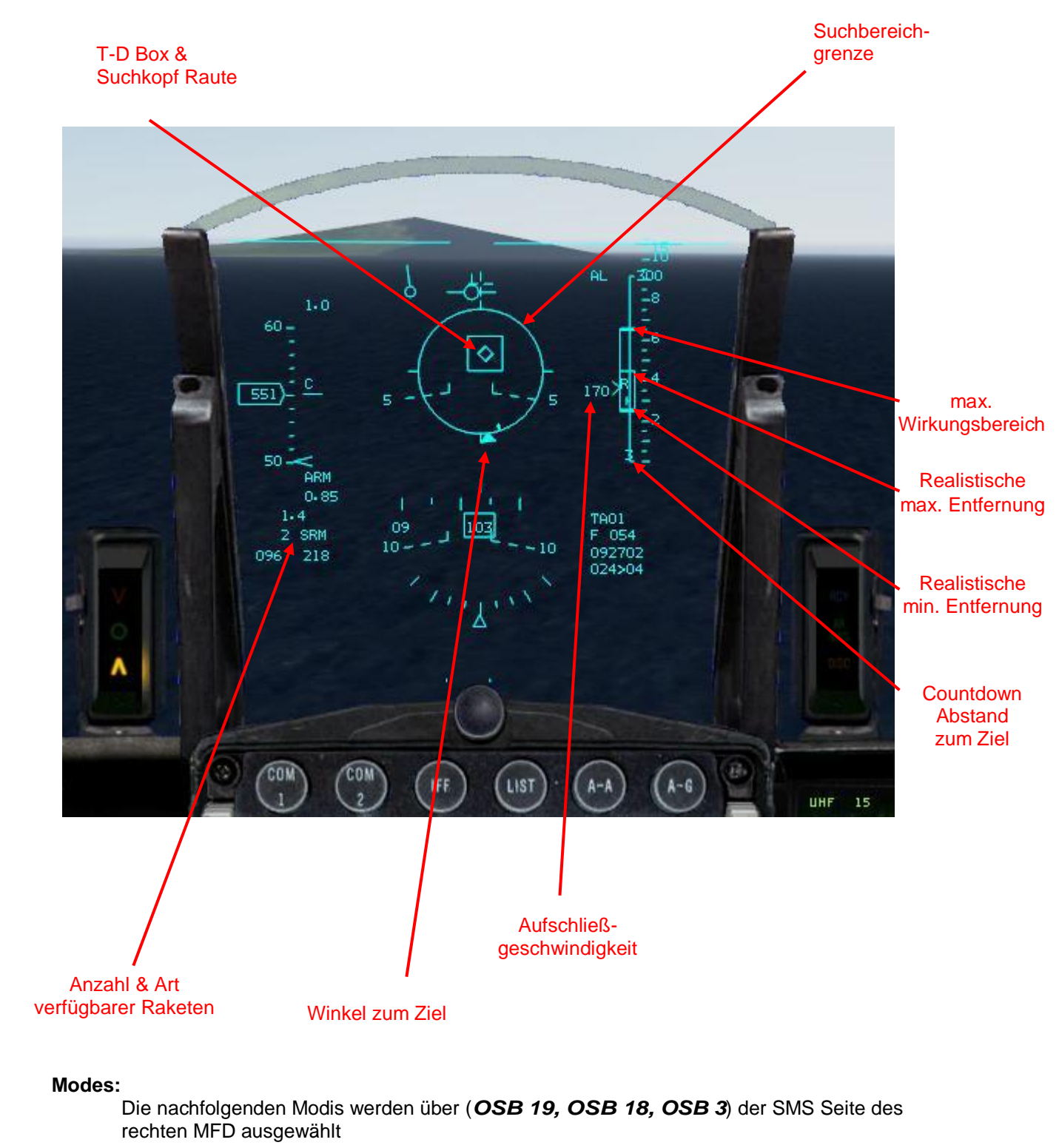

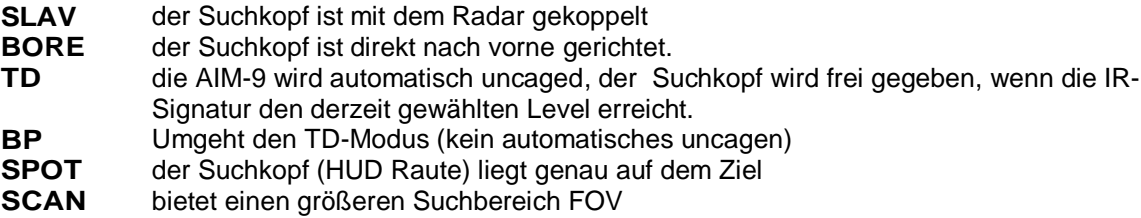

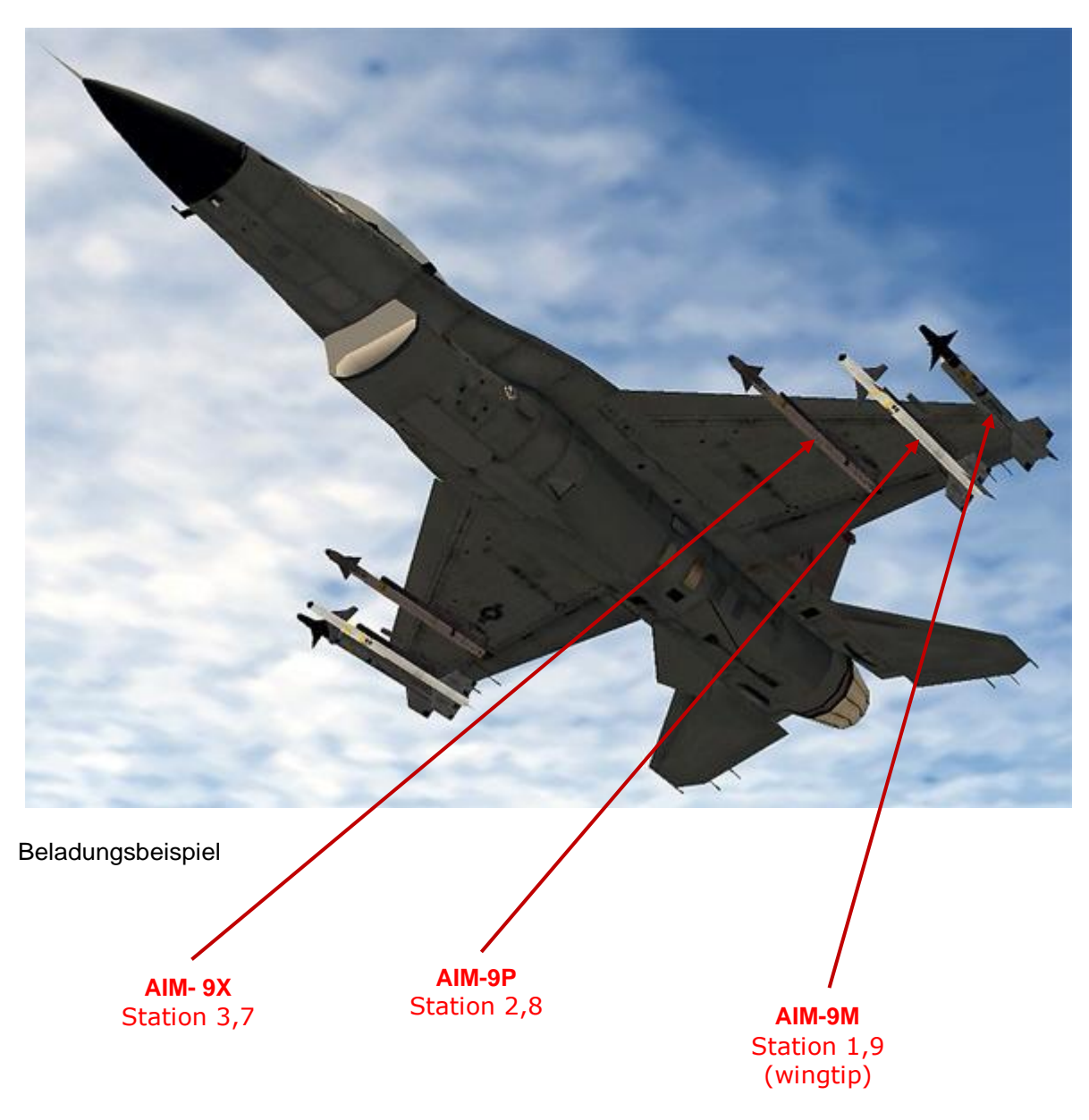

Die Sidewinder kann an die Stationen 1,2,3,7,8,9 geladen werden.

## **Einsatz im CRM-Modus**

check MASTER Arm ist on. Schalte in den AA MASTER MODE und in den CRM Radarmodus. Wähle eine AIM-9L/M/X aus und achte darauf, dass vor der AIM-9 "RDY" steht. Schalte mit OSB8 auf WARM, der "warme" Suchkopf wird jetzt gekühlt.

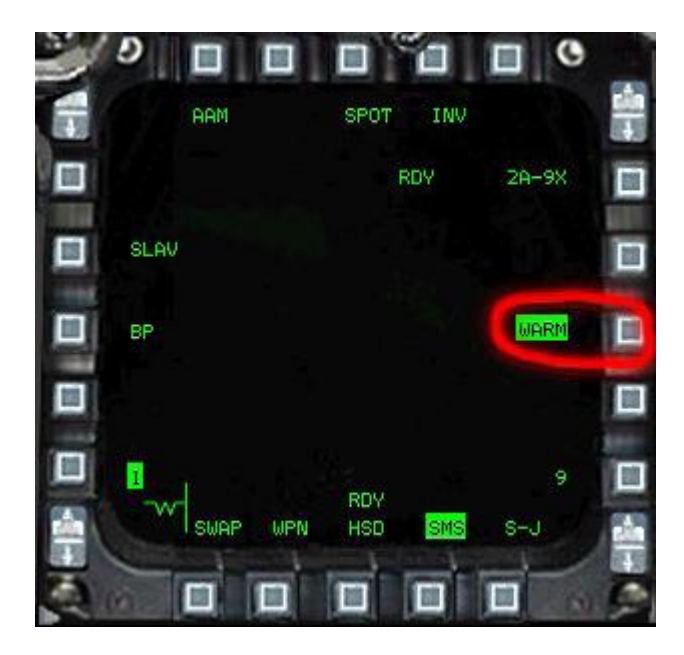

Schalte das Ziel mit dem Radarcursor auf und wähle mit (OSB 19) den SLAVE Modus aus. Der Suchkopf ist jetzt mit dem Radar verriegelt.

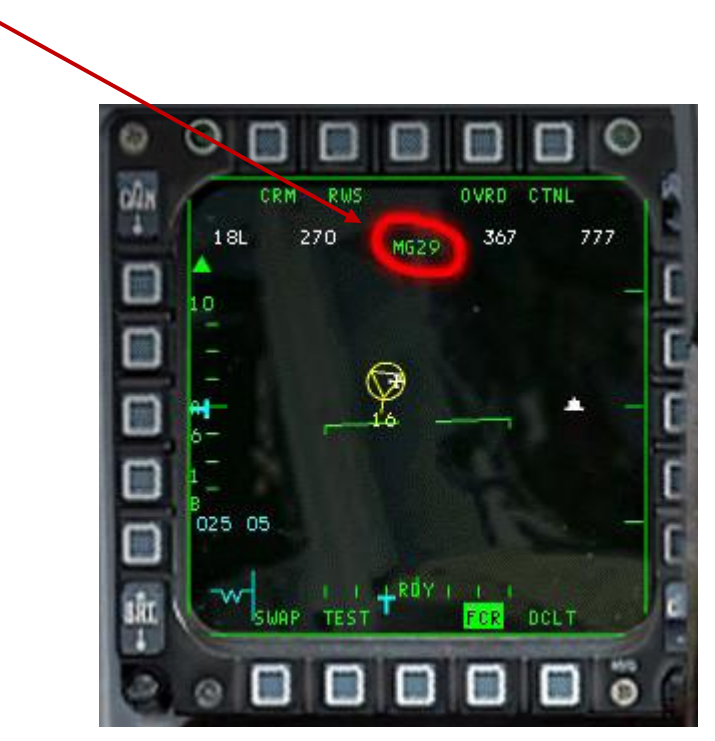

check NCTR Freund/Feind

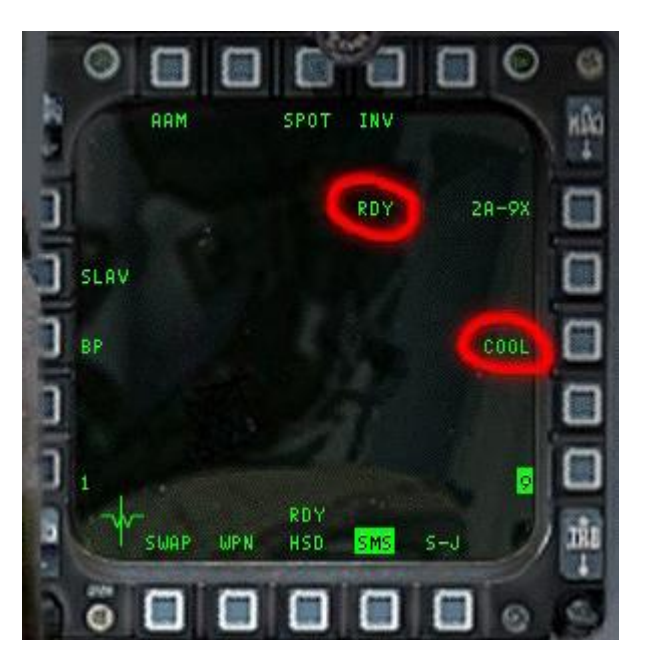

wenn eine AIM-9L/M/X ausgewählt ist "RDY", überprüfe ob der Suchkopf gekühlt wurde "COOL"

Bei gutem Ton gib den Suchkopf mit uncage frei und check, ob die Raute auf dem Ziel liegt und es gelockt ist. Kommst du an die max. Reichweite der DLZ, beginnt die Raute zu blinken. Du kannst jetzt deine AIM-9 abfeuern, läufst aber Gefahr, dass der Gegner deiner AIM-9 ausweicht. Schließt du weiter auf und erreichst in der DLZ die realistische Reichweite, beginnt der Kreis zu blinken. Jetzt hast du die höchste Trefferwahrscheinlichkeit.

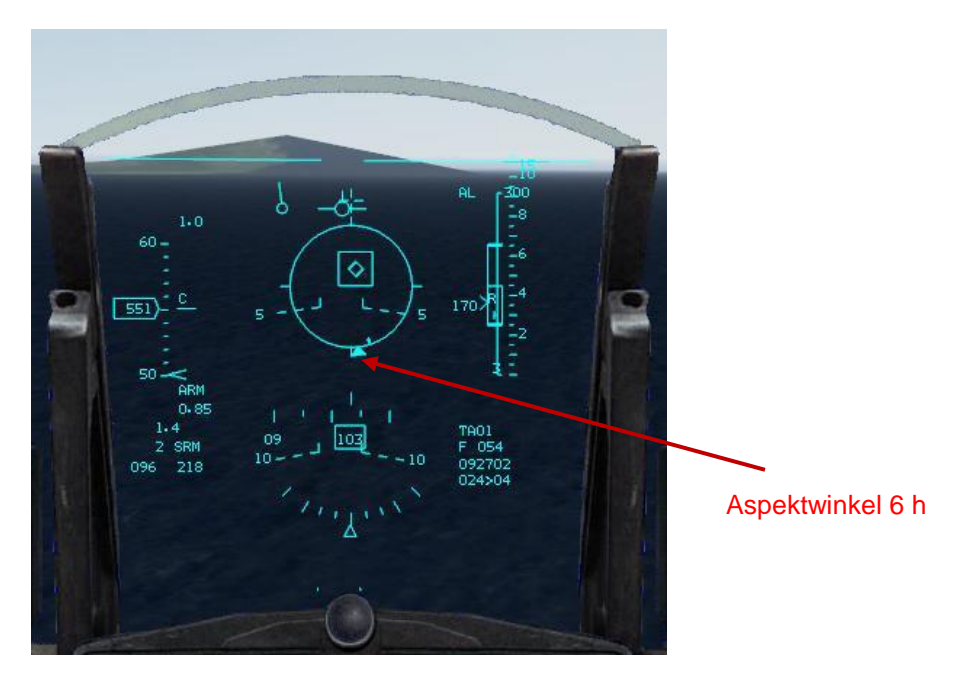

Achte also darauf, dass sich das Ziel innerhalb der DLZ befindet, call "FOX 2" und feuere deine AIM-9 ab.

#### **Hinweis:**

Achte bei der AIM-9P darauf, dass du dich hinter dem Ziel (Heckbereich) befindest. Check deshalb immer vorher den Aspektwinkel zum Ziel, bevor du sie abfeuerst.

# **Einsatz im ACM-Mode**

Check ob MASTER ARM ON, schalte in den DGFT-Modus und wähledie AIM-9 aus. Lock das Ziel mit dem Radar und schalte mit (OSB 19) in den Slave-Modus

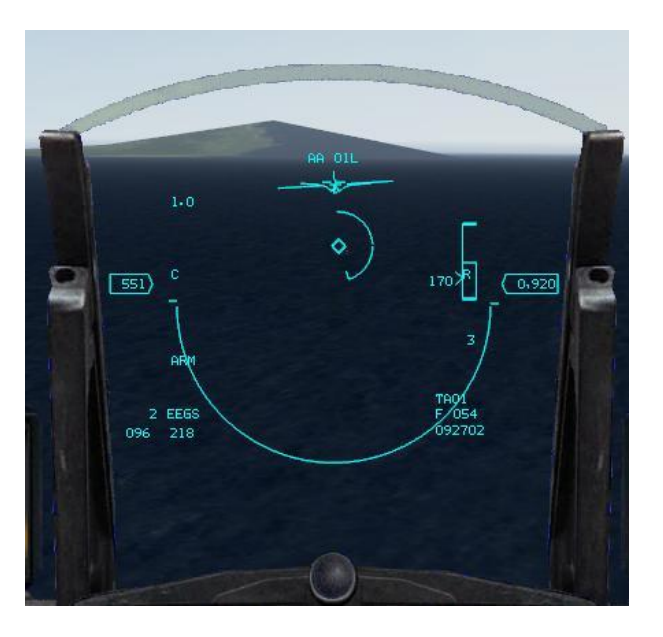

Check NCTR Freund/Feind!

Ansonsten gleiche Prozedur wie im CRM Modus

# **Einsatz ohne Radar Lock im Boresight-Modus**

check MASTER Arm ist on, wähle entweder den BVR oder DGFT Modus und wähle eine AIM-9 aus.

Wenn du eine AIM-9L/M/X ausgewählt hast, kühle zuerst den Suchkopf mit OSB8 herunter. Check im MFD ob vor der ausgewählten AIM-9L/M/X "RDY" steht und überprüfe, ob der Suchkopf gekühlt ist "COOL".

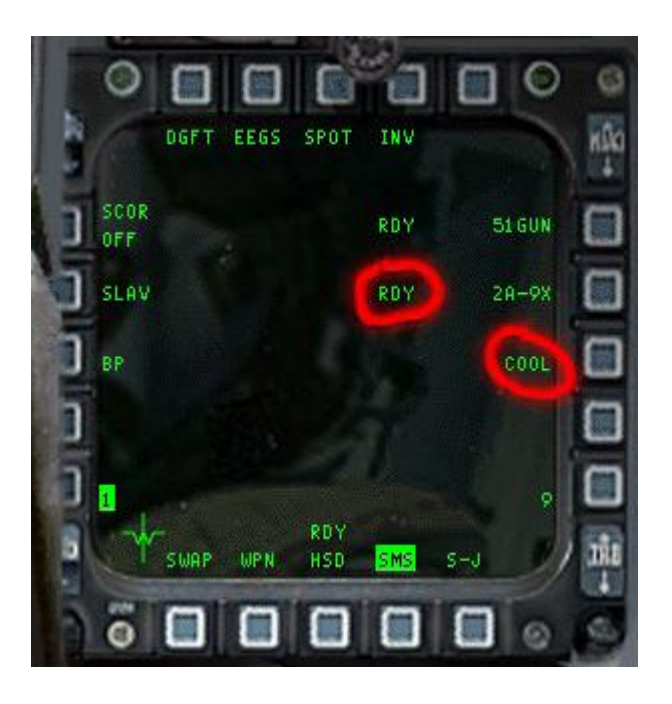

platziere die Raute auf das Ziel, bei gutem Ton uncage deine AIM-9, jetzt hörst du einen hohen Ton. Check, ob die Raute dem Ziel folgt, check auch die Entfernung zum Ziel, (visuelle Abschätzung anhand der Größe des Ziels) denn du hast jetzt keine DLZ im HUD.

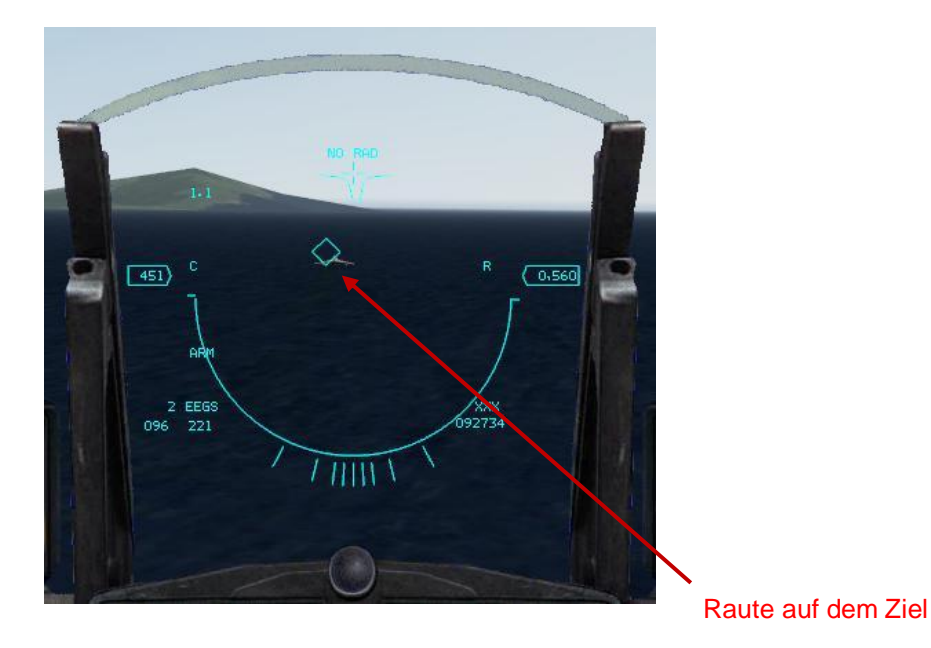

### **Einsatz der AIM-9 im off-boresight Modus**

Die älteren Varianten der AIM-9 verfügten nur über einen engen Suchkopfbereich (27.5°). Bei den modernen Versionen der AIM-9x hat der Suchkopf jedoch einen so breiten Sichtwinkel (90°), dass dieser durch das HUD nicht mehr abgedeckt wird. Man spricht hier von einer off-boresight Fähigkeit.

Um ein Ziel aufzuschalten, dass sich nicht mehr im Blickfeld des HUD, aber innerhalb des Sichtbereiches einer Sidewinder befindet, kommt eine Visiereinrichtung zur Anwendung, die an den Helm des Piloten gebunden ist.

Check Master Arm on. Wähle eine AIM-9X/M/L aus und kühle mit OSB8 den Suchkopf herunter bis "COOL" erscheint. Wähle BP/TD -BP mit OSB 18 und Spot/Scan – Spot mit OSB 3 aus. Wechsle In das 3D-Pit und gib den Suchkopf mit uncage frei. Es erscheint ein Fadenkreuz im Zentrum des Blickfeldes.

Das Ziel über padlock aufschalten. Eine gute Aufschaltung der Sidewinder äußert sich durch einen hohen Ton und ein blinkendes Fadenkreuz.

Call "FOX 2" und feuer deine AIM-9 ab.

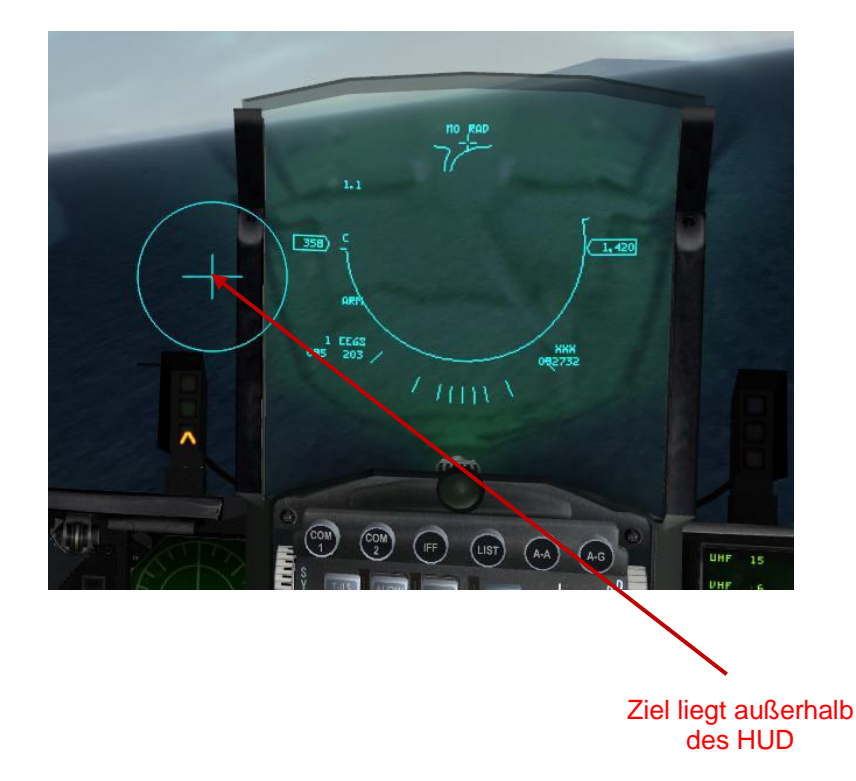

# **Abkürzungen**

- T-D Missile wird automatisch uncaged, wenn der Suchkopf eine ausreichende Infrarotsignatur detektiert
- B-P Bypass des T-D Modus, kein automatisches uncagen
- NCTR System zur Identifizierung verbündeter oder feindlicher Ziele  $\bullet$
- SMS Seite auf dem MFD, das über die Waffenbeladung Auskunft gibt  $\bullet$
- DGFT Dogfight Modus
- AIM Luftabfangrakete
- SRM Kurzstreckenrakete  $\bullet$
- OSB 20 im Uhrzeigersinn um das MFD angeordnete Tasten
- FOV Sichtfeld z.B. des Suchkopfes einer AIM-9
- HUD Datenprojektion auf der Frontscheibe im Cockpit  $\bullet$
- IR Infrarot z.B. Wärmestrahlung des Triebwerks
- CRM kombinierter Radarmodus
- ACM Luftkampfradarmodus für kurze Reichweiten, mit automatischer Aufschaltung der Ziele
- MFD Multifunktionsdisplay

# **Zusammenfassung**

Die hier beschrieben Modis haben alle ihre Vorteile aber auch Nachteile. Sie sind auch stark abhängig von den eigenen Vorlieben.

Der Newcomer und für den ist das Handbuch in erster Linie konzipiert, sollte sich zunächst nicht das Leben mit diffizilen Einstellungen schwer machen. Probiert alle AIM-9 durch und ihr werdet schnell die Unterschiede kennenlernen. Wenn ihr die Möglichkeit habt, eine AIM-9X an eure Flügel zu hängen, dann sollte ihr davon Gebrauch machen. Die nächste Wahl ist AIM-9M.

Wenn ihr mit den Einstellmöglichkeiten der AIM-9 vertraut seid, dann könnt ihr euch mit den Feinheiten im Dogfight mit den Modis Spot/Scan und TD/BP befassen.

Der Scan-Modus hat den Vorteil, dass der Suchbereich größer ist, wenn ihr dann noch den TD-Modus aktiviert habt, erfolgt eine automatische Aufschaltung, wenn sich ein Ziel im Suchbereich befindet. Aber Achtung! Es wird Freund und Feind gleichermaßen automatisch aufgeschaltet.

Wenn ihr dagegen mit der situativen Gewärtigkeit (ihr wisst, wer sich wo im 3d Raum befindet) gut vertraut seid, dann kann man im Spot- und im BP-Modus fliegen und sich den Gegner gezielt zurechtlegen.

Für die technischen Daten und die Einsatzmöglichkeiten der verfügbaren AIM-9 Typen, schaut ihr bitte in die diversen Handbücher oder fragt ganz einfach die Cracks am Falconhimmel.

Nik S/O der 47th Dragonfighters